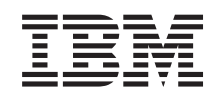

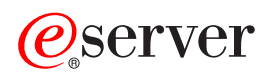

iSeries PCI-Karte

*Version 5*

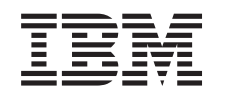

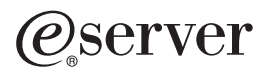

iSeries PCI-Karte

*Version 5*

#### **Hinweis:**

- v Die IBM Homepage finden Sie im Internet unter: **ibm.com**
- v IBM und das IBM Logo sind eingetragene Marken der International Business Machines Corporation.
- v Das e-business-Symbol ist eine Marke der International Business Machines Corporation.
- Infoprint ist eine eingetragene Marke der IBM.
- v ActionMedia, LANDesk, MMX, Pentium und ProShare sind Marken der Intel Corporation in den USA und/oder anderen Ländern.
- v C-bus ist eine Marke der Corollary, Inc. in den USA und/oder anderen Ländern.
- v Java und alle auf Java basierenden Marken und Logos sind Marken der Sun Microsystems, Inc. in den USA und/oder anderen Ländern.
- v Microsoft Windows, Windows NT und das Windows-Logo sind Marken der Microsoft Corporation in den USA und/oder anderen Ländern.
- v PC Direct ist eine Marke der Ziff Communications Company in den USA und/oder anderen Ländern.
- v SET und das SET-Logo sind Marken der SET Secure Electronic Transaction LLC.
- v UNIX ist eine eingetragene Marke der Open Group in den USA und/oder anderen Ländern.
- v Marken anderer Unternehmen/Hersteller werden anerkannt.

#### **Vierte Ausgabe (August 2005)**

Diese Ausgabe bezieht sich auf Version 5, Release 3, Modifikation 2 des Betriebssystems IBM OS/400 (Produktnummer 5722-SS1) und alle nachfolgenden Releases und Modifikationen, es sei denn, es erfolgen anders lautende Angaben in neuen Ausgaben. Diese Version kann nicht auf allen RISC-Modellen (Reduced Instruction Set Computer) ausgeführt werden. Auf CISC-Modellen ist sie nicht ausführbar.

Diese Veröffentlichung ist eine Übersetzung des Handbuchs *IBM* Eserver *iSeries PCI Card, Version 5,* herausgegeben von International Business Machines Corporation, USA

© Copyright International Business Machines Corporation 2000, 2005 © Copyright IBM Deutschland GmbH 2000, 2005

Informationen, die nur für bestimmte Länder Gültigkeit haben und für Deutschland, Österreich und die Schweiz nicht zutreffen, wurden in dieser Veröffentlichung im Originaltext übernommen.

Möglicherweise sind nicht alle in dieser Übersetzung aufgeführten Produkte in Deutschland angekündigt und verfügbar; vor Entscheidungen empfiehlt sich der Kontakt mit der zuständigen IBM Geschäftsstelle.

Änderung des Textes bleibt vorbehalten.

Herausgegeben von: SW TSC Germany Kst. 2877 August 2005

# <span id="page-4-0"></span>**PCI-Karte**

**Neuerungen (Stand Oktober 2004):** Informationen zu dem integrierten xSeries-Adapter stehen jetzt in der separaten Prozedur ″Integrierter xSeries-Adapter″.

Wird das Feature 5580 oder 5581 installiert, können Sie weitere Informationen dem Thema ″Typ [5708,](#page-88-0) [Zusatz-Schreib-Cache-IOA](#page-88-0)″ entnehmen.

Der Austausch und die Installation von PCI-Karten liegt in der Zuständigkeit des Kunden. Diese Aufgaben sollten jedoch von einem erfahrenen Benutzer ausgeführt werden, der mit der branchenspezifischen Terminologie vertraut ist und Erfahrung mit dem System hat. Wenn Sie diese Anweisungen verwenden, führen Sie eine oder mehrere der folgenden Aufgaben aus:

- v Ausführung der erforderlichen Vorbereitungen.
- v Ausschalten der Systemeinheit.
- v Entfernen der Abdeckungen der Systemeinheit.
- Entfernen von Hardware.
- Installation neuer Hardware.
- Installation von Abdeckungen.
- IPL des Betriebssystems.
- Überprüfung der neuen Hardwarekonfiguration.

Möglicherweise muss zusätzliche Zeit für das Abschließen der Jobs, die Sicherung des Systems, das einleitende Programmladen (IPL) des Systems und die Überprüfung der Hardwarekonfiguration eingeplant werden.

Sie können diese Aufgaben selbst ausführen oder Kontakt mit IBM oder einem Service-Provider aufnehmen, wenn Sie die Aufgaben gegen Gebühr von IBM oder einem Service-Provider ausführen lassen wollen. Treten während der Ausführung einer Aufgabe Probleme auf, wenden Sie sich an Ihren Vertragshändler oder Service-Provider.

Wählen Sie die Anweisungen für die auszuführende Aufgabe aus:

- "Karte im [iSeries-System](#page-48-0) versetzen" auf Seite 45
- v "PCI-Karte [austauschen"](#page-5-0) auf Seite 2
- "Neue PCI-Karte [installieren"](#page-19-0) auf Seite 16

# **Vorbereitungen**

Gehen Sie wie folgt vor, bevor Sie mit einem Austausch oder einer Installation beginnen:

- \_\_ 1. **Stellen Sie bei einer Installation und (wenn möglich) bei einem Austausch sicher, dass eine aktuelle Sicherung des Systems (Betriebssystem, Lizenzprogramme und Daten) vorhanden ist.** Wenn Sie das Betriebssystem und die Lizenzprogramme seit dem letzten Anlegen von PTFs gesichert haben, ist diese Sicherung akzeptabel.
- \_\_ 2. Nehmen Sie sich ein paar Minuten Zeit und machen Sie sich mit diesen Anweisungen vertraut.
- \_\_ 3. Stellen Sie sicher, dass ein mittlerer Schlitzschraubendreher verfügbar ist.
- \_\_ 4. Wurden falsche Teile geliefert, fehlen Teile oder sind Teile sichtbar beschädigt, wenden Sie sich an Ihren autorisierten Service-Provider oder Vertragshändler.
- \_\_ 5. Wenn Sie neue Hardware in logischen Partitionen installieren, müssen Sie mit den Voraussetzungen vertraut sein und diese planen. Weitere Informationen enthält ″Logical partitions″ (Logische Partitionen) im *Information Center*. Kehren Sie dann zu diesen Anweisungen zurück.
- <span id="page-5-0"></span>\_\_ 6. Treten während der Prozedur Schwierigkeiten auf, wenden Sie sich an Ihren autorisierten Service-Provider oder Vertragshändler.
- \_\_ 7. Ermitteln Sie, ob PTF-Vorbedingungen erfüllt sein müssen, bevor Sie das neue Feature installieren. Rufen Sie die folgende Web-Site auf:

[http://www-912.ibm.com/s\\_dir/slkbase.NSF/slkbase](http://www-912.ibm.com/s_dir/slkbase.nsf/slkbase)

- a. Wählen Sie **All Documents** aus.
- b. Wählen Sie **General Information** aus.
- c. Wählen Sie **Offerings** aus.
- d. Wählen Sie **Feature Prerequisites** aus.
- e. Wählen Sie **Customer Installation Features Prerequisites** aus.
- f. Suchen Sie nach der Feature-Nummer sowie dem OS/400-Release und überprüfen Sie die Vorbedingungen.

### **PCI-Karte austauschen**

Gehen Sie wie folgt vor, um eine PCI-Karte auszutauschen:

- **Anmerkung:** In den Abbildungen in diesen Anweisungen entspricht die von Ihnen benutzte Systemeinheit möglicherweise nicht exakt der dargestellten Systemeinheit. Die Schritte zur Ausführung der Aufgabe sind jedoch identisch.
- \_\_ 1. Führen Sie die erforderlichen Vorbereitungen aus (siehe ["Vorbereitungen"](#page-4-0) auf Seite 1).
- \_\_ 2. Entfernen oder öffnen Sie die Rückwand und bei Bedarf auch die Seitenabdeckung der Systemeinheit oder Erweiterungseinheit, in der die PCI-Karte ausgetauscht werden soll. Weitere Informati-onen enthält ["Abdeckungen](#page-80-0) entfernen" auf Seite 77.
- \_\_ 3. Suchen Sie die PCI-Karte, die ausgetauscht werden soll.
- \_\_ 4. Die Karte ist mit Verriegelungen oder Schrauben befestigt.

Ist die PCI-Karte mit Verriegelungen befestigt?

- \_\_ **Ja**: Das System kann ausgeschaltet oder eingeschaltet sein, wenn Sie die PCI-Karte austauschen. Wählen Sie die bevorzugte Prozedur aus den folgenden Prozeduren aus:
	- "PCI-Karte bei [eingeschaltetem](#page-7-0) System austauschen" auf Seite 4
	- "PCI-Karte bei [ausgeschaltetem](#page-12-0) System austauschen" auf Seite 9

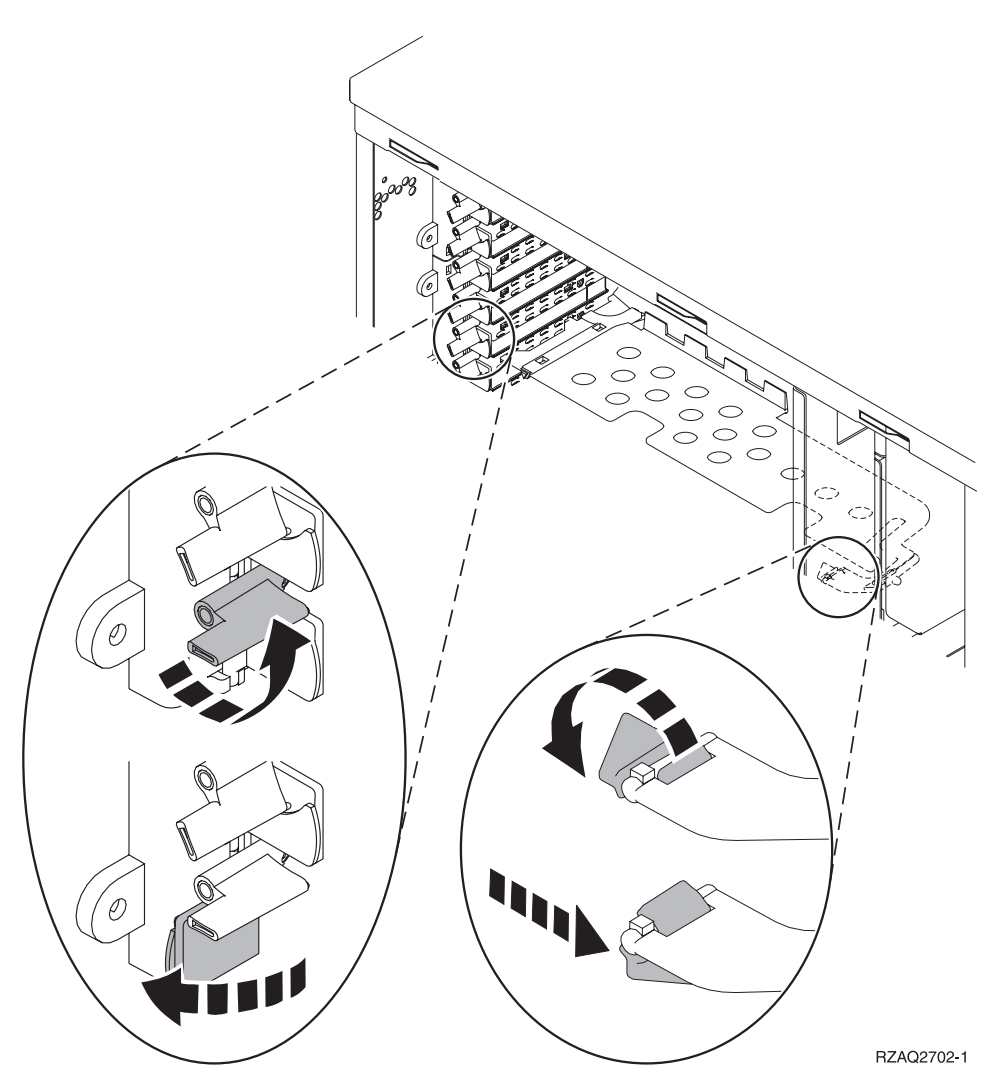

- \_\_ **Nein**: Die Karte ist mit Schrauben befestigt.
	- \_\_ a. Zum Austauschen einer PCI-Karte muss das System ausgeschaltet sein.
	- \_\_ b. Machen Sie mit "PCI-Karte bei [ausgeschaltetem](#page-12-0) System austauschen" auf Seite 9 weiter.

<span id="page-7-0"></span>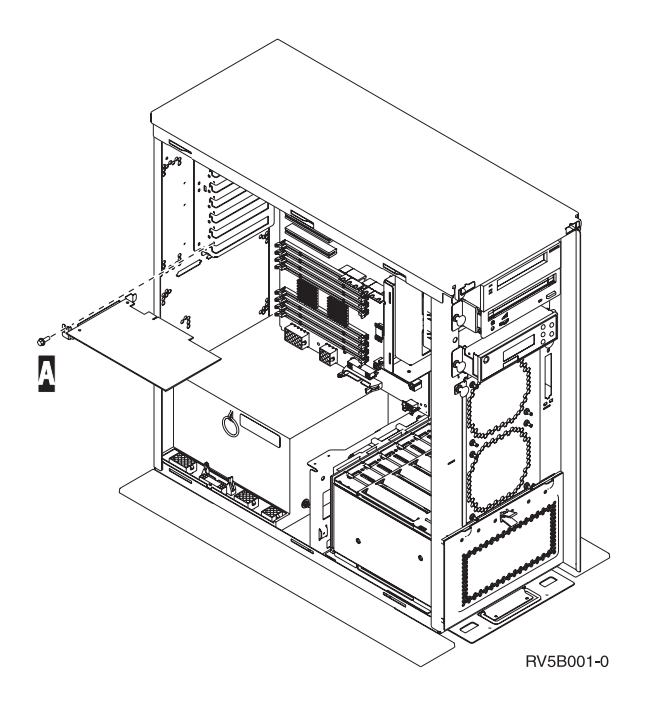

# **PCI-Karte bei eingeschaltetem System austauschen**

Machen Sie sich vor der Ausführung mit den Schritten in dieser Prozedur vertraut. Wenn Sie die Prozedur bei eingeschaltetem System nicht benutzen wollen, machen Sie mit "PCI-Karte bei [ausgeschaltetem](#page-12-0) System [austauschen"](#page-12-0) auf Seite 9 weiter.

Gehen Sie wie folgt vor, um die PCI-Karte auszutauschen:

- \_\_ 1. Geben Sie in die Befehlszeile des Hauptmenüs den Befehl **strsst** ein. Drücken Sie dann die Eingabetaste.
- \_\_ 2. Geben Sie in der Anzeige *System Service Tools (SST) Sign On* die **Benutzer-ID und das Kennwort für Servicetools** ein. Drücken Sie dann die Eingabetaste.
- \_\_ 3. Treffen Sie im Menü *System Service Tools (SST)* die Auswahl **Start a service tool**. Drücken Sie dann die Eingabetaste.
- \_\_ 4. Treffen Sie in der Anzeige *Start a Service Tool* die Auswahl **Hardware service manager**. Drücken Sie dann die Eingabetaste.
- \_\_ 5. Wählen Sie die Option **Packaging hardware resources (system, frames, cards...)** in der Anzeige *Hardware Service Manager* aus. Drücken Sie dann die Eingabetaste.
- \_\_ 6. Geben Sie eine **9** in die Zeile *System Unit* oder *Expansion Unit* der Einheit ein, in der die neue Karte ausgetauscht wird. Drücken Sie dann die Eingabetaste.
- \_\_ 7. Wählen Sie **Include empty positions** aus.
- \_\_ 8. **Falls möglich, benutzen Sie ein Antistatikarmband, um zu verhindern, dass die Hardware durch elektrostatische Entladung beschädigt wird.** Ist kein Antistatikarmband verfügbar, berühren Sie eine Metalloberfläche der Systemeinheit oder der Erweiterungseinheit, bevor Sie Hardware installieren oder austauschen.

Haben Sie das Antistatikarmband 2209 erhalten, gehen Sie wie folgt vor:

- $\Box$  a. Bringen Sie das Antistatikarmband an.  $\Box$  Video [anzeigen.](javascript:movieWindow()
- \_\_ b. Rollen Sie das Antistatikarmband auf. Entfernen Sie am Ende des Bandes den Überzug von der Kupferfolie.
- \_\_ c. Bringen Sie den selbstklebenden Teil der Kupferfolie an einer **frei liegenden, unlackierten** Metalloberfläche am Rahmen der Einheit an.
- **Anmerkung:** Befolgen Sie die gleichen Vorsichtsmaßnahmen wie bei der Arbeit ohne das Antistatikarmband. Das Antistatikarmband (IBM 2209) soll eine elektrostatische Entladung verhindern. Durch dieses Armband wird das Risiko eines Stromschlags bei der Arbeit mit elektrischen Geräten weder erhöht noch verringert.
- \_\_ 9. Wählen Sie **Concurrent Maintenance** für die Kartenposition aus, in der Sie die Karte austauschen wollen. Drücken Sie die Eingabetaste.
- \_\_ 10. Wählen Sie **Toggle LED blink off/on** aus. Eine blinkende LED identifiziert die ausgewählte Position.
- \_\_ 11. Wählen Sie **Toggle LED blink off/on** aus, um das Blinken der LED zu stoppen.
- \_\_ 12. Öffnen Sie die Verriegelung an der Kartenposition, an der Sie die Karte austauschen wollen. Legen Sie die Verriegelung gegen den Uhrzeigersinn um und klappen Sie sie dann nach außen.

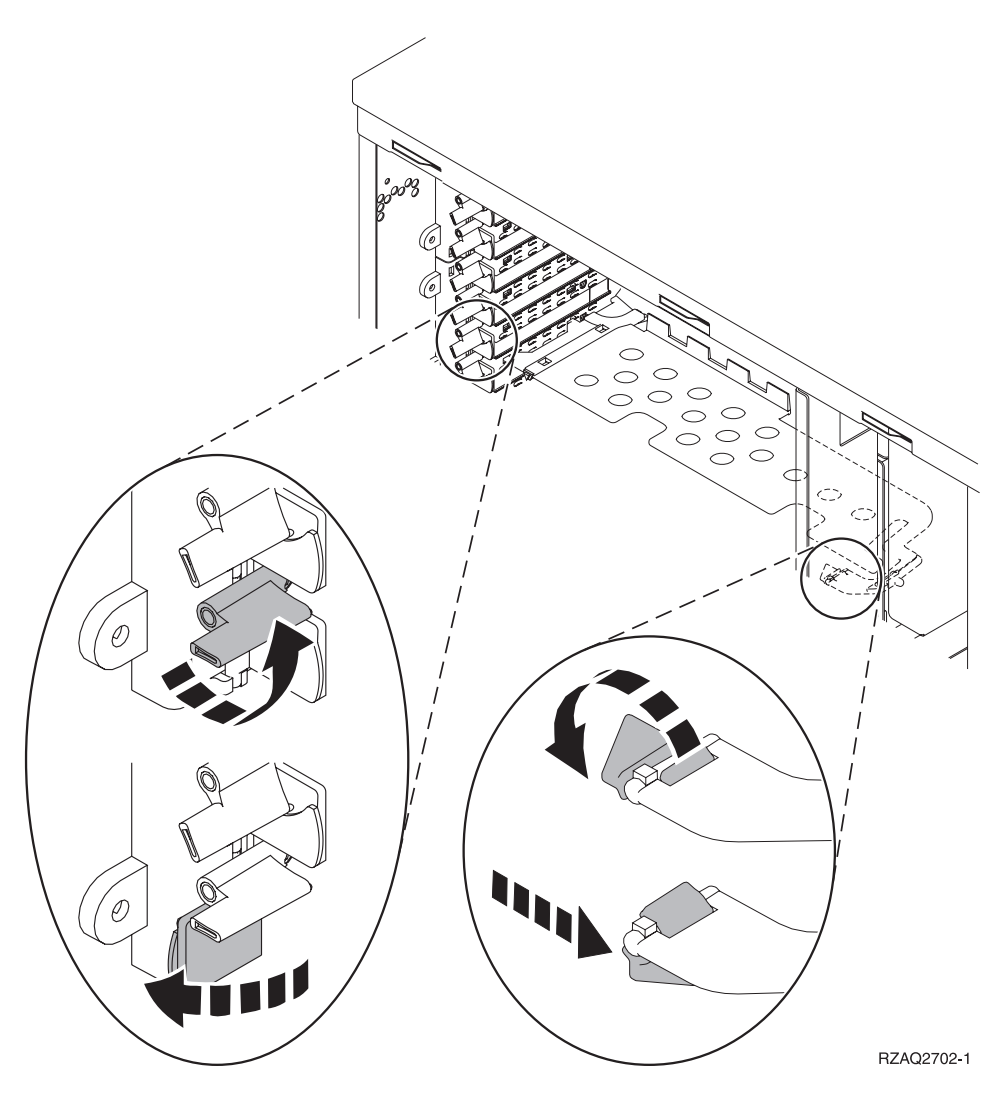

*Abbildung 1. Beispiel für Kartenverriegelungen der Einheiten 270, 800, 810, 820 und 5075*

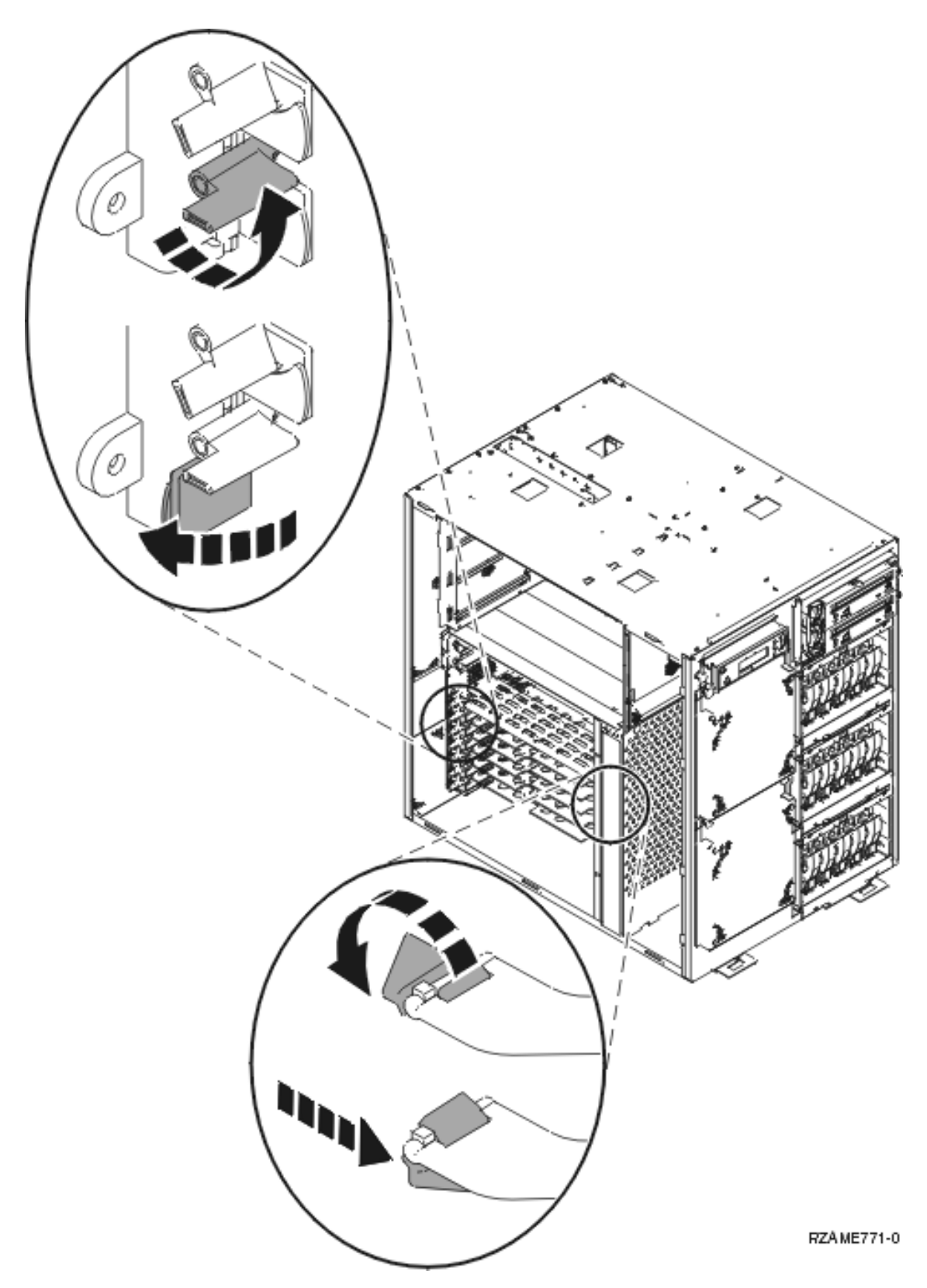

*Abbildung 2. Beispiel für Kartenverriegelungen der Einheit 825*

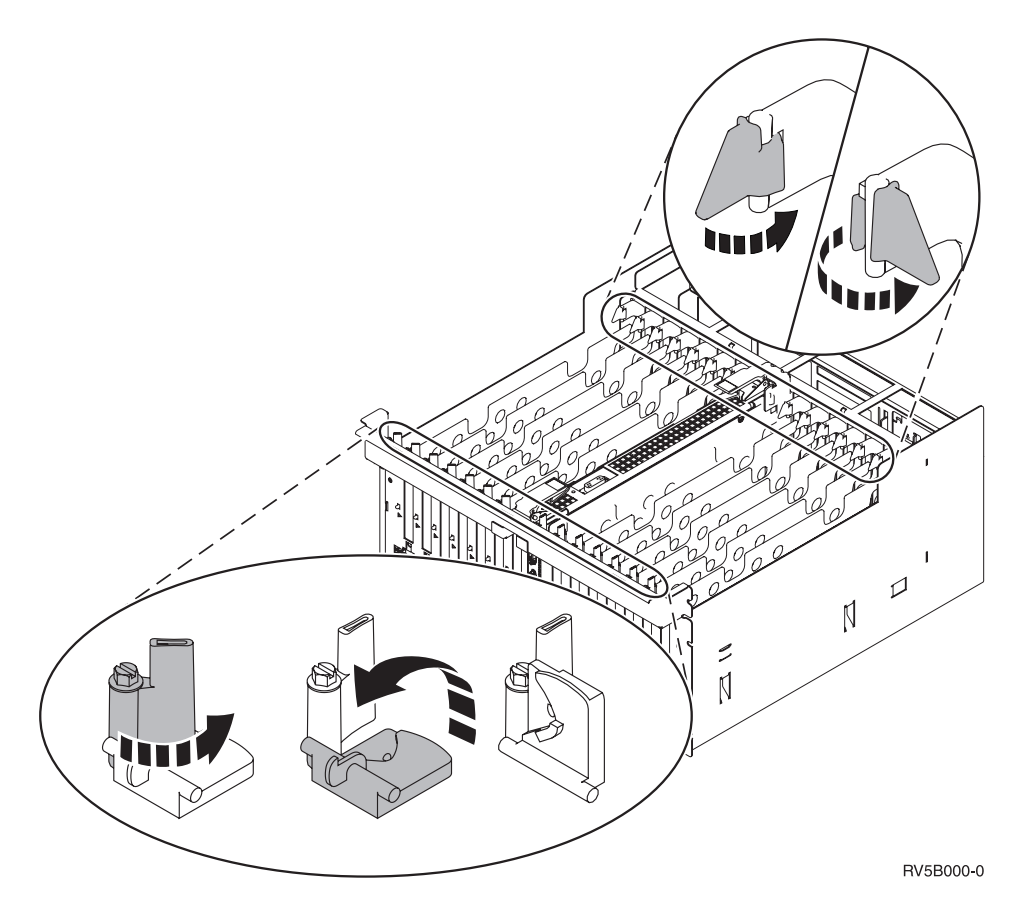

*Abbildung 3. Beispiel für Kartenverriegelungen der Einheiten 830, 840, SB2, SB3 und 5079*

- \_\_ 13. Entfernen Sie die Karte und packen Sie sie in eine Schutzhülle.
- \_\_ 14. Nehmen Sie die neue Adapterkarte aus der Verpackung.

**Achtung:** Adapterkarten sind empfindlich:

- v Nur an den Rändern anfassen.
- v Nicht an den Schaltkreisbereichen anfassen.
- Antistatikarmband verwenden.
- v Bis zur Installation in der Schutzhülle lassen.
- \_\_ 15. Richten Sie die Adapterkarte mit der Kartensteckverbindung innerhalb der Systemeinheit oder Erweiterungseinheit aus und drücken Sie sie ein, bis sie korrekt sitzt.  $\Box$  Video [anzeigen.](javascript:movieWindow()
- \_\_ 16. Klappen Sie die Verriegelung nach innen und legen Sie sie im Uhrzeigersinn um, um die Karte zu befestigen.
- \_\_ 17. **Vorsicht**

**Signalkabel möglichst einhändig anschließen oder lösen, um einen Stromschlag durch Berühren von Oberflächen mit unterschiedlichem elektrischem Potenzial zu vermeiden. (RSFTD004)**

Schließen Sie alle Kabel an und kennzeichnen Sie die Kabel mit der Kartensteckplatzposition.

- \_\_ 18. Wählen Sie **Power on domain** in der Anzeige *Hardware Resource Concurrent Maintenance* aus. Drücken Sie die Eingabetaste.
- \_\_ 19. Wählen Sie in der Anzeige *Work with Controlling Resource* für die Ressource mit dem Stern (**\***) die Option **Assign to** aus. Drücken Sie die Eingabetaste.
- \_\_ 20. Warten Sie, bis die Anzeige *Hardware Resource Concurrent Maintenance* mit der Nachricht Power on complete erscheint.
- \_\_ 21. Installieren Sie die Einheitenabdeckungen.
- \_\_ 22. Haben Sie eine 289x oder 4810 IXS-Karte ausgetauscht?
	- \_\_ **Nein**: Gehen Sie wie folgt vor:
		- \_\_ a. Melden Sie sich an der Systemeinheit an. Sie müssen Servicetool-Berechtigung haben.
		- \_\_ b. Geben Sie in die Befehlszeile den Befehl **strsst** ein. Drücken Sie dann die Eingabetaste.
		- \_\_ c. Geben Sie in der Anzeige *Start Service Tools (STRSST) Sign On* die **Benutzer-ID und das Kennwort für Servicetools** ein. Drücken Sie dann die Eingabetaste.
		- \_\_ d. Treffen Sie im Menü *System Service Tools (SST)* die Auswahl **Start a service tool**. Drücken Sie dann die Eingabetaste.
		- \_\_ e. Treffen Sie in der Anzeige *Start a Service Tool* die Auswahl **Hardware service manager**. Drücken Sie dann die Eingabetaste.
		- \_\_ f. Wählen Sie die Option **Packaging hardware resources (system, frames, cards...)** in der Anzeige aus. Drücken Sie dann die Eingabetaste.
		- \_\_ g. Geben Sie eine **9** in die Zeile *System Unit* oder *Expansion Unit* ein.
		- \_\_ h. Blättern Sie gegebenenfalls vor und sehen Sie sich die Spalte *Card Pos* der gerade installierten Adapterkarte an.
		- \_\_ i. Haben Sie die gerade ausgetauschte Karte gefunden?
			- \_\_ **Ja**: Machen Sie mit Schritt 24 auf [Seite](#page-12-0) 9 weiter.
			- \_\_ **Nein**: Kehren Sie zu Schritt 1 auf [Seite](#page-7-0) 4 zurück und überprüfen Sie die Schritte in der Austauschprozedur.
	- \_\_ **Ja**: Gehen Sie wie folgt vor:
		- \_\_ a. Wenn Sie eine 289x oder 4810 IXS-Karte ausgetauscht haben, sollten Sie einen Funktionstest ausführen.
		- \_\_ b. Melden Sie sich an der Systemeinheit an. Sie müssen Servicetool-Berechtigung haben.
		- \_\_ c. Geben Sie in die Befehlszeile den Befehl **strsst** ein. Drücken Sie dann die Eingabetaste.
		- \_\_ d. Geben Sie in der Anzeige *System Service Tools (SST) Sign On* die **Benutzer-ID und das Kennwort für Servicetools** ein. Drücken Sie dann die Eingabetaste.
		- \_\_ e. Treffen Sie im Menü *System Service Tools (SST)* die Auswahl **Start a service tool**. Drücken Sie dann die Eingabetaste.
		- \_\_ f. Treffen Sie in der Anzeige *Start a Service Tool* die Auswahl **Hardware service manager**. Drücken Sie dann die Eingabetaste.
		- \_\_ g. Wählen Sie die Option **Packaging hardware resources (system, frames, cards...)** in der Anzeige aus. Drücken Sie dann die Eingabetaste.
		- \_\_ h. Geben Sie eine **9** in die Zeile *System Unit* oder *Expansion Unit* ein.
		- \_\_ i. Blättern Sie gegebenenfalls vor und suchen Sie in der Spalte *Card Pos* die gerade installierte Karte.
			- \_\_ 1) Wählen Sie in der Zeile neben dem gerade installierten Feature 289x oder 4810 **Associated Logical Resources** aus.
			- \_\_ 2) Wählen Sie in der Zeile neben dem Feature 289x oder 4810 **Verify** aus.
			- \_\_ 3) Drücken Sie in der Anzeige *Verification Test* die Eingabetaste.
			- \_\_ 4) Wählen Sie **Processor Internal Test** aus und warten Sie, bis der Test abgeschlossen ist.
			- \_\_ 5) Wählen Sie **Hardware Memory Test** aus und warten Sie, bis der Test abgeschlossen ist.

<span id="page-12-0"></span>\_\_ 6) Drücken Sie in der Anzeige *Number of Test Runs* die Eingabetaste.

**Anmerkung:** Scheitert der Test, stellen Sie fest, ob die Karte korrekt installiert wurde. Scheitert der Test auch weiterhin, wenden Sie sich an Ihren Vertragshändler oder Service-Provider.

- \_\_ 7) Ist der Test abgeschlossen, erscheint in der Anzeige *Verification Test Results* die Nachricht This test is successful.
- \_\_ 8) Drücken Sie die Eingabetaste zweimal.
- \_\_ 23. Drücken Sie die Taste F3 dreimal und dann die Eingabetaste, um zum Hauptmenü zurückzukehren.
- \_\_ 24. Die Austauschprozedur ist abgeschlossen.

# **PCI-Karte bei ausgeschaltetem System austauschen**

Gehen Sie wie folgt vor, um die PCI-Karte auszutauschen:

- \_\_ 1. Ist ein integrierter xSeries-Adapter (IXA) auf dem System vorhanden, fahren Sie ihn mit OS/400- Optionen herunter.
- \_\_ 2. Überprüfen Sie, ob alle Jobs beendet sind.
- \_\_ 3. Sind alle Jobs beendet, geben Sie den Befehl **pwrdwnsys \*immed** in eine OS/400-Befehlszeile ein. Drücken Sie dann die Eingabetaste.
- \_\_ 4. Ist der Systemabschluss beendet, ziehen Sie die Netzkabel aller Einheiten (z. B. Drucker und Datensichtgeräte) aus den Netzsteckdosen.
- \_\_ 5. Ziehen Sie das Netzkabel der Systemeinheit oder der Erweiterungseinheit aus der Netzsteckdose.
- \_\_ 6. **Falls möglich, benutzen Sie ein Antistatikarmband, um zu verhindern, dass die Hardware durch elektrostatische Entladung beschädigt wird.** Ist kein Antistatikarmband verfügbar, berühren Sie eine Metalloberfläche der Systemeinheit oder der Erweiterungseinheit, bevor Sie Hardware installieren oder austauschen.

Haben Sie das Antistatikarmband 2209 erhalten, gehen Sie wie folgt vor:

- $\Box$  a. Bringen Sie das Antistatikarmband an.  $\Box$  Video [anzeigen.](javascript:movieWindow()
- \_\_ b. Rollen Sie das Antistatikarmband auf. Entfernen Sie am Ende des Bandes den Überzug von der Kupferfolie.
- \_\_ c. Bringen Sie den selbstklebenden Teil der Kupferfolie an einer **frei liegenden, unlackierten** Metalloberfläche am Rahmen der Einheit an.
- **Anmerkung:** Befolgen Sie die gleichen Vorsichtsmaßnahmen wie bei der Arbeit ohne das Antistatikarmband. Das Antistatikarmband (IBM 2209) soll eine elektrostatische Entladung verhindern. Durch dieses Armband wird das Risiko eines Stromschlags bei der Arbeit mit elektrischen Geräten weder erhöht noch verringert.

\_\_ 7. Sind die Karten in der Einheit mit Schrauben befestigt?

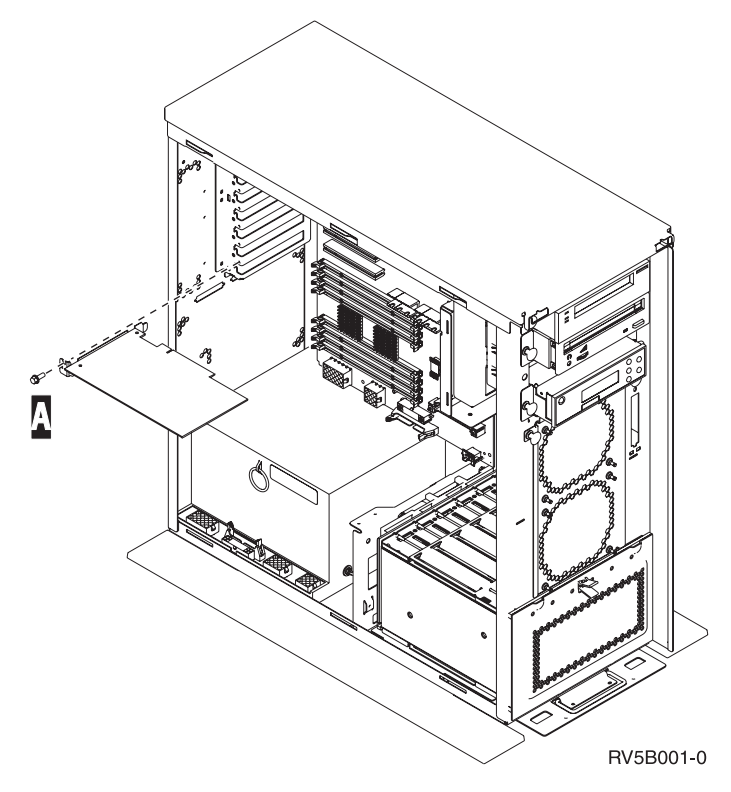

- \_\_ **Nein**: Machen Sie mit dem nächsten Schritt weiter.
- \_\_ **Ja**: Gehen Sie wie folgt vor:
	- \_\_ a. Entfernen Sie die Schraube aus der Kartenposition, aus der Sie die Karte entfernen wollen.
	- \_\_ b. Machen Sie mit Schritt 9 auf [Seite](#page-16-0) 13 weiter.

8. Öffnen Sie die Verriegelung an der Kartenposition, an der Sie die Karte entfernen wollen. Legen Sie die Verriegelung gegen den Uhrzeigersinn um und klappen Sie sie dann nach außen.

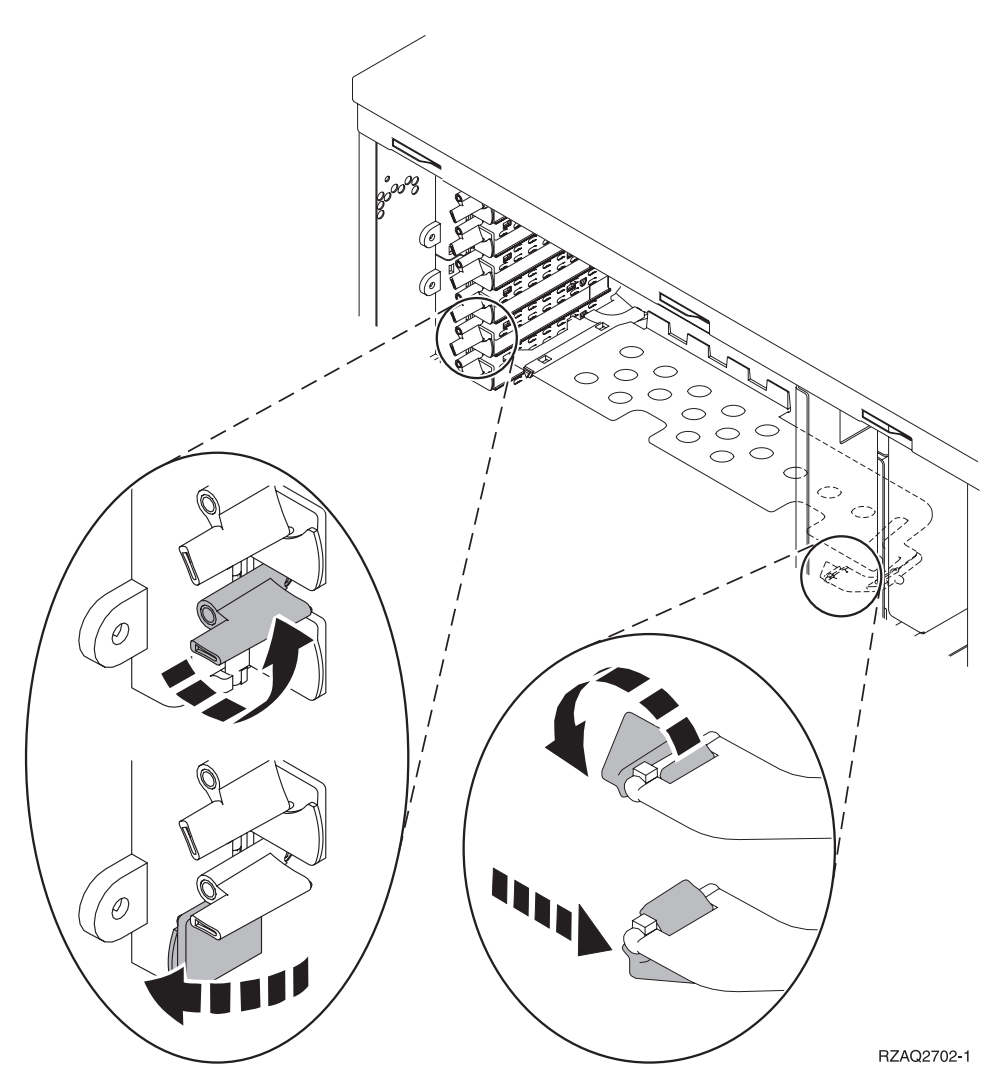

*Abbildung 4. Beispiel für Kartenverriegelungen der Einheiten 270, 800, 810, 820 und 5075*

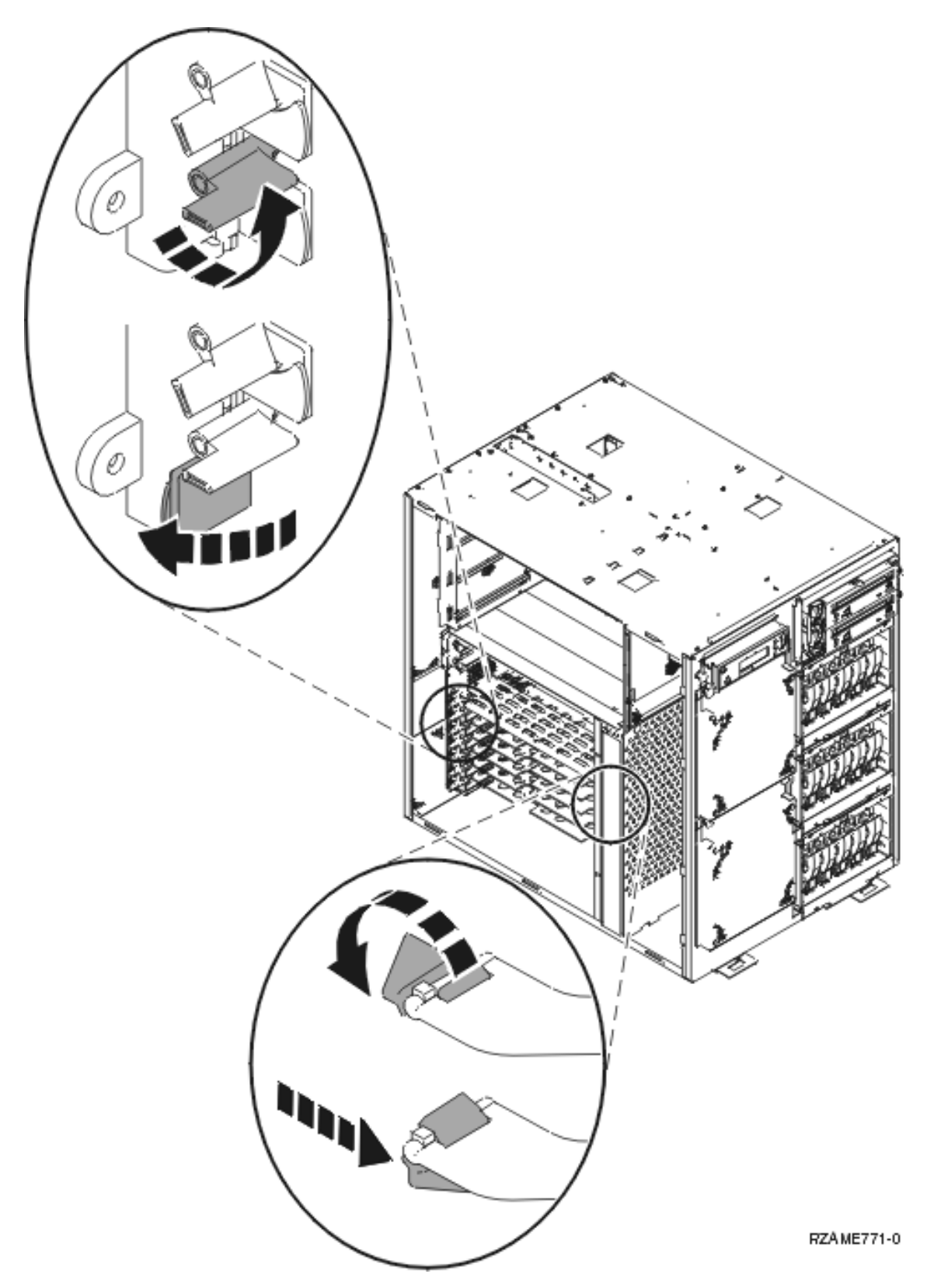

*Abbildung 5. Beispiel für Kartenverriegelungen der Einheit 825*

<span id="page-16-0"></span>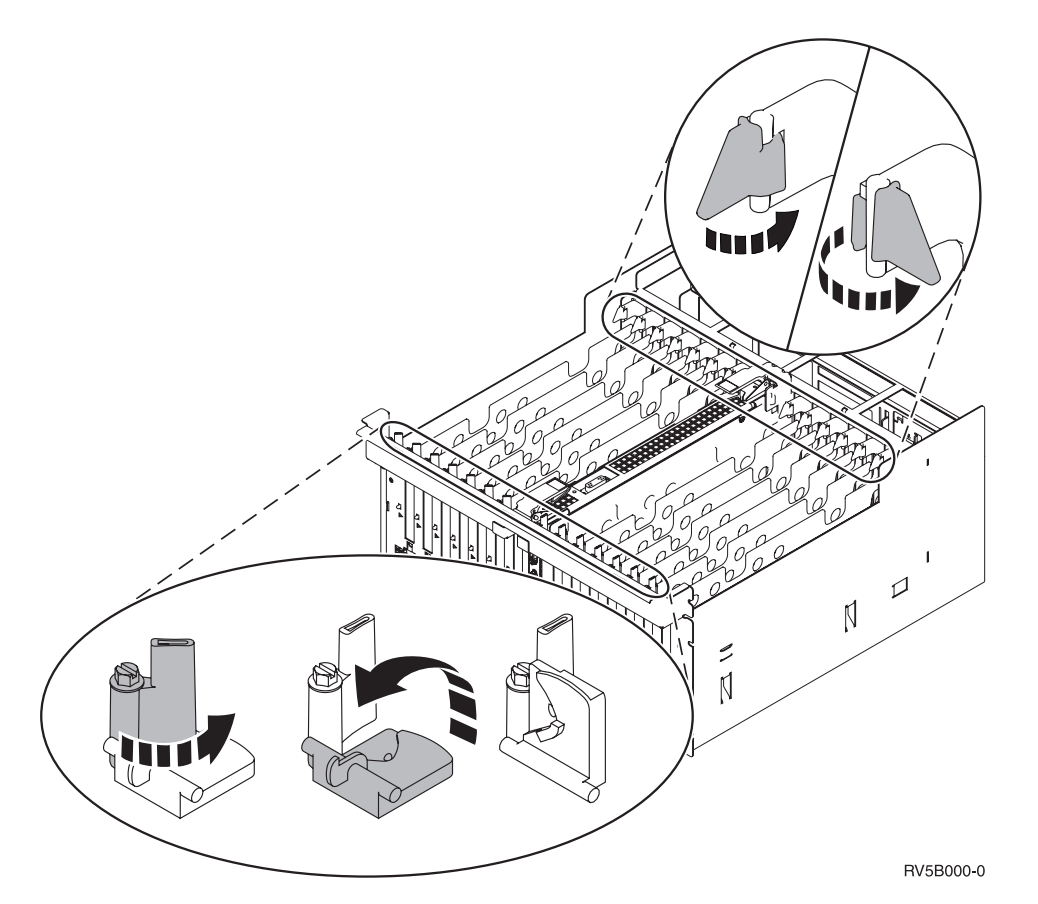

*Abbildung 6. Beispiel für Kartenverriegelungen der Einheiten 830, 840, 870, 890, SB2, SB3 und 5079*

- \_\_ 9. Entfernen Sie die Karte und packen Sie sie in eine Schutzhülle.
- \_\_ 10. Nehmen Sie die neue Adapterkarte aus der Verpackung.

**Achtung:** Adapterkarten sind empfindlich:

- v Nur an den Rändern anfassen.
- v Nicht an den Schaltkreisbereichen anfassen.
- v Antistatikarmband verwenden.
- v Bis zur Installation in der Schutzhülle lassen.
- \_\_ 11. Richten Sie die Adapterkarte mit den Kartenhaltern innerhalb der Systemeinheit aus und drücken Sie sie ein, bis sie korrekt sitzt.
- \_\_ 12. Klappen Sie zum Befestigen der Karte die Verriegelung nach innen und legen Sie die andere Verriegelung im Uhrzeigersinn um, oder installieren Sie die Schraube.
- \_\_ 13. **Vorsicht**

**Signalkabel möglichst einhändig anschließen oder lösen, um einen Stromschlag durch Berühren von Oberflächen mit unterschiedlichem elektrischem Potenzial zu vermeiden. (RSFTD004)**

Schließen Sie alle Kabel an und kennzeichnen Sie die Kabel mit der Kartenposition.

- \_\_ 14. Entfernen Sie anschließend das Antistatikarmband.
- \_\_ 15. Installieren Sie die Einheitenabdeckungen.

#### <span id="page-17-0"></span>\_\_ 16. **Vorsicht**

**Bei nicht ordnungsgemäß angeschlossener Netzsteckdose können an offen liegenden Metallteilen des Systems oder an angeschlossenen Geräten gefährliche Berührungsspannungen auftreten. Für den ordnungsgemäßen Zustand der Steckdose ist der Betreiber verantwortlich. (RSFTD201)**

Stellen Sie die Stromversorgung der Systemeinheit und der Systemkonsole wieder her. Stellen Sie die vorher getrennte Stromversorgung aller Einheiten (z. B. Drucker und Datensichtgeräte) wieder her.

- \_\_ 17. Ist die Systemeinheit ein Modell 270, 800, 810, 820, 825, 830, 840, 870 oder 890?
	- \_\_ **270, 800 oder 810**: Machen Sie mit dem nächsten Schritt weiter.
	- \_\_ **820, 825, 830, 840, 870 oder 890**: Machen Sie mit Schritt 20 weiter.
- \_\_ 18. Sehen Sie sich die Funktions-/Datenanzeige auf der Steuerkonsole an.
- \_\_ 19. Erscheint **01 B V=S** in der Funktions-/Datenanzeige und wurde der IPL-Modus ″Normal″ (OK) ausgewählt?
	- \_\_ **Ja**: Machen Sie mit Schritt 22 auf [Seite](#page-18-0) 15 weiter.
	- \_\_ **Nein**: Gehen Sie wie folgt vor:
		- \_\_ a. Drücken Sie den Modusauswahlknopf, bis der Anzeiger für den manuellen Modus (eine kleine Hand) aufleuchtet.
		- \_\_ b. Drücken Sie den Knopf zum Erhöhen oder Verringern von Werten, bis **02** in der Funktions-/Datenanzeige erscheint.
		- \_\_ c. Drücken Sie auf der Steuerkonsole den Eingabeknopf.
		- \_\_ d. Drücken Sie den Knopf zum Erhöhen oder Verringern von Werten, bis **B** in der Funktions-/Datenanzeige erscheint.
		- \_\_ e. Drücken Sie auf der Steuerkonsole den Eingabeknopf.
		- \_\_ f. Drücken Sie den Knopf zum Erhöhen oder Verringern von Werten, bis **S** in der Funktions-/Datenanzeige erscheint.
		- \_\_ g. Drücken Sie auf der Steuerkonsole den Eingabeknopf.
		- \_\_ h. Drücken Sie den Modusauswahlknopf, bis der Anzeiger für den normalen Modus (**OK**) aufleuchtet.
		- \_\_ i. Drücken Sie den Knopf zum Erhöhen oder Verringern von Werten, bis **01** in der Funktions-/Datenanzeige erscheint.
		- \_\_ j. Drücken Sie auf der Steuerkonsole den Eingabeknopf.
			- In der Funktions-/Datenanzeige muss **01 B S** erscheinen. Ist dies nicht der Fall, wiederholen Sie die Schritte 19a bis 19j. Ist dies der Fall, machen Sie mit dem nächsten Schritt weiter.
- \_\_ 20. Sehen Sie sich die Funktions-/Datenanzeige auf der Steuerkonsole an.
- \_\_ 21. Erscheint **01 B V=S** in der Funktions-/Datenanzeige?
	- \_\_ **Ja**: Machen Sie mit dem nächsten Schritt weiter.
	- Nein: Gehen Sie wie folgt vor:
		- \_\_ a. Drücken Sie den Knopf zum Erhöhen oder Verringern von Werten, bis **02** in der Funktions-/Datenanzeige erscheint.
		- \_\_ b. Drücken Sie auf der Steuerkonsole den Eingabeknopf.
		- \_\_ c. Drücken Sie den Knopf zum Erhöhen oder Verringern von Werten, bis **B** in der Funktions-/Datenanzeige erscheint.
		- \_\_ d. Drücken Sie auf der Steuerkonsole den Eingabeknopf.
		- \_\_ e. Drücken Sie den Knopf zum Erhöhen oder Verringern von Werten, bis **S** in der Funktions-/Datenanzeige erscheint.
- <span id="page-18-0"></span>\_\_ f. Drücken Sie auf der Steuerkonsole den Eingabeknopf.
- \_\_ g. Drücken Sie den Knopf zum Erhöhen oder Verringern von Werten, bis **01** in der Funktions-/Datenanzeige erscheint.
- \_\_ h. Drücken Sie auf der Steuerkonsole den Eingabeknopf.

In der Funktions-/Datenanzeige muss **01 B S** erscheinen. Ist dies nicht der Fall, wiederholen Sie die Schritte 21a auf [Seite](#page-17-0) 14 bis 21h.

- \_\_ i. Machen Sie mit Schritt 22 weiter.
- \_\_ 22. Drücken Sie den Netzschalter (Knopf) auf der Steuerkonsole. Nach ca. 10 Sekunden leuchtet die Betriebsanzeige auf, und es erscheinen Daten in der Funktions-/Datenanzeige.

**Anmerkung:** Das System benötigt ca. 5 bis 20 Minuten für das Einschalten und das einleitende Programmladen (IPL). Ist das IPL beendet, erscheint 01 B N S in der Funktions- /Datenanzeige.

- \_\_ 23. Haben Sie eine 289x oder 4810 IXS-Karte ausgetauscht?
	- \_\_ **Nein**: Gehen Sie wie folgt vor:
		- \_\_ a. Melden Sie sich an der Systemeinheit an. Sie müssen Servicetool-Berechtigung haben.
		- \_\_ b. Geben Sie in die Befehlszeile den Befehl **strsst** ein. Drücken Sie dann die Eingabetaste.
		- \_\_ c. Geben Sie in der Anzeige *System Service Tools (SST) Sign On* die **Benutzer-ID und das Kennwort für Servicetools** ein. Drücken Sie dann die Eingabetaste.
		- \_\_ d. Treffen Sie im Menü *System Service Tools (SST)* die Auswahl **Start a service tool**. Drücken Sie dann die Eingabetaste.
		- \_\_ e. Treffen Sie in der Anzeige *Start a Service Tool* die Auswahl **Hardware service manager**. Drücken Sie dann die Eingabetaste.
		- \_\_ f. Wählen Sie die Option **Packaging hardware resources (system, frames, cards...)** in der Anzeige aus. Drücken Sie dann die Eingabetaste.
		- \_\_ g. Geben Sie eine **9** in die Zeile *System Unit* oder *Expansion Unit* ein.
		- \_\_ h. Blättern Sie gegebenenfalls vor und sehen Sie sich die Spalte *Card Pos* der gerade ausgetauschten Adapterkarte an.
		- \_\_ i. Haben Sie die gerade ausgetauschte Karte gefunden?
			- \_\_ **Ja**: Machen Sie mit Schritt 25 auf [Seite](#page-19-0) 16 weiter.
			- \_\_ **Nein**: Kehren Sie zu Schritt 2 auf [Seite](#page-12-0) 9 zurück und überprüfen Sie die Schritte in der Austauschprozedur.
	- \_\_ **Ja**: Gehen Sie wie folgt vor:
		- \_\_ a. Wenn Sie eine 289x oder 4810 IXS-Karte ausgetauscht haben, sollten Sie einen Funktionstest ausführen.
		- \_\_ b. Melden Sie sich an der Systemeinheit an. Sie müssen Servicetool-Berechtigung haben.
		- \_\_ c. Geben Sie in die Befehlszeile den Befehl **strsst** ein. Drücken Sie dann die Eingabetaste.
		- \_\_ d. Geben Sie in der Anzeige *System Service Tools (SST) Sign On* die **Benutzer-ID und das Kennwort für Servicetools** ein. Drücken Sie dann die Eingabetaste.
		- \_\_ e. Treffen Sie im Menü *System Service Tools (SST)* die Auswahl **Start a service tool**. Drücken Sie dann die Eingabetaste.
		- \_\_ f. Treffen Sie in der Anzeige *Start a Service Tool* die Auswahl **Hardware service manager**. Drücken Sie dann die Eingabetaste.
		- \_\_ g. Wählen Sie die Option **Packaging hardware resources (system, frames, cards...)** in der Anzeige aus. Drücken Sie dann die Eingabetaste.
		- \_\_ h. Geben Sie eine **9** in die Zeile *System Unit* oder *Expansion Unit* ein.
		- \_\_ i. Blättern Sie gegebenenfalls vor und sehen Sie sich die Spalte *Card Pos* an.
- <span id="page-19-0"></span>\_\_ 1) Wählen Sie in der Zeile neben dem gerade ausgetauschten Feature 289x oder 4810 **Associated Logical Resources** aus.
- \_\_ 2) Wählen Sie in der Zeile neben dem Feature 289x oder 4810 **Verify** aus.
- \_\_ 3) Drücken Sie in der Anzeige *Verification Test* die Eingabetaste.
- \_\_ 4) Wählen Sie **Processor Internal Test** aus und warten Sie, bis der Test abgeschlossen ist.
- \_\_ 5) Wählen Sie **Hardware Memory Test** aus und warten Sie, bis der Test abgeschlossen ist.
- \_\_ 6) Drücken Sie in der Anzeige *Number of Test Runs* die Eingabetaste.

**Anmerkung:** Scheitert der Test, stellen Sie fest, ob die Karte korrekt installiert wurde. Scheitert der Test auch weiterhin, wenden Sie sich an Ihren Vertragshändler oder Service-Provider.

- \_\_ 7) Ist der Test abgeschlossen, erscheint in der Anzeige *Verification Test Results* die Nachricht This test is successful.
- \_\_ 8) Drücken Sie die Eingabetaste zweimal.
- \_\_ 9) Drücken Sie die Taste F3 dreimal, um zum Hauptmenü zurückzukehren.
- \_\_ 24. Drücken Sie die Taste F3 dreimal und dann die Eingabetaste, um zum Hauptmenü zurückzukehren.
- \_\_ 25. Die Austauschprozedur ist abgeschlossen.

### **Neue PCI-Karte installieren**

Diese Anweisungen sind bei der Installation einer neuen Feature-Karte in die Einheit hilfreich. In einigen Fällen kann es erforderlich sein, bereits im System installierte Karten zu versetzen. Weitere Informationen zu einem möglicherweise erforderlichen Versetzen von PCI-Karten enthält das Redbook iSeries [System](http://www.redbooks.ibm.com/pubs/pdfs/redbooks/sg242155.pdf)

[Builder](http://www.redbooks.ibm.com/pubs/pdfs/redbooks/sg242155.pdf) . Kehren Sie dann hierher zurück und machen Sie mit "Karte im [iSeries-System](#page-48-0) versetzen" auf [Seite](#page-48-0) 45 weiter.

# **Terminologie**

**IOA** Input/Output Adapter (Ein-/Ausgabeadapter)

**IOP** Input/Output Processor (Ein-/Ausgabeprozessor)

#### **IOP-Kartengruppe**

Eine IOP-Karte und alle IOA-Karten, die von dieser IOP-Karte gesteuert werden.

- In einer IOP-Kartengruppe sind maximal eine IOP-Karte und vier IOA-Karten zulässig.
- v Eine Ausnahme ist die IXS-Karte (Feature-Karte 289x oder 4810), bei der maximal drei IOA-Karten in derselben IOP-Kartengruppe erlaubt sind.

#### **Feature-Nummer**

Die Nummern zum Bestellen neuer Features für Systemeinheiten und Erweiterungseinheiten.

#### **CCIN (Customer Card Identification Number)**

Die Kennung auf der Feature-Karte.

#### **PCI-Brückengruppe**

Eine Gruppe von PCI-Kartenpositionen. IOP-Kartengruppen können PCI-Brückengruppengrenzen nicht überschreiten.

# <span id="page-20-0"></span>**Aktuelle Systemkonfiguration ermitteln**

Ermitteln Sie die aktuelle Konfiguration der iSeries-Systemeinheit oder der iSeries-Erweiterungseinheit. Öffnen Sie eine iSeries-Sitzung und melden Sie sich am System an. Sind mehrere iSeries-Systeme vorhanden, öffnen Sie eine Sitzung auf dem System, für das das Upgrade ausgeführt wird und für das Sie Servicetool-Berechtigung haben.

- \_\_ 1. Geben Sie in die Befehlszeile des Hauptmenüs den Befehl **strsst** ein. Drücken Sie dann die Eingabetaste.
- \_\_ 2. Geben Sie in der Anzeige *Start Service Tools (STRSST) Sign On* die **Benutzer-ID und das Kennwort für Servicetools** ein. Drücken Sie dann die Eingabetaste.
- \_\_ 3. Treffen Sie im Menü *System Service Tools (SST)* die Auswahl **Start a service tool**. Drücken Sie dann die Eingabetaste.
- \_\_ 4. Treffen Sie in der Anzeige *Start a Service Tool* die Auswahl **Hardware service manager**. Drücken Sie dann die Eingabetaste.
- \_\_ 5. Wählen Sie die Option **Packaging hardware resources (system, frames, cards...)** in der Anzeige *Hardware Service Manager* aus. Drücken Sie dann die Eingabetaste.
- \_\_ 6. Geben Sie eine **9** in die Zeile **System Unit** ein. Drücken Sie dann die Eingabetaste.
- \_\_ 7. Wählen Sie **Include empty positions** aus.
- \_\_ 8. Suchen Sie in der Spalte **Card Pos** (xxx) nach den Karten. Tragen Sie die Typennummer der vor-handenen Karten (xxxx) in die entsprechende Tabelle in "Tabellen der aktuellen [Konfiguration"](#page-60-0) auf [Seite](#page-60-0) 57 ein.
- \_\_ 9. Drücken Sie die Taste F12 einmal.
- \_\_ 10. Ist eine Erweiterungseinheit angeschlossen?
	- \_\_ **Nein**: Machen Sie mit den Anweisungen weiter.
	- \_\_ **Ja**: Gehen Sie wie folgt vor:
		- \_\_ a. Geben Sie eine **9** für das Feld **System Expansion Unit** ein. Drücken Sie dann die Eingabetaste.
		- \_\_ b. Wählen Sie **Include empty positions** aus.
		- \_\_ c. Suchen Sie in der Spalte **Card Pos** (Cxx) nach den Karten. Tragen Sie die Typen-nummer der vorhandenen Karten (Cxx) in die entsprechende Tabelle in ["Tabellen](#page-60-0) der aktuellen [Konfiguration"](#page-60-0) auf Seite 57 ein.
		- \_\_ d. Drücken Sie anschießend die Taste F12 einmal.
		- \_\_ e. Sind mehrere Erweiterungseinheiten vorhanden, machen Sie mit Schritt 10a weiter und wiederholen Sie die Schritte für alle aufgelisteten Erweiterungseinheiten.

### **Beste Position zur Installation der Karte ermitteln**

- \_\_ 1. Wird die Karte in logischen Partitionen installiert?
	- \_\_ **Nein**: Machen Sie mit dem nächsten Schritt weiter.
	- \_\_ **Ja**: Zur Ermittlung der Kartenposition muss das LPAR Validation Tool benutzt werden. Entsprechende Informationen enthält ″Use the LPAR Validation Tool″ im *Information Center*. Kehren Sie dann hierher zurück und machen Sie mit "Karte [installieren"](#page-34-0) auf Seite 31 weiter.
- \_\_ 2. Wird ein Feature 289x oder 4810 installiert?
	- \_\_ **Nein**: Machen Sie mit dem nächsten Schritt weiter.
	- \_\_ **Ja**: Die 289x oder 4810 IOP-Karte (IXS) kann vom Kunden in die Systemeinheit 270 mit angeschlossener Erweiterungseinheit 5075, 5095 oder 0595 oder in die Systemeinheit 800 oder 810 mit angeschlossener Erweiterungseinheit 5075, 5078, 0578, 5088, 0588, 5095 oder 0595 installiert werden.

Möglicherweise müssen Speicherkarten auf der 289x oder 4810 IOP-Karte (IXS) installiert werden.

Wird eine 289x oder 4810 IOP-Karte in eine Systemeinheit 270 mit angeschlossener Erweiterungseinheit 5075, 5095 oder 0595 oder in eine Systemeinheit 800 oder 810 mit angeschlossener Erweiterungseinheit 5075, 5078, 0578, 5088, 0588, 5095 oder 0595 installiert?

- \_\_ **Nein**: Die 289x oder 4810 IOP-Karte kann vom Kunden nur in oben angegebene Einheiten installiert werden. Nehmen Sie Kontakt mit dem IBM Kundendienst auf, wenn eine 289x oder 4810 IOP-Karte in eine andere Einheit installiert werden muss.
- \_\_ **Ja**: Gehen Sie wie folgt vor:
	- \_\_ a. Die 289x oder 4810 IOP-Karte wird in der mit **IXS** gekennzeichneten Karten-position installiert. Die IXS-Position ist in "Tabellen der aktuellen [Konfiguration"](#page-60-0) auf [Seite](#page-60-0) 57 aufgeführt.
	- \_\_ b. In der Systemeinheit 270, 800 oder 810 belegen die Features 2890, 2891 und 2899 eine Kartenposition, und eine zweite Kartenposition ist auf eine kurze Kartenposition reduziert. Die Features 2892 und 4810 belegen eine einzige Kartenposition.
	- \_\_ c. In den Erweiterungseinheiten belegen die Features 2890, 2891 und 2899 zwei Kartenpositionen, und eine dritte Kartenposition ist auf eine kurze Kartenposition reduziert. Die Features 2892 und 4810 belegen zwei Kartenpositionen.
	- \_\_ d. Installieren Sie bei den Features 2890, 2891 und 2899 die erste LAN-IOA-Karte in der kurzen Kartenposition. Installieren Sie bei den Features 2892 und 4810 die erste LAN-IOA-Karte in der Position neben dem Feature 2892 oder 4810.
	- \_\_ e. Ist eine zweite LAN-Karte erforderlich, installieren Sie diese in der nächsten Position.
	- \_\_ f. Ist eine dritte LAN-Karte erforderlich, installieren Sie diese in der nächsten Position.
	- \_\_ g. Überprüfen Sie die aktuelle Systemkonfiguration, um festzustellen, ob die IXS-Position und die LAN-IOA-Positionen verfügbar sind. Ist dies nicht der Fall, müssen Sie Karten versetzen. Machen Sie mit "Karte im [iSeries-System](#page-48-0) [versetzen"](#page-48-0) auf Seite 45 weiter, wenn Sie eine Karte versetzen müssen. Machen Sie mit "Karte [installieren"](#page-34-0) auf Seite 31 weiter, wenn Sie die IXS-Karte jetzt installieren können.
- \_\_ 3. Wird ein IOP-Feature 2842, 2843 oder 2844 installiert?
	- \_\_ **Ja**: Machen Sie mit dem nächsten Schritt weiter.
	- \_\_ **Nein**: Machen Sie mit Schritt 6 auf [Seite](#page-24-0) 21 weiter.
- \_\_ 4. Suchen Sie anhand von [Tabelle](#page-22-0) 1 auf Seite 19 die Werte der aktuellen Konfiguration.
	- v Installieren Sie das IOP-Feature 2842, 2843 oder 2844 in eine beliebige mit **IOP** gekennzeichnete Kartenposition. Es gibt einige Einbettungs-IOP-Karten (Imbed). Die IOP-Positionen sind in "Tabellen der aktuellen [Konfiguration"](#page-60-0) auf Seite 57 aufgeführt.
	- v Sie müssen möglicherweise eine IOA-Karte versetzen, um die IOP-Karte installieren zu können. Müssen Sie eine IOA-Karte versetzen, machen Sie mit Schritt 6 auf [Seite](#page-24-0) 21 weiter, um festzustellen, wohin die Karte versetzt werden kann.
	- v Durch das Installieren einer IOP-Karte wird eine neue IOP-Kartengruppe erstellt.
	- v IOP-Karten können nicht in Folgepositionen installiert werden. IOP-Karten können in die auf das Feature 2792, 2892, 4710 oder 4810 folgende Position installiert werden.

| Feature-<br>Nummer   | <b>CCIN</b>                              | Beschreibung                        | Einschränkungen                                                                                                    | Maximale<br>Anzahl<br>IOA-Kar-<br>ten | Speicher-<br>wert   | Leistungs-<br>wert    |
|----------------------|------------------------------------------|-------------------------------------|----------------------------------------------------------------------------------------------------|---------------------------------------|---------------------|-----------------------|
| Imbed-IOP            | 284B, 284C,<br>284D, 284E,<br>286C, 286F | Einbettungs-IOP<br>(Imbed)          | • IOP-Karten können nicht in<br>Folgepositionen installiert<br>werden.                                                                                                    | 4                                     | 100                 | 100                   |
| 2790<br>2791<br>2799 | 2890-001<br>2890-002<br>2890-003         | Integrierter PCI-<br>xSeries-Server | • Nicht vom Kunden<br>installierbar.                                                                                                    | 3                                     | Nicht<br>zutreffend | Nicht zutref-<br>fend |
| 2792                 | 2892-001                                 | Integrierter PCI-<br>xSeries-Server | • Nicht vom Kunden<br>installierbar.                                                                                                    | 3                                     | Nicht<br>zutreffend | Nicht zutref-<br>fend |
| 2842                 | 2842                                     | PCI-Knoten-E/A-<br>Prozessor (IOP)  | • Nur 270, 800 oder 810 und<br>5075, 0595, 5095                                                                                                    | $\overline{4}$                        | 100                 | 100                   |
|                      |                                          |                                     | • IOP-Karten können nicht in<br>Folgepositionen installiert<br>werden.                                                                                                    |                                       |                     |                       |
|                      |                                          |                                     | Maximum:<br>- Zwei Features 2842 in<br>den Einheiten 270, 800<br>und 810<br>Drei Features 2842 in der<br>Einheit 5075<br>Zwei Features 2842 in<br>der Einheit 5095 oder<br>0595                                                                                                    |                                       |                     |                       |
| 2843                 | 2843                                     | PCI-Knoten-E/A-<br>Prozessor (IOP)  | • IOP-Karten können nicht in<br>Folgepositionen installiert<br>werden.<br>Maximum:<br>- Zwei Features 2843 in<br>der Einheit 800 oder 810<br>Fünf Features 2843 in<br>der Einheit 820<br>Drei Features 2843 in der<br>Einheit 825<br>– Drei Features 2843 in der<br>Einheit 5075<br>- Zwei Features 2843 in<br>der Einheit 5095 oder<br>0595<br>- Vier Features 2843 in der<br>Einheit 830, 840, 870, 890<br>- Fünf Features 2843 in<br>der Einheit 5074, 5094,<br>0594, 8093<br>Zwei Features 2843 in<br>der Einheit SB2/SB3 | 4                                     | 211                 | 100                   |

<span id="page-22-0"></span>*Tabelle 1. Nummern, Namen, Speicherwerte, Leistungswerte und Einschränkungen für IOP-Karten*

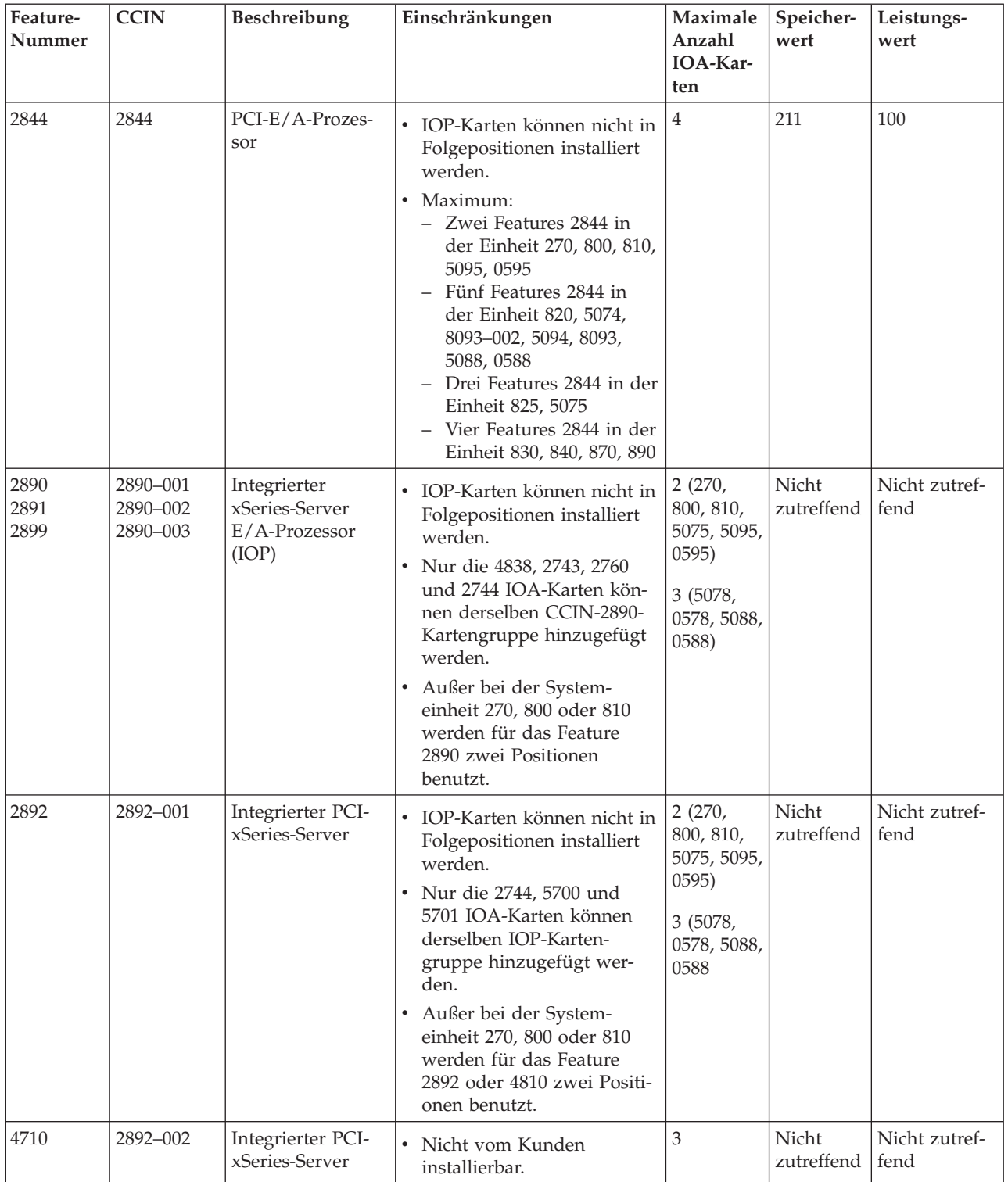

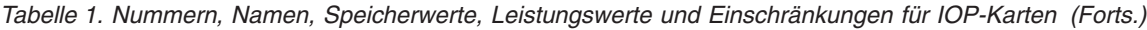

| Feature-<br>Nummer | <b>CCIN</b> | Beschreibung                        | Einschränkungen                                                                                                    | Maximale<br>Anzahl<br>IOA-Kar-<br>ten                                          | Speicher-<br>wert   | Leistungs-<br>wert    |
|--------------------|-------------|-------------------------------------|----------------------------------------------------------------------------------------------------|--------------------------------------------------------------------------------|---------------------|-----------------------|
| 4810               | 2892-002    | Integrierter PCI-<br>xSeries-Server | • IOP-Karten können nicht in<br>Folgepositionen installiert<br>werden.<br>• Nur die 2744, 5700 und<br>5701 IOA-Karten können<br>derselben IOP-Karten-<br>gruppe hinzugefügt wer-<br>den.<br>Außer bei der System-<br>٠<br>einheit 270, 800 oder 810<br>werden für das Feature<br>2892 oder 4810 zwei Positi-<br>onen benutzt. | 2(270,<br>800, 810,<br>5075, 5095,<br>0595)<br>3 (5078,<br>0578, 5088,<br>0588 | Nicht<br>zutreffend | Nicht zutref-<br>fend |

<span id="page-24-0"></span>*Tabelle 1. Nummern, Namen, Speicherwerte, Leistungswerte und Einschränkungen für IOP-Karten (Forts.)*

- \_\_ 5. Installieren Sie die IOP-Karte. Machen Sie mit "Karte [installieren"](#page-34-0) auf Seite 31 weiter.
- \_\_ 6. Füllen Sie die ["Positionstabellen"](#page-76-0) auf Seite 73 aus, um die beste Position zum Installieren oder Ver-setzen der IOA-Karte zu ermitteln. Benutzen Sie die Karteninformationen unter ["Tabellen](#page-60-0) der aktuellen [Konfiguration"](#page-60-0) auf Seite 57 (eingetragen in Schritt 8 auf [Seite](#page-20-0) 17).
	- \_\_ a. Suchen Sie die erste IOP-Karte (2842, 2843, 2844, 289x, 4810, Imbed).
	- \_\_ b. Ermitteln Sie die IOA-Karten, die von der IOP-Karte gesteuert werden (IOP-Kartengruppe).
		- v Eine IOP-Kartengruppe besteht aus einer IOP-Karte und allen IOA-Karten, die von dieser IOP-Karte gesteuert werden.
		- v IOP-Kartengruppen können PCI-Brückengruppengrenzen nicht überschreiten. Siehe "Tabellen der aktuellen [Konfiguration"](#page-60-0) auf Seite 57.
	- \_\_ c. Suchen Sie die erste IOP-Kartengruppe mit einer leeren Position.
	- \_\_ d. Suchen Sie die Werte der einzelnen IOA-Karten, die derzeit in dieser IOP-Kartengruppe mit einer leeren Position installiert sind, und tragen Sie die Werte (in die Positionstabelle) ein. Benutzen Sie [Tabelle](#page-25-0) 2 auf Seite 22 zum Suchen der Werte.
	- \_\_ e. Installieren Sie die neue Karte in der nächsten verfügbaren Position in der IOP-Kartengruppe. Falls möglich, lassen Sie keine Positionen unbelegt. Die Konsolposition sollte möglichst nicht versetzt werden.
	- \_\_ f. Tragen Sie die Feature-Nummer oder CCIN-Nummer der neuen Karte in die Tabelle ein.
	- \_\_ g. Suchen Sie die Werte der neuen Karte und tragen Sie die Werte in die Positionstabelle ein.
	- \_\_ h. Addieren Sie die Spalte *Speicherwert* der IOA-Karten und tragen Sie das Ergebnis in die Spalte *Summe IOA* ein.
	- \_\_ i. Addieren Sie die Spalte *Leistungswert* der IOA-Karten und tragen Sie das Ergebnis in die Spalte *Summe IOA* ein.
	- \_\_ j. Ist die Summe **nicht** größer als der Wert der IOP-Karte für diese Kartengruppe, überprüfen Sie die Einschränkungen wie beispielsweise die Kartenlänge, um sicherzustellen, dass die Karte in der leeren Position installiert werden kann. Sind die Bedingungen hinsichtlich der Einschränkungen nicht erfüllt, wählen Sie eine andere leere Position aus und wiederholen Sie den Prozess. Sind die Bedingungen erfüllt, können Sie die neue Karte in dieser leeren Position installieren.
- <span id="page-25-0"></span>\_\_ k. **Ist** die Summe größer als der Wert für die IOP-Karte, wird empfohlen, mit der nächsten verfügbaren IOP-Kartengruppe weiterzumachen, die eine leere Kartenposition enthält, und die Schritte zum Ausfüllen eines anderen *Positionsarbeitsblatts* auszuführen.
- \_\_ l. Drücken Sie die Taste F3 dreimal und dann die Eingabetaste, um zum Hauptmenü zurückzukehren.
- \_ m. Machen Sie mit "Karte [installieren"](#page-34-0) auf Seite 31 weiter.

*Tabelle 2. Kartennummern, Namen, Speicherwerte, Leistungswerte und Einschränkungen*

| Feature-<br>Num-<br>mer | CCIN-<br>Nummer | Beschreibung                                          | Einschränkungen                                                                                                    | Karten-<br>länge | Speicher-<br>wert | Leistungs-<br>wert |
|-------------------------|-----------------|-------------------------------------------------------|----------------------------------------------------------------------------------------------------|------------------|-------------------|--------------------|
| 0092                    | 2689            | Integrierter Adapter<br>für xSeries                   |                                                                                                    | Lang             | N/A               | N/A                |
| 2742                    | 2742            | PCI-2-Leitungs-<br>WAN                                |                                                                                                    | Kurz             | 15                | 14                 |
| 2743<br>2760            | 2743<br>2760    | PCI-Ethernet/IEEE<br>802.3-Adapter                    | Die folgenden Einschränkungen gel-<br>ten nicht, wenn das Feature 2743<br>Teil einer CCIN-2890-IOP-Karten-<br>gruppe ist. Nur TCP/IP wird unter-<br>stützt.<br>• Installieren Sie diese Karte nicht<br>in einer 5V-Position.<br>• Installieren Sie außer bei einer<br>Einheit 270, 800 oder 810 diese<br>Karte in einer 64-Bit-Position. Bei<br>einer Einheit 270, 800 oder 810<br>muss eine 32-Bit-Position benutzt<br>werden, weil keine 64-Bit-Positio-<br>nen verfügbar sind. Bei einer Ein-<br>heit 820 kann zwar eine 32-Bit-<br>Position benutzt werden, es sollte<br>jedoch eine 64-Bit-Position<br>benutzt werden.<br>• Begrenzt auf ein Feature 2743,<br>2760, 5700 oder 5701 pro PCI-<br>Brückengruppengrenze.<br>• Eine IOP-Karte mit einem Feature<br>2743 unterstützt maximal eine<br>weitere beliebige IOA-Karte. | Kurz             | $\overline{2}$    | 26                 |
| 2744                    | 2744            | PCI-100/16/4-MB-<br>Token-Ring                        | Außer für CCIN-289x-IOP-Karten<br>sind pro IOP-Karte insgesamt<br>maximal zwei Features 4838, 2849<br>und 2744 in einer beliebigen<br>Kombination zulässig.                                                                                                    | Kurz             | 25                | 36                 |
| 2749                    | 2749            | PCI-Controller für<br>ultramagnetische<br>Datenträger | • Wird diese Karte einem PCI-X-<br>Adapter hinzugefügt, kann sich<br>die Leistung des Systems oder<br>Turms verringern.                                                                                                    | Kurz             | 22                | 25                 |

| Feature-<br>Num-<br>mer | CCIN-<br>Nummer | Beschreibung                                         | Einschränkungen                                                                                                    | Karten-<br>länge | Speicher-<br>wert | Leistungs-<br>wert |
|-------------------------|-----------------|------------------------------------------------------|----------------------------------------------------------------------------------------------------|------------------|-------------------|--------------------|
| 2757,<br>2780           | 2757,<br>2780   | PCI-RAID-Platten-<br>controller                      | • Maximal ein Feature 2757, 2763,<br>2780, 2782, 4748, 5703, 5715, 9748,<br>9757, 9763, 9778 oder 9782 ist pro<br>IOP zulässig, wenn dieser IOP<br>auch ein Feature 2817, 4815, 4816<br>oder 4818 treibt.<br>• Maximal sind drei Features 2757,<br>2763, 2780, 2782, 4748, 9748, 4778,                                                                                                    | Lang             | 29                | 30                 |
|                         |                 |                                                      | 9778, 5703, 5705 oder 5715 pro<br>IOP in einer beliebigen Kombina-<br>tion zulässig.                                                                                                    |                  |                   |                    |
| 2760,                   | 2760,           | PCI-1-Gbps-                                          | Die folgenden Einschränkungen gel-                                                                                                    | Kurz             | 2                 | 26                 |
| 2743                    | 2743            | Ethernet-UTP                                         | ten nicht, wenn die 2760-Karte Teil<br>einer CCIN-2890-IOP-Kartengruppe<br>ist.                                                                                                    |                  |                   |                    |
|                         |                 |                                                      | • Installieren Sie diese Karte nicht<br>in einer 5V-Position.                                                                                                    |                  |                   |                    |
|                         |                 |                                                      | · Installieren Sie außer bei einer<br>Einheit 270, 800 oder 810 diese<br>Karte in einer 64-Bit-Position. Bei<br>einer Einheit 270, 800 oder 810<br>muss eine 32-Bit-Position benutzt<br>werden, weil keine 64-Bit-Positio-<br>nen verfügbar sind. Bei einer Ein-<br>heit 820 kann zwar eine 32-Bit-<br>Position benutzt werden, es sollte<br>jedoch eine 64-Bit-Position<br>benutzt werden. |                  |                   |                    |
|                         |                 |                                                      | • Pro PCI-Brückengruppengrenze<br>ist eine solche Karte nur einmal<br>möglich.                                                                                                    |                  |                   |                    |
|                         |                 |                                                      | Eine IOP-Karte mit einem Feature<br>2743 unterstützt maximal eine<br>weitere beliebige IOA-Karte.                                                                                                    |                  |                   |                    |
| 2763                    | 2763            | PCI-RAID-Platten-<br>controller mit 2<br>Anschlüssen | Nur in der Einheit 270, 800, 810,<br>820, 5075, 5095, 0595.<br>• Maximal sind zwei Features pro<br>IOP-Karte zulässig.                                                                                                    | Lang             | 29                | 21                 |
|                         |                 |                                                      | • Maximal ist ein Feature 2757,<br>2763, 2780, 2782, 4748, 5703, 9748,<br>9757, 9763, 9778 oder 9782 pro<br>IOP zulässig, wenn dieser IOP<br>auch ein Feature 2817, 4815, 4816<br>oder 4818 treibt.                                                                                                    |                  |                   |                    |
| 2765                    | 2765            | PCI-Fibre-Channel-<br>Bandcontroller                 | • Benutzen Sie zur Optimierung<br>der Leistung eine 64-Bit-Position.<br>• Begrenzt auf zwei Features 2765,<br>2766, 2787 oder 5704 pro PCI-<br>Brückengruppengrenze.                                                                                                    | Kurz             | 36                | 50                 |

*Tabelle 2. Kartennummern, Namen, Speicherwerte, Leistungswerte und Einschränkungen (Forts.)*

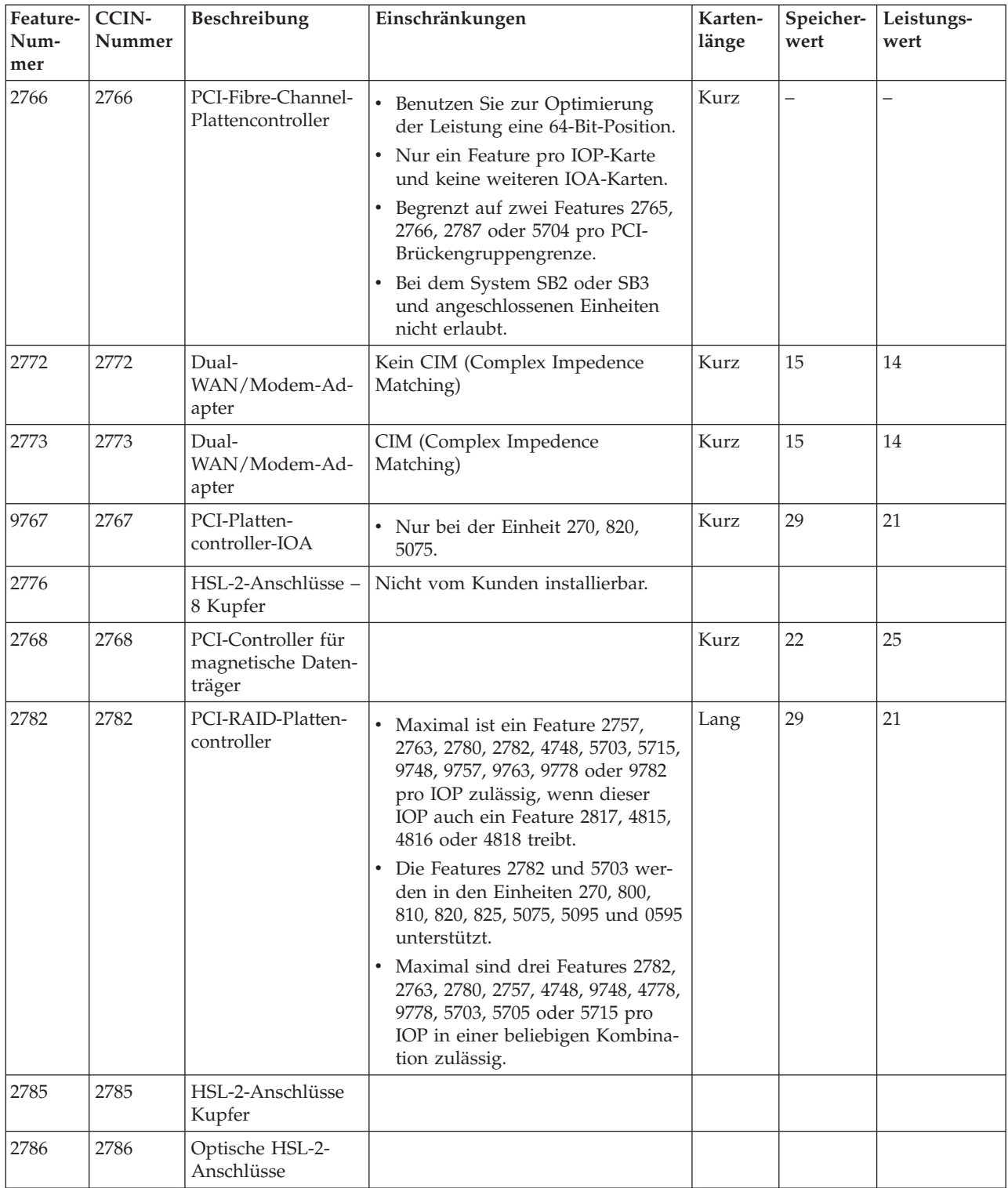

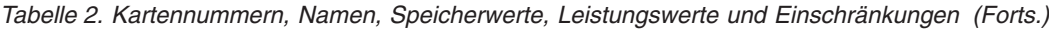

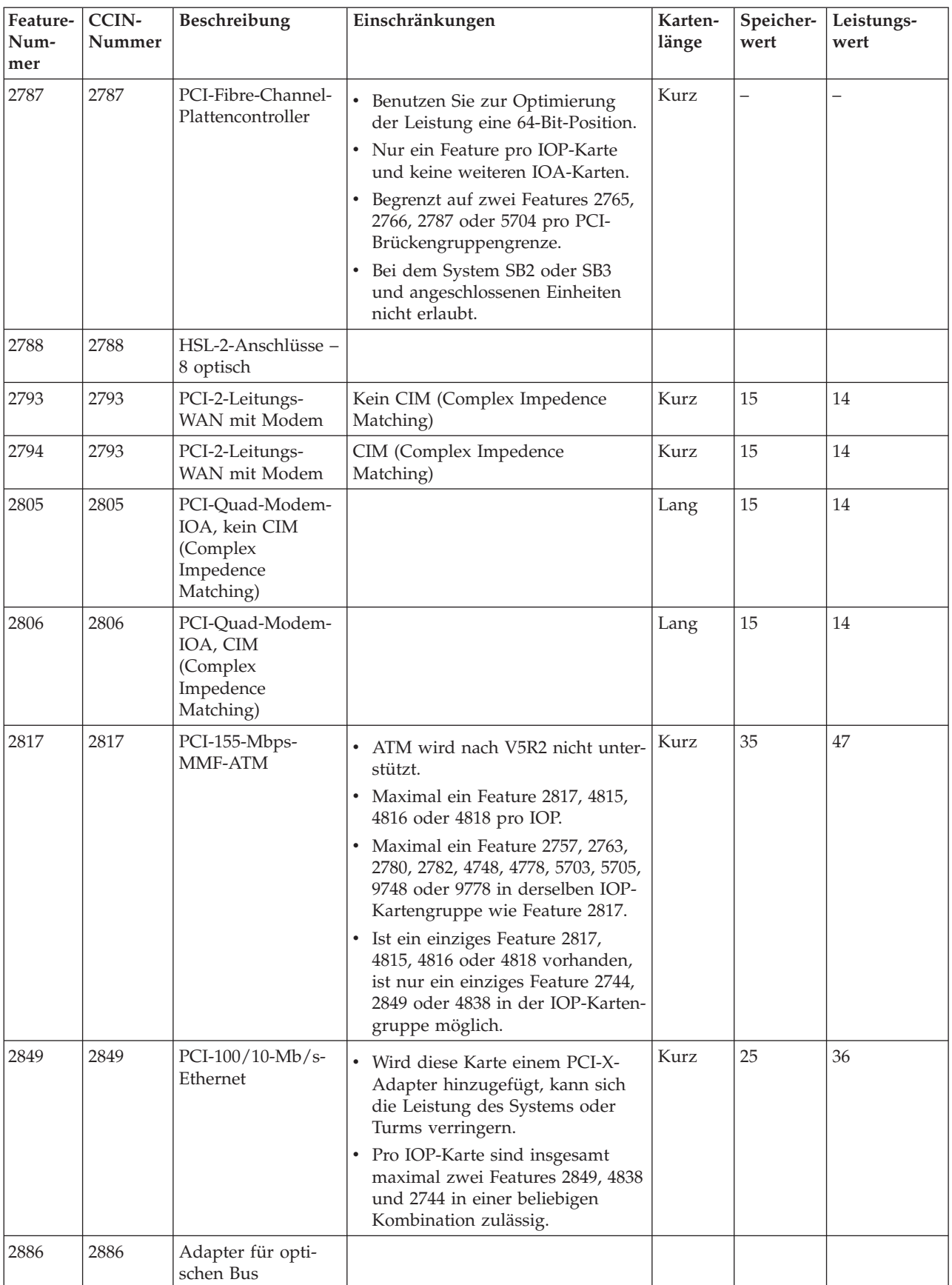

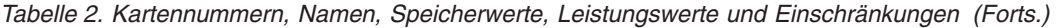

| Feature-<br>Num-<br>mer | CCIN-<br>Nummer        | Beschreibung                                            | Einschränkungen                                                                                                    | Karten-<br>länge | Speicher-<br>wert | Leistungs-<br>wert |
|-------------------------|------------------------|---------------------------------------------------------|----------------------------------------------------------------------------------------------------|------------------|-------------------|--------------------|
| 2887                    | 2887                   | HSL-2-Busadapter                                        |                                                                                                    |                  |                   |                    |
| 4723                    | 2723                   | PCI-Ethernet/IEEE<br>10                                 |                                                                                                    | Kurz             | 25                | 12                 |
| 4745                    | 2745                   | PCI-Knoten-WAN                                          |                                                                                                    | Kurz             | 15                | 14                 |
| 4746                    | 2746                   | PCI-Twinaxial-<br>Workstation-Cont-<br>roller           |                                                                                                    | Kurz             | 10                | 6                  |
| 4748/<br>9748           | 2748                   | PCI-RAID-Platten-<br>controller                         | • Pro IOP sind maximal drei Fea-<br>tures 4748, 9748, 2757, 2780, 2782,<br>5703, 5705, 4778 oder 9778 zuläs-<br>sig.<br>• Maximal ist ein Feature 2757,<br>2763, 2780, 2782, 4748, 5703, 9748,<br>9757, 9763, 9778 oder 9782 pro<br>IOP zulässig, wenn dieser IOP<br>auch ein Feature 2817, 4815, 4816<br>oder 4818 treibt. | Lang             | 29                | 21                 |
| 4750                    | 2750                   | PCI-ISDN-BRI-U                                          | • Maximal ein Feature pro IOP-<br>Karte.<br>• Wird nach V5R1 nicht unterstützt.                                                                                                    | Lang             | 25                | $\overline{7}$     |
| 4751                    | 2751                   | PCI-ISDN-BRI-S/T                                        | • Maximal ein Feature pro IOP-<br>Karte.<br>• Wird nach V5R1 nicht unterstützt.                                                                                                    | Lang             | 25                | $\overline{7}$     |
| 4761                    | 2761                   | Integrierter Modem<br>für Fernzugriff (8<br>Anschlüsse) | • Maximal ein Feature pro IOP-<br>Karte.<br>• Wird nach V5R1 nicht unterstützt.                                                                                                    | Lang             | 22                | $\overline{7}$     |
| 4778/<br>9778           | 2778/<br>4778/<br>9778 | PCI-RAID-Platten-<br>controller                         | • Pro IOP sind maximal drei Fea-<br>tures 4748, 9748, 2757, 2780, 2782,<br>5703, 5705, 5715, 4778 oder 9778<br>zulässig.<br>• Maximal ein Feature 2763, 4748<br>oder 9748 in derselben IOP-<br>Kartengruppe wie die Features<br>2817, 4815, 4816 oder 4818.                                                                 | Lang             | 29                | 25                 |
| 4801                    | 4758-023               | PCI Cryptographic<br>Coprocessor                        | • Kann nicht von der Einbettungs-<br>IOP-Karte (Imbed) in der Einheit<br>270, 800, 810 oder 820 gesteuert<br>werden.<br>• Kann nicht vom IPL-IOP in der<br>Einheit 825, 830, 840, 870, 890,<br>SB2 oder SB3 gesteuert werden.                                                                                               | Kurz             | 11                | 18                 |

*Tabelle 2. Kartennummern, Namen, Speicherwerte, Leistungswerte und Einschränkungen (Forts.)*

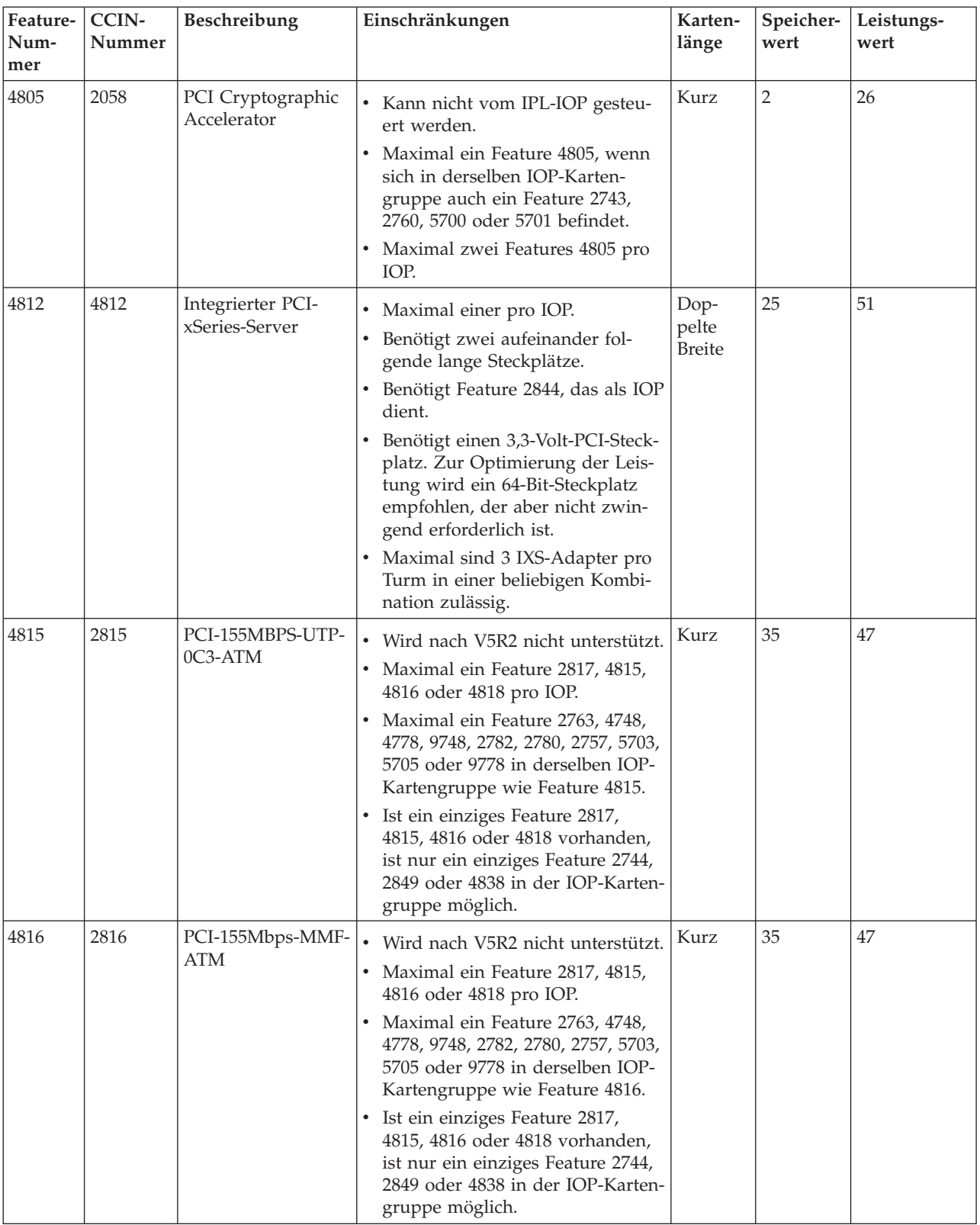

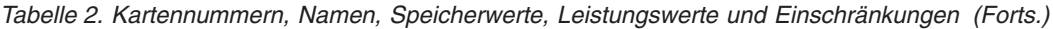

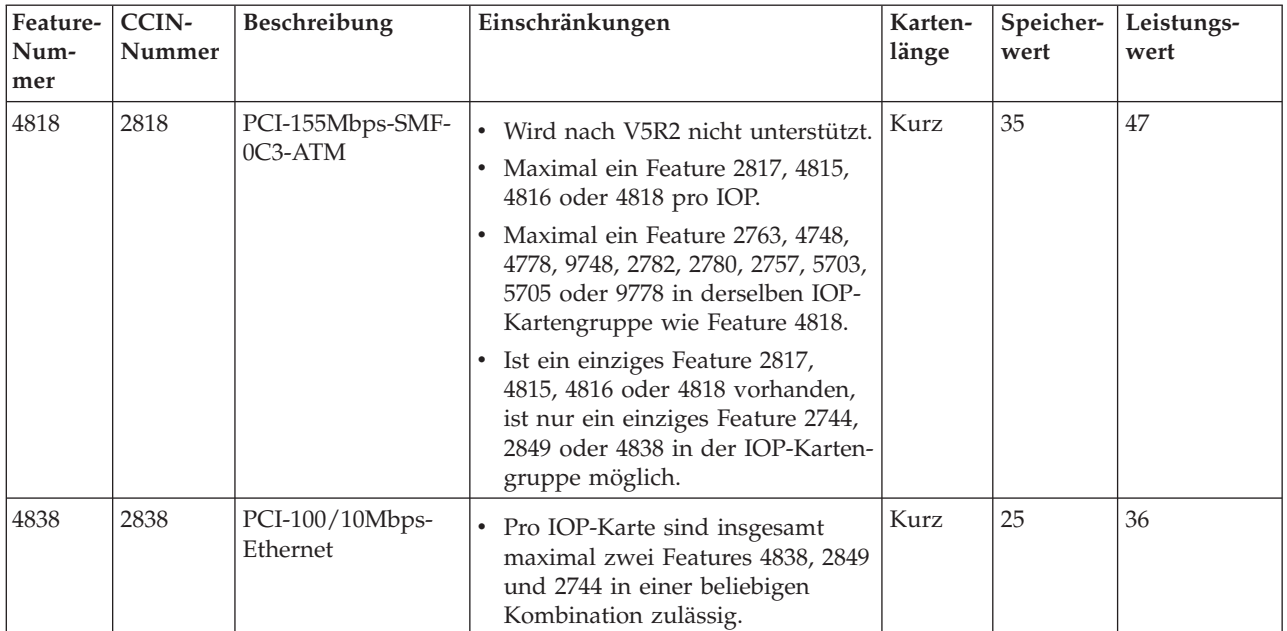

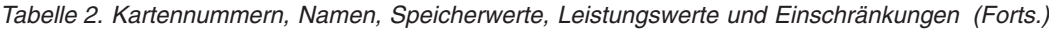

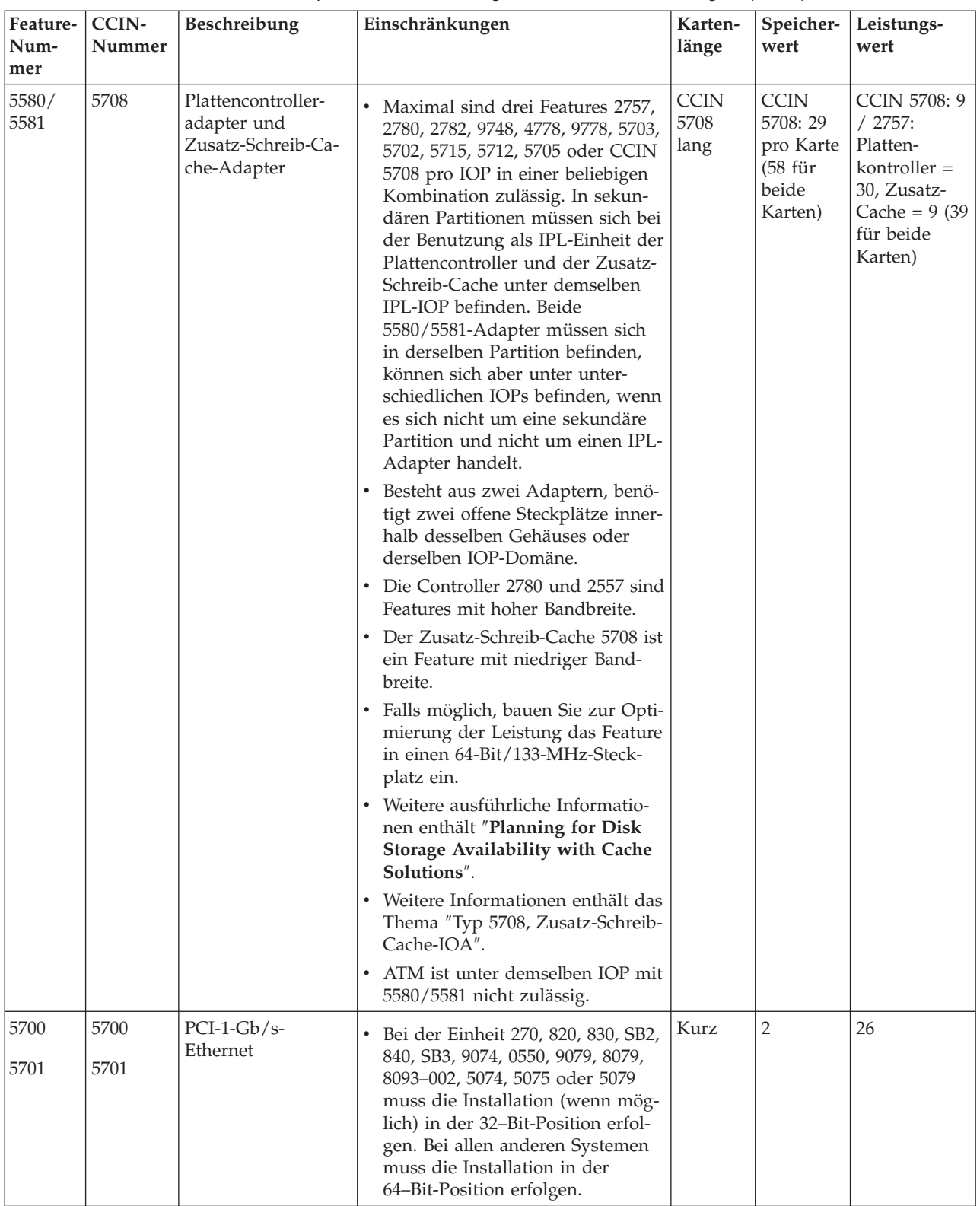

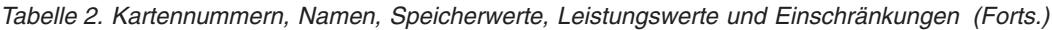

| Feature-<br>Num-<br>mer | CCIN-<br>Nummer | Beschreibung                         | Einschränkungen                                                                                                    | Karten-<br>länge | Speicher-<br>wert | Leistungs-<br>wert |
|-------------------------|-----------------|--------------------------------------|----------------------------------------------------------------------------------------------------|------------------|-------------------|--------------------|
| 5702,<br>5712           | 5702,<br>5712   | PCI-Ultra-Band-<br>controller        | • Maximal ist ein Feature 2757,<br>2763, 2780, 2782, 4748, 5703, 9748,<br>9757, 9763, 9778 oder 9782 pro<br>IOP zulässig, wenn dieser IOP<br>auch ein Feature 2817, 4815, 4816<br>oder 4818 treibt.                                           | Kurz             | 2                 | 21                 |
|                         |                 |                                      | • Maximal sind drei Features 5702,<br>2763, 2757, 2780, 2782, 4778, 5703,<br>5705, 5712 oder 9778 pro IOP in<br>einer beliebigen Kombination<br>zulässig.                                                                                     |                  |                   |                    |
| 5703                    | 5703            | PCI-RAID-Platten-<br>controller      | • Maximal ist ein Feature 2757,<br>2763, 2780, 2782, 4748, 5703, 9748,<br>9757, 9763, 9778 oder 9782 pro<br>IOP zulässig, wenn dieser IOP<br>auch ein Feature 2817, 4815, 4816<br>oder 4818 treibt.                                           | Lang             | 29                | 21                 |
|                         |                 |                                      | • Die Features 2782 und 5703 wer-<br>den in den Einheiten 270, 800,<br>810, 820, 825, 5075, 5095 und 0595<br>unterstützt.                                                                                                    |                  |                   |                    |
|                         |                 |                                      | • Maximal sind drei Features 2782,<br>2763, 2780, 2757, 4748, 9748, 4778,<br>9778, 5703, 5705, 5712 oder 5715<br>pro IOP in einer beliebigen Kom-<br>bination zulässig.                                                                       |                  |                   |                    |
| 5704                    | 5704            | PCI-Fibre-Channel-<br>Bandcontroller | • Benutzen Sie zur Optimierung<br>der Leistung eine 64-Bit-Position.<br>• Begrenzt auf zwei Features 2765,<br>2766, 2787 oder 5704 pro PCI-<br>Brückengruppengrenze.                                                                          | Kurz             | 36                | 50                 |
| 5705                    | 5705            | PCI-Band-/DASD-<br>Controller        | • Maximal ist ein Feature 2757,<br>2763, 2780, 2782, 4748, 9748, 5703,<br>9757, 9763, 9778 oder 9782 pro<br>IOP zulässig, wenn dieser IOP<br>auch ein Feature 2817, 4815, 4816<br>oder 4818 treibt.<br>• Das Feature 5705 wird in den         | Kurz             | $\overline{2}$    | 21                 |
|                         |                 |                                      | Einheiten 800 und 810 unter-<br>stützt.<br>• Maximal sind drei Features 2782,<br>2763, 2780, 2757, 4748, 9748, 4778,<br>9778, 5703 und 5705 pro IOP in<br>einer beliebigen Kombination<br>zulässig (jedoch nur ein einziges<br>Feature 5705). |                  |                   |                    |
| 9767                    | 2767            | PCI-Platten-<br>controller           | • Nur ein Feature pro System.<br>• Nur in den Einheiten 270, 820<br>und 5075.                                                                                                    | Kurz             | 29                | 21                 |

*Tabelle 2. Kartennummern, Namen, Speicherwerte, Leistungswerte und Einschränkungen (Forts.)*

<span id="page-34-0"></span>*Tabelle 2. Kartennummern, Namen, Speicherwerte, Leistungswerte und Einschränkungen (Forts.)*

| Feature-   CCIN-<br>Num-<br>mer | Nummer | Beschreibung                     | Einschränkungen             | Karten-<br>länge | wert | Speicher- Leistungs-<br>wert |
|---------------------------------|--------|----------------------------------|-----------------------------|------------------|------|------------------------------|
| 9771                            | 2771   | PCI-2–Leitungs-<br>WAN mit Modem | Nur ein Feature pro System. | Kurz             | 15   | 14                           |

### **Karte installieren**

- \_\_ 1. Entfernen oder öffnen Sie die Rückwand (falls vorhanden) der Systemeinheit, der Erweiterungseinheit oder des Racks, in die/das Sie die neue Feature-Karte installieren wollen. Achten Sie darauf, dass Sie sich in der korrekten Partition befinden, wenn Sie logische Partitionen verwenden. Weitere Informationen enthält ["Abdeckungen](#page-80-0) entfernen" auf Seite 77.
- \_\_ 2. Suchen Sie den Feature-Karten-Bereich.
- \_\_ 3. Stellen Sie fest, ob Feature-Karten mit Verriegelungen oder Schrauben befestigt sind.

Sind die Karten in der Einheit mit Verriegelungen befestigt?

\_\_ **Ja**: Das iSeries-System kann beim Installieren der neuen Karte aus- oder eingeschaltet sein. Legen Sie fest, wie Sie die Karte installieren wollen [\("iSeries-System](#page-35-0) ist während der Installation [eingeschaltet"](#page-35-0) auf Seite 32 oder ["iSeries-System](#page-40-0) ist während der Installation [ausgeschaltet"](#page-40-0) auf Seite 37).

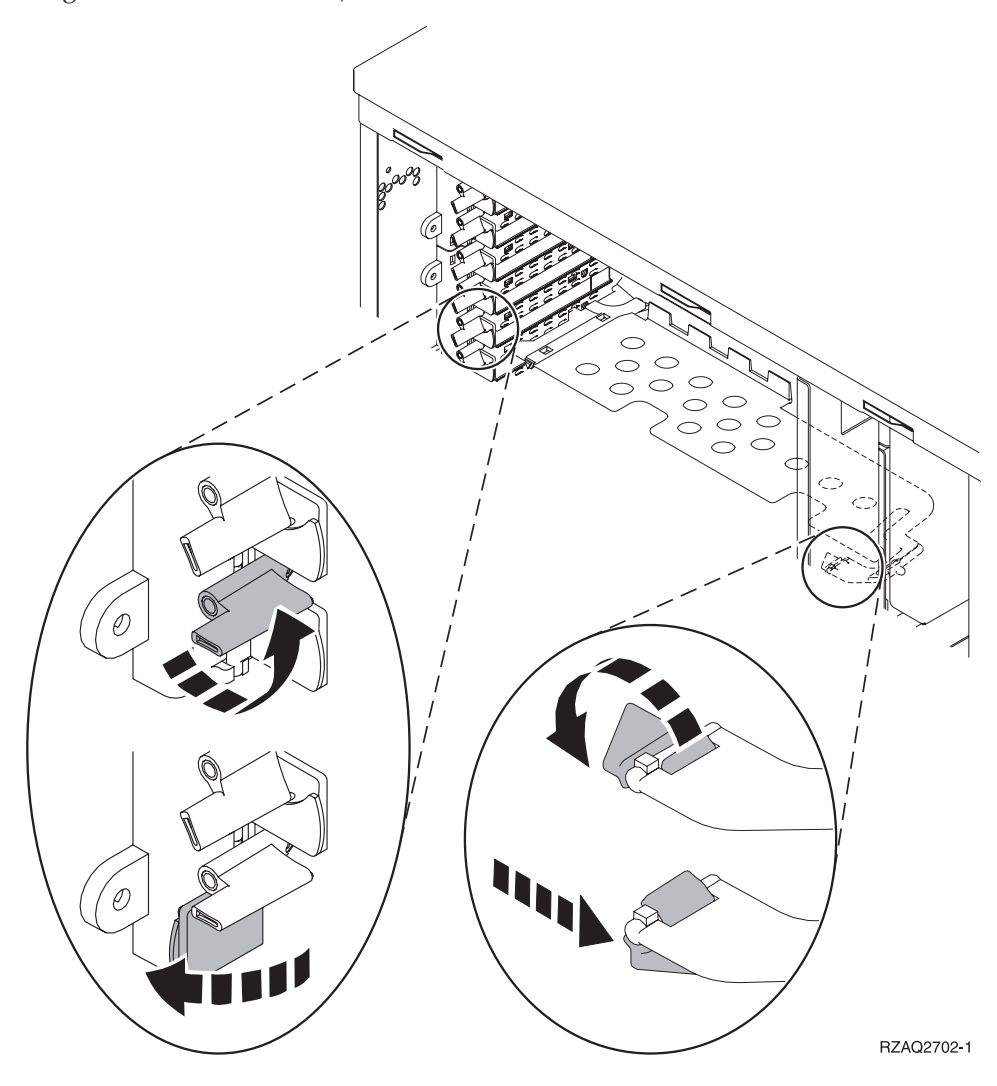

- <span id="page-35-0"></span>\_\_ **Nein**: Die Karten sind in der Einheit mit Schrauben befestigt.
	- \_\_ a. Zum Installieren der neuen Feature-Karte muss die Einheit ausgeschaltet werden.
	- \_\_ b. Machen Sie mit ["iSeries-System](#page-40-0) ist während der Installation ausgeschaltet" auf Seite [37](#page-40-0) weiter.

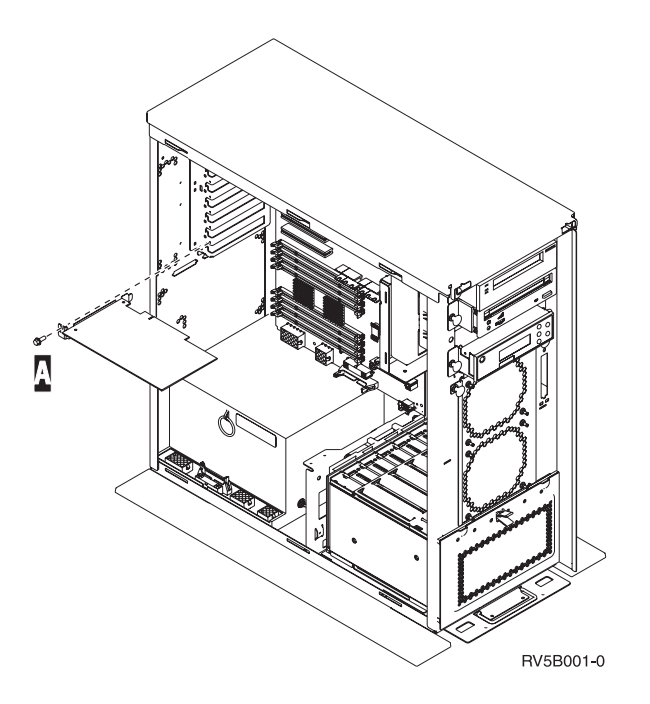

### **iSeries-System ist während der Installation eingeschaltet**

- \_\_ 1. Geben Sie in die Befehlszeile des Hauptmenüs den Befehl **strsst** ein. Drücken Sie dann die Eingabetaste.
- \_\_ 2. Geben Sie in der Anzeige *System Service Tools (SST) Sign On* die **Benutzer-ID und das Kennwort für Servicetools** ein. Drücken Sie dann die Eingabetaste.
- \_\_ 3. Treffen Sie im Menü *System Service Tools (SST)* die Auswahl **Start a service tool**. Drücken Sie dann die Eingabetaste.
- \_\_ 4. Treffen Sie in der Anzeige *Start a Service Tool* die Auswahl **Hardware service manager**. Drücken Sie dann die Eingabetaste.
- \_\_ 5. Wählen Sie die Option **Packaging hardware resources (system, frames, cards...)** in der Anzeige *Hardware Service Manager* aus. Drücken Sie dann die Eingabetaste.
- \_\_ 6. Geben Sie eine **9** in die Zeile *System Unit* oder *Expansion Unit* der Einheit ein, in der die neue Karte installiert wird. Drücken Sie dann die Eingabetaste.
- \_\_ 7. Wählen Sie **Include empty positions** aus.
- \_\_ 8. **Legen Sie das Antistatikarmband an, um zu verhindern, dass eine Einheit durch elektrostatische Entladung beschädigt wird.** Bringen Sie den selbstklebenden Teil der Folie auf einer unla-

ckierten Oberfläche an. <sup>1</sup> Video [anzeigen.](javascript:movieWindow()

#### **Anmerkungen:**

- a. Befolgen Sie die gleichen Vorsichtsmaßnahmen wie bei der Arbeit ohne das Antistatikarmband. Das Antistatikarmband (IBM 2209) soll eine elektrostatische Entladung verhindern. Durch dieses Armband wird das Risiko eines Stromschlags bei der Arbeit mit elektrischen Geräten weder erhöht noch verringert.
- b. Rollen Sie das Antistatikarmband auf. Entfernen Sie am Ende des Bandes den Überzug von der Kupferfolie.
- c. Bringen Sie die Kupferfolie an einer **frei liegenden, unlackierten** Metalloberfläche am Rahmen der Einheit an (elektrische Erde).
- \_\_ 9. Wählen Sie **Concurrent Maintenance** für die leere Kartenposition aus, in der Sie die Karte installieren wollen. Drücken Sie die Eingabetaste. Wenn Sie logische Partitionen verwenden, achten Sie darauf, dass diese Position von der vorgesehenen logischen Partition gesteuert wird.
- \_\_ 10. Wählen Sie **Toggle LED blink off/on** aus. Eine blinkende LED identifiziert die Position, die Sie zur Installation der neuen Feature-Karte ausgewählt haben.
- \_\_ 11. Wählen Sie **Toggle LED blink off/on** aus, um das Blinken der LED zu stoppen.
- \_\_ 12. Öffnen Sie die Verriegelung an der Kartenposition, an der Sie die Karte installieren wollen. Legen Sie die Verriegelung gegen den Uhrzeigersinn um und klappen Sie sie dann nach außen.

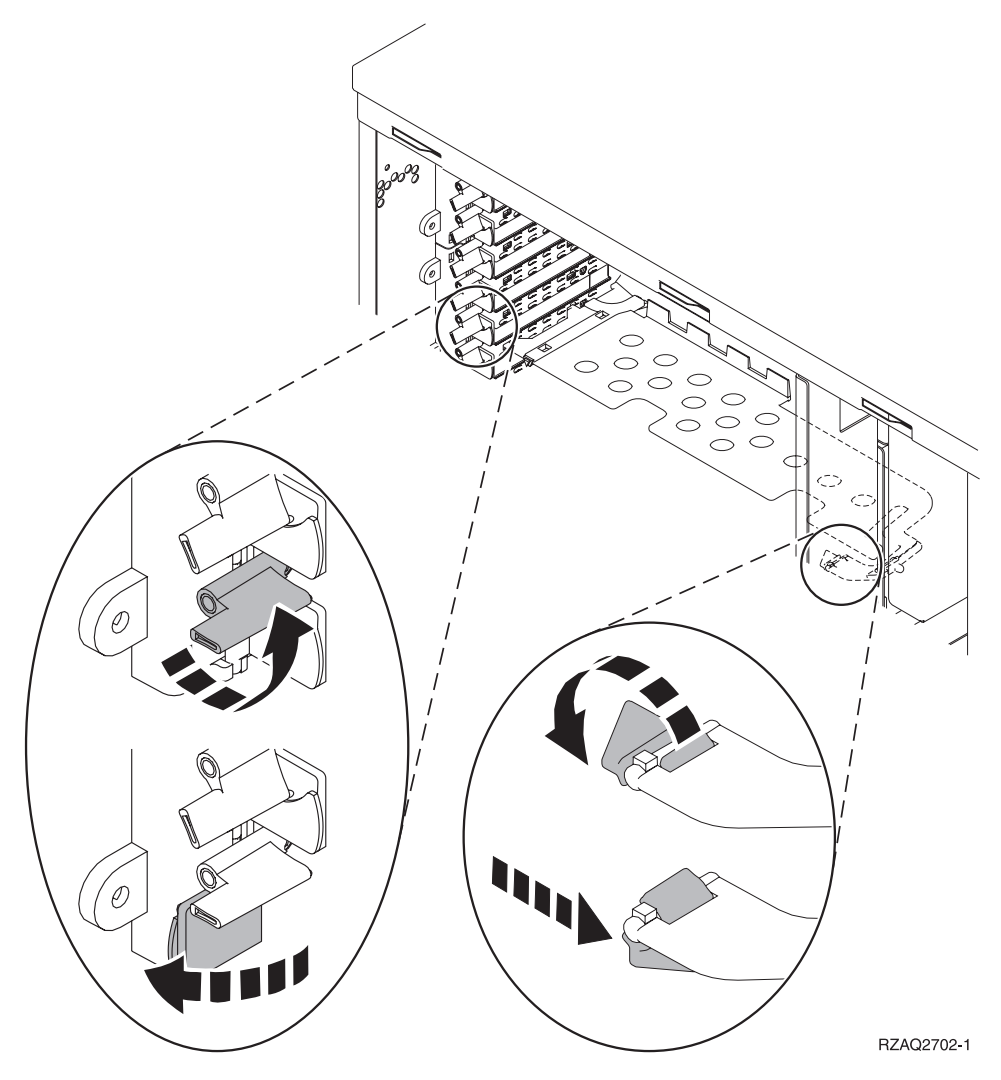

*Abbildung 7. Beispiel für Kartenverriegelungen der Einheiten 270, 800, 810, 820 und 5075*

<span id="page-37-0"></span>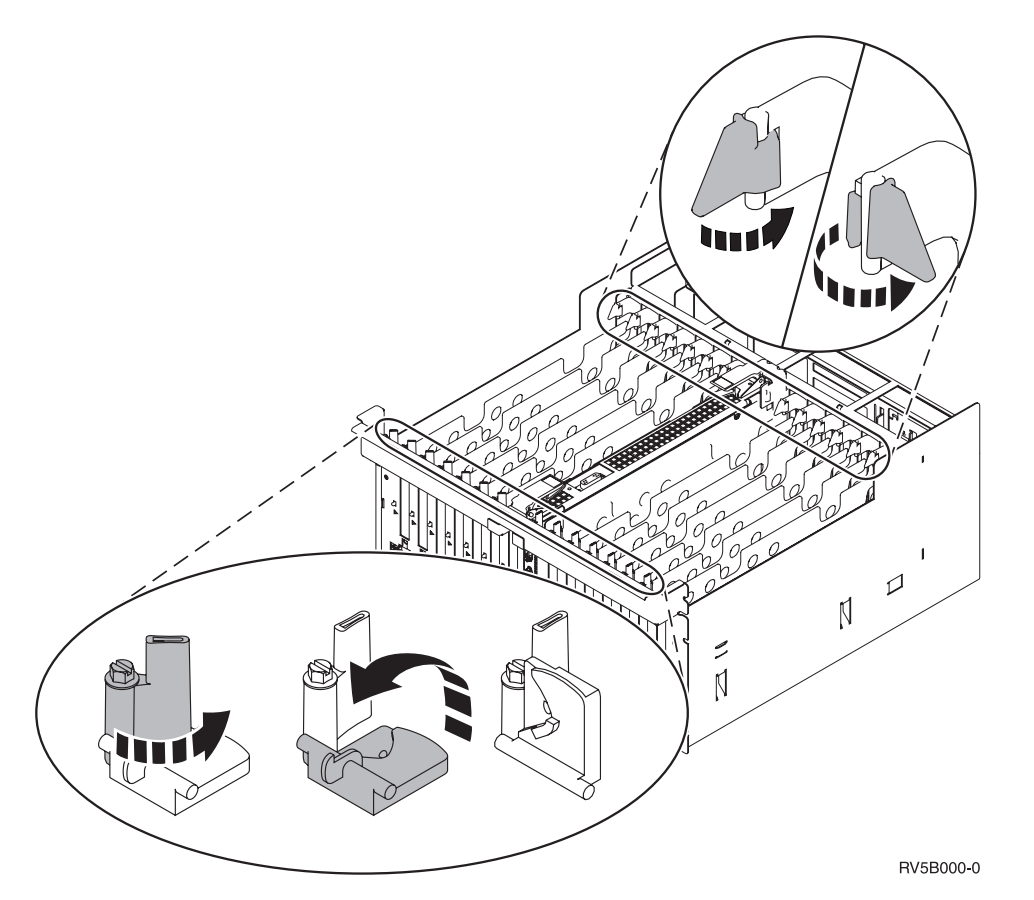

*Abbildung 8. Beispiel für Kartenverriegelungen der Einheiten 830, 840, 870, 890, SB2, SB3 und 5079*

- \_\_ 13. Entfernen Sie die Kartenabdeckplatte. Video [anzeigen.](javascript:movieWindow()
- \_\_ 14. Wird eine 289x oder 4810 IXS-Karte installiert?
	- \_\_ **Nein**: Machen Sie mit Schritt 15 auf [Seite](#page-38-0) 35 weiter.
	- \_\_ **Ja**: Gehen Sie wie folgt vor:
		- \_\_ a. Müssen Sie Speicherkarten auf der IXS-Karte installieren, gehen Sie wie folgt vor:
			- \_\_ 1) Richten Sie die Speicherkarte mit dem nächsten verfügbaren Anschluss auf der IXS-Karte aus.
			- \_\_ 2) Drücken Sie die Karte nach unten in den Anschluss, bis sie einrastet. Es ist ein leichtes Klicken zu hören, wenn die Speicherkarte im Anschluss einrastet.

<span id="page-38-0"></span>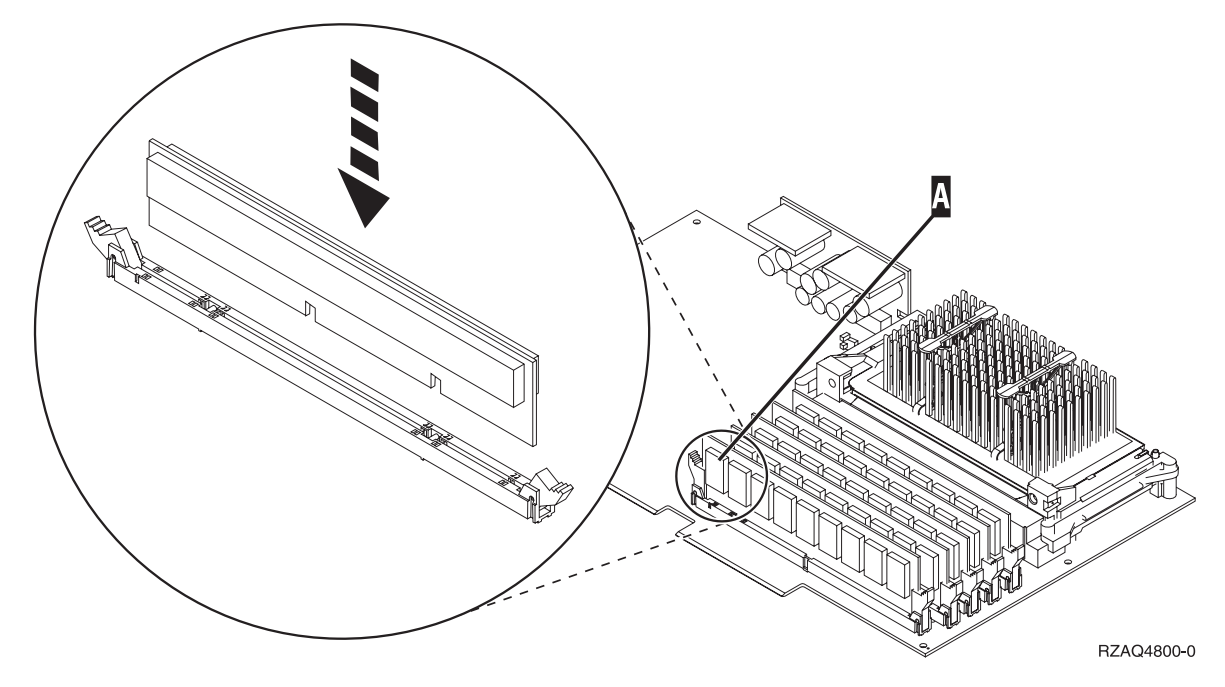

*Abbildung 9. Position der Speicherkarten auf dem IXS*

- \_\_ 3) Wiederholen Sie diesen Schritt, wenn Sie eine weitere 289x Speicherkarte installieren müssen.
- \_\_ b. Entfernen Sie eine zweite Kartenabdeckplatte unter derjenigen, die Sie in Schritt [13](#page-37-0) auf [Seite](#page-37-0) 34 entfernt haben.
- \_\_ c. Entfernen Sie die Plastikkartentrennungen aus den Positionen, die die Karte belegen wird. Drücken Sie auf die Enden und ziehen Sie sie von der Rückwandplatine ab.
- \_\_ 15. **Achtung:** Adapterkarten sind empfindlich:
	- Nur an den Rändern anfassen.
	- v Nicht an den Schaltkreisbereichen anfassen.
	- Antistatikarmband verwenden.
	- v Bis zur Installation in der Schutzhülle lassen.
- \_\_ 16. Richten Sie die neue Adapterkarte mit der Kartensteckverbindung innerhalb der Systemeinheit oder Erweiterungseinheit aus und drücken Sie sie ein, bis sie korrekt sitzt.  $\Box$  Video [anzeigen.](javascript:movieWindow()
- \_\_ 17. Klappen Sie die Verriegelung nach innen und legen Sie sie im Uhrzeigersinn um, um die Karte zu befestigen.
- \_\_ 18. **Vorsicht**

**Signalkabel möglichst einhändig anschließen oder lösen, um einen Stromschlag durch Berühren von Oberflächen mit unterschiedlichem elektrischem Potenzial zu vermeiden. (RSFTD004)**

Schließen Sie alle Kabel an und kennzeichnen Sie die Kabel mit der Kartensteckplatzposition.

- \_\_ 19. Wählen Sie **Power on domain** in der Anzeige *Hardware Resource Concurrent Maintenance* aus. Drücken Sie die Eingabetaste.
- \_\_ 20. Wählen Sie in der Anzeige *Work with Controlling Resource* für die Ressource mit dem Stern (**\***) die Option **Assign to** aus. Drücken Sie die Eingabetaste.
- \_\_ 21. Warten Sie, bis die Anzeige *Hardware Resource Concurrent Maintenance* mit der Nachricht Power on complete erscheint.
- \_\_ 22. Müssen Sie noch weitere Karten installieren, machen Sie mit "Beste Position zur [Installation](#page-20-0) der Karte [ermitteln"](#page-20-0) auf Seite 17 weiter und wiederholen Sie die Schritte, um die nächste Karte zu installieren.
- \_\_ 23. Haben Sie alle Karten installiert, entfernen Sie das Antistatikarmband.
- \_\_ 24. Installieren Sie die Einheitenabdeckungen.
- \_\_ 25. Haben Sie eine 289x oder 4810 IXS-Karte installiert?
	- \_\_ **Nein**: Gehen Sie wie folgt vor:
		- \_\_ a. Melden Sie sich an der Systemeinheit an. Sie müssen Servicetool-Berechtigung haben.
		- \_\_ b. Geben Sie in die Befehlszeile der iSeries-Sitzung den Befehl **strsst** ein. Drücken Sie dann die Eingabetaste.
		- \_\_ c. Geben Sie in der Anzeige *Start Service Tools (STRSST) Sign On* die **Benutzer-ID und das Kennwort für Servicetools** ein. Drücken Sie dann die Eingabetaste.
		- \_\_ d. Treffen Sie im Menü *System Service Tools (SST)* die Auswahl **Start a service tool**. Drücken Sie dann die Eingabetaste.
		- \_\_ e. Treffen Sie in der Anzeige *Start a Service Tool* die Auswahl **Hardware service manager**. Drücken Sie dann die Eingabetaste.
		- \_\_ f. Wählen Sie die Option **Packaging hardware resources (system, frames, cards...)** in der Anzeige aus. Drücken Sie dann die Eingabetaste.
		- \_\_ g. Geben Sie eine **9** in die Zeile *System Unit* oder *Expansion Unit* ein.
		- \_\_ h. Blättern Sie gegebenenfalls vor und sehen Sie sich die Spalte *Card Pos* der gerade installierten Adapterkarte an.
		- \_\_ i. Haben Sie die gerade installierte Karte gefunden?
			- \_\_ **Ja**: Machen Sie mit Schritt 26 auf [Seite](#page-40-0) 37 weiter.
			- \_\_ **Nein**: Kehren Sie zu Schritt 1 auf [Seite](#page-35-0) 32 zurück und überprüfen Sie die Schritte im Installationsverfahren.
	- \_\_ **Ja**: Gehen Sie wie folgt vor:
		- \_\_ a. Wenn Sie eine 289x oder 4810 IXS-Karte installiert haben, sollten Sie einen Funktionstest ausführen.
		- \_\_ b. Melden Sie sich an der Systemeinheit an. Sie müssen Servicetool-Berechtigung haben.
		- \_\_ c. Geben Sie in die Befehlszeile den Befehl **strsst** ein. Drücken Sie dann die Eingabetaste.
		- \_\_ d. Geben Sie in der Anzeige *System Service Tools (SST) Sign On* die **Benutzer-ID und das Kennwort für Servicetools** ein. Drücken Sie dann die Eingabetaste.
		- \_\_ e. Treffen Sie im Menü *System Service Tools (SST)* die Auswahl **Start a service tool**. Drücken Sie dann die Eingabetaste.
		- \_\_ f. Treffen Sie in der Anzeige *Start a Service Tool* die Auswahl **Hardware service manager**. Drücken Sie dann die Eingabetaste.
		- \_\_ g. Wählen Sie die Option **Packaging hardware resources (system, frames, cards...)** in der Anzeige aus. Drücken Sie dann die Eingabetaste.
		- \_\_ h. Geben Sie eine **9** in die Zeile *System Unit* oder *Expansion Unit* ein.
		- \_\_ i. Blättern Sie gegebenenfalls vor und suchen Sie in der Spalte *Card Pos* die gerade installierte Karte.
			- \_\_ 1) Wählen Sie in der Zeile neben dem gerade installierten Feature 289x oder 4810 **Associated Logical Resources** aus. Drücken Sie die Eingabetaste.
			- \_\_ 2) Wählen Sie in der Zeile neben dem Feature 289x oder 4810 (Communications IOA) **Verify** aus.
			- \_\_ 3) Drücken Sie in der Anzeige *Verification Test* die Eingabetaste.
			- \_\_ 4) Wählen Sie **Processor Internal Test** aus. Drücken Sie dann die Eingabetaste.
- <span id="page-40-0"></span>\_\_ 5) Drücken Sie in der Anzeige *Number of Test Runs* die Eingabetaste.
- \_\_ 6) Ist der Test abgeschlossen, erscheint in der Anzeige *Verification Test Results* die Nachricht The test is successful.
- \_\_ 7) Drücken Sie die Eingabetaste zweimal.
- \_\_ 8) Wählen Sie **Hardware Memory Test** aus. Drücken Sie dann die Eingabetaste.
- \_\_ 9) Drücken Sie in der Anzeige *Number of Test Runs* die Eingabetaste.

**Anmerkung:** Scheitert der Test, stellen Sie fest, ob die Karte korrekt installiert wurde. Scheitert der Test auch weiterhin, wenden Sie sich an Ihren Vertragshändler oder Service-Provider.

- \_\_ 10) Ist der Test abgeschlossen, erscheint in der Anzeige *Verification Test Results* die Nachricht The test is successful.
- \_\_ 11) Drücken Sie die Eingabetaste zweimal.
- \_\_ 12) Drücken Sie die Taste F3 dreimal und dann die Eingabetaste, um zum Hauptmenü zurückzukehren.
- \_\_ 26. Das Feature-Upgrade ist abgeschlossen.
- \_\_ 27. Drücken Sie die Taste F3 dreimal und dann die Eingabetaste, um zum Hauptmenü zurückzukehren.

#### **iSeries-System ist während der Installation ausgeschaltet**

- \_\_ 1. Ist ein integrierter xSeries-Adapter (IXA) auf dem System vorhanden, benutzen Sie OS/400-Optionen zur Ausführung des Systemabschlusses.
- \_\_ 2. Überprüfen Sie, ob alle Jobs beendet sind.
- \_\_ 3. Sind alle Jobs beendet, geben Sie den Befehl **pwrdwnsys \*immed** in eine iSeries-Befehlszeile ein. Drücken Sie dann die Eingabetaste.
- \_\_ 4. Ist der Systemabschluss für das iSeries-System beendet, ziehen Sie die Netzkabel aller Einheiten (z. B. Drucker und Datensichtgeräte) aus den Netzsteckdosen.
- \_\_ 5. Ziehen Sie das Netzkabel der Systemeinheit oder der Erweiterungseinheit aus der Netzsteckdose.
- \_\_ 6. **Legen Sie das Antistatikarmband an, um zu verhindern, dass eine Einheit durch elektrostati-**

**sche Entladung beschädigt wird.** Video [anzeigen.](javascript:movieWindow() Bringen Sie den selbstklebenden Teil der Folie auf einer unlackierten Oberfläche am Rahmen der Einheit an.

#### **Anmerkungen:**

- a. Befolgen Sie die gleichen Vorsichtsmaßnahmen wie bei der Arbeit ohne das Antistatikarmband. Das Antistatikarmband (IBM 2209) soll eine elektrostatische Entladung verhindern. Durch dieses Armband wird das Risiko eines Stromschlags bei der Arbeit mit elektrischen Geräten weder erhöht noch verringert.
- b. Rollen Sie das Antistatikarmband auf. Entfernen Sie am Ende des Bandes den Überzug von der Kupferfolie.
- c. Bringen Sie die Kupferfolie an einer **frei liegenden, unlackierten** Metalloberfläche am Rahmen der Einheit an (elektrische Erde).
- <span id="page-41-0"></span>\_\_ 7. Suchen Sie die Adapterkartenpositionen innerhalb der Systemeinheit.
- 8. Sind die Karten in der Einheit mit Schrauben befestigt?

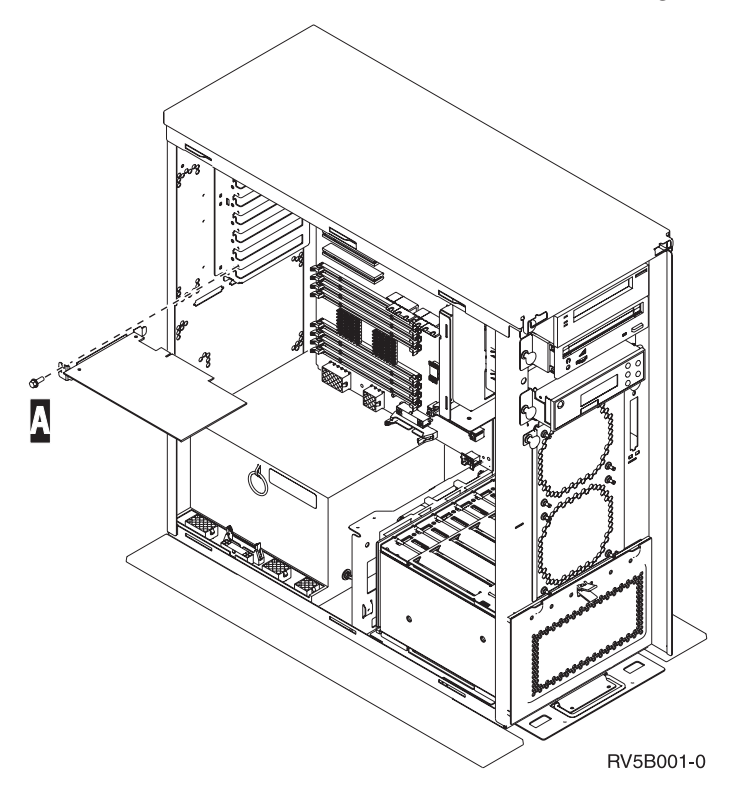

- \_\_ **Nein**: Machen Sie mit dem nächsten Schritt weiter.
- \_\_ **Ja**: Gehen Sie wie folgt vor:
	- \_\_ a. Entfernen Sie die Schraube aus der Kartenposition, an der Sie die Karte installieren wollen.
	- \_\_ b. Machen Sie mit Schritt 10 auf [Seite](#page-43-0) 40 weiter.

9. Öffnen Sie die Verriegelung an der Kartenposition, an der Sie die Karte installieren wollen. Legen Sie die Verriegelung gegen den Uhrzeigersinn um und klappen Sie sie dann nach außen. Wenn Sie logische Partitionen verwenden, achten Sie darauf, dass diese Position von der vorgesehenen logischen Partition gesteuert wird.

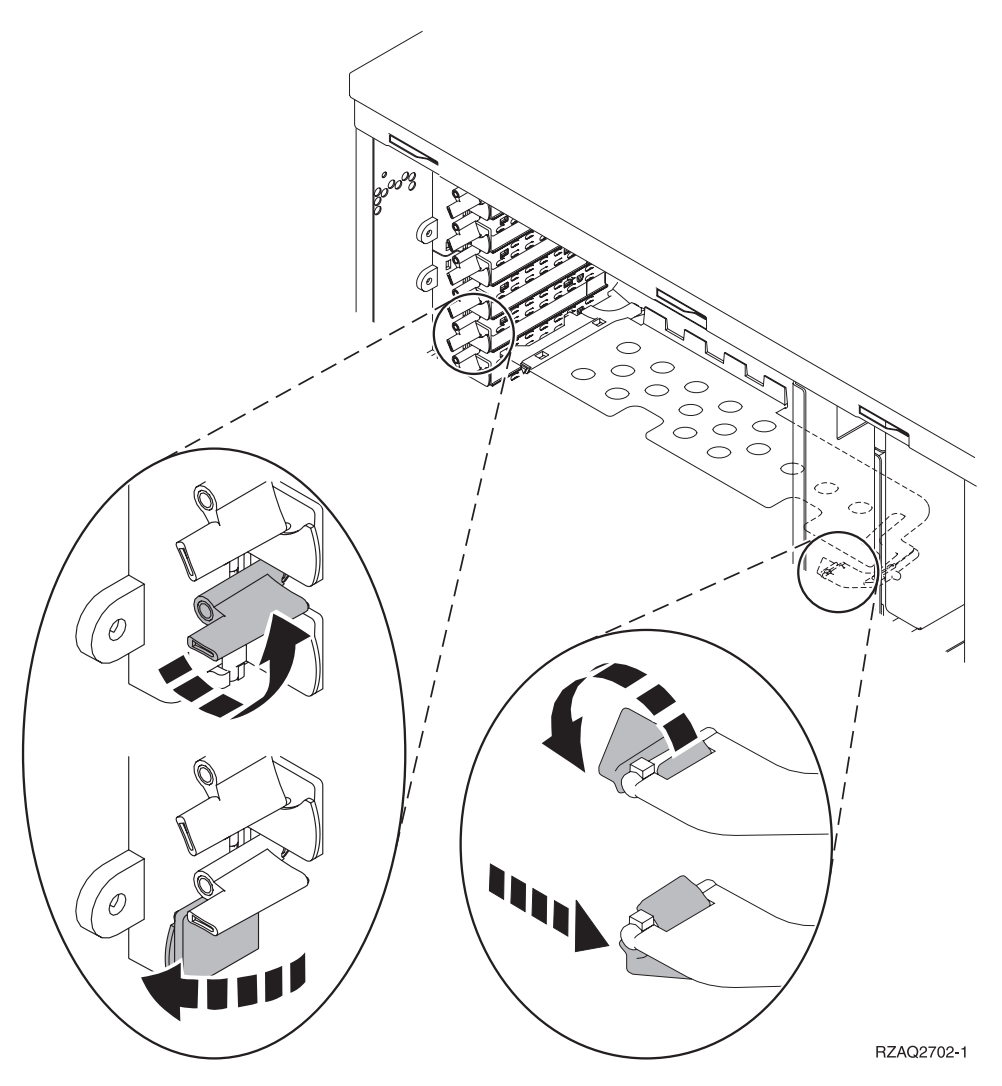

*Abbildung 10. Beispiel für Kartenverriegelungen der Einheiten 270, 800, 810, 820, 825, 5075 und 9094*

<span id="page-43-0"></span>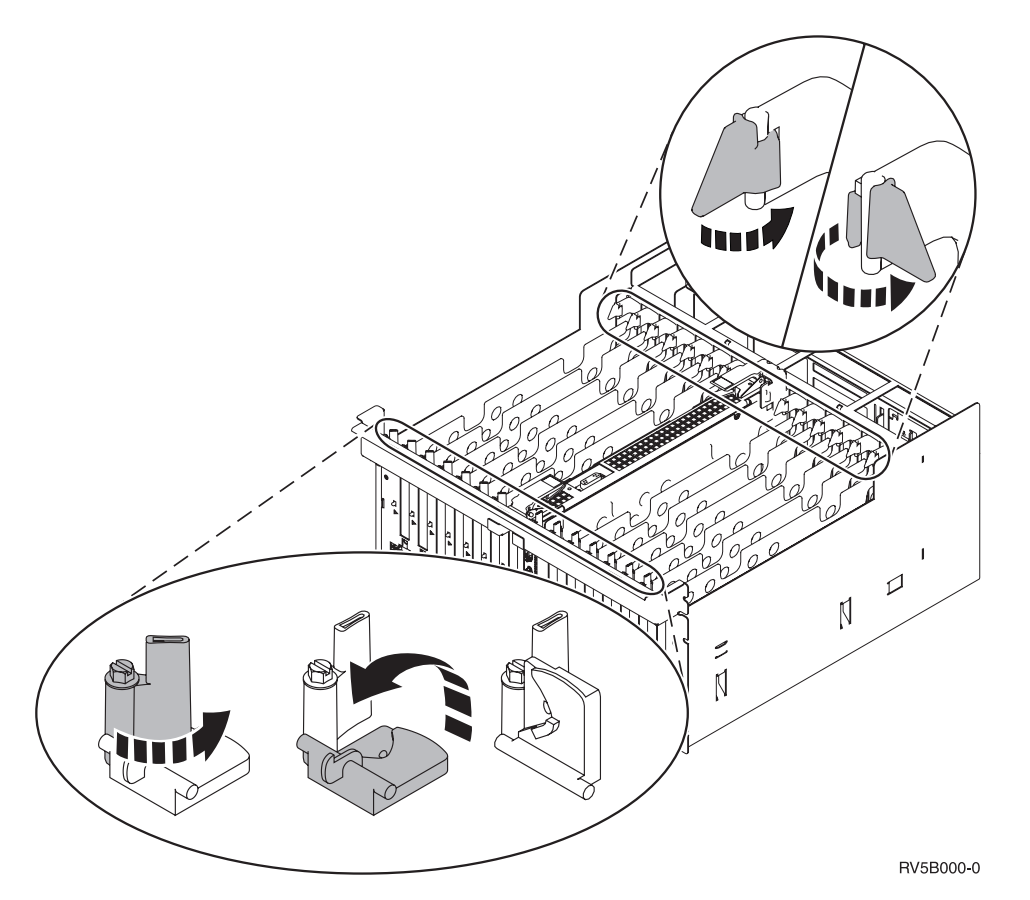

*Abbildung 11. Beispiel für Kartenverriegelungen der Einheiten 830, 840, 870, 890, SB2, SB3, 5079 und 5294*

- \_\_ 10. Entfernen Sie die Kartenabdeckplatte. Video [anzeigen.](javascript:movieWindow()
- \_\_ 11. Wird eine 289x oder 4810 IXS-Karte installiert?
	- v **Nein**: Machen Sie mit Schritt 12 auf [Seite](#page-44-0) 41 weiter.
		- **Ja**: Gehen Sie wie folgt vor:
			- \_\_ a. Müssen Sie Speicherkarten auf der IXS-Karte installieren, gehen Sie wie folgt vor:
				- \_\_ 1) Richten Sie die Speicherkarte mit dem nächsten verfügbaren Anschluss auf der IXS-Karte aus.
				- \_\_ 2) Drücken Sie die Karte nach unten in den Anschluss, bis sie einrastet. Es ist ein leichtes Klicken zu hören, wenn die Speicherkarte im Anschluss einrastet.

<span id="page-44-0"></span>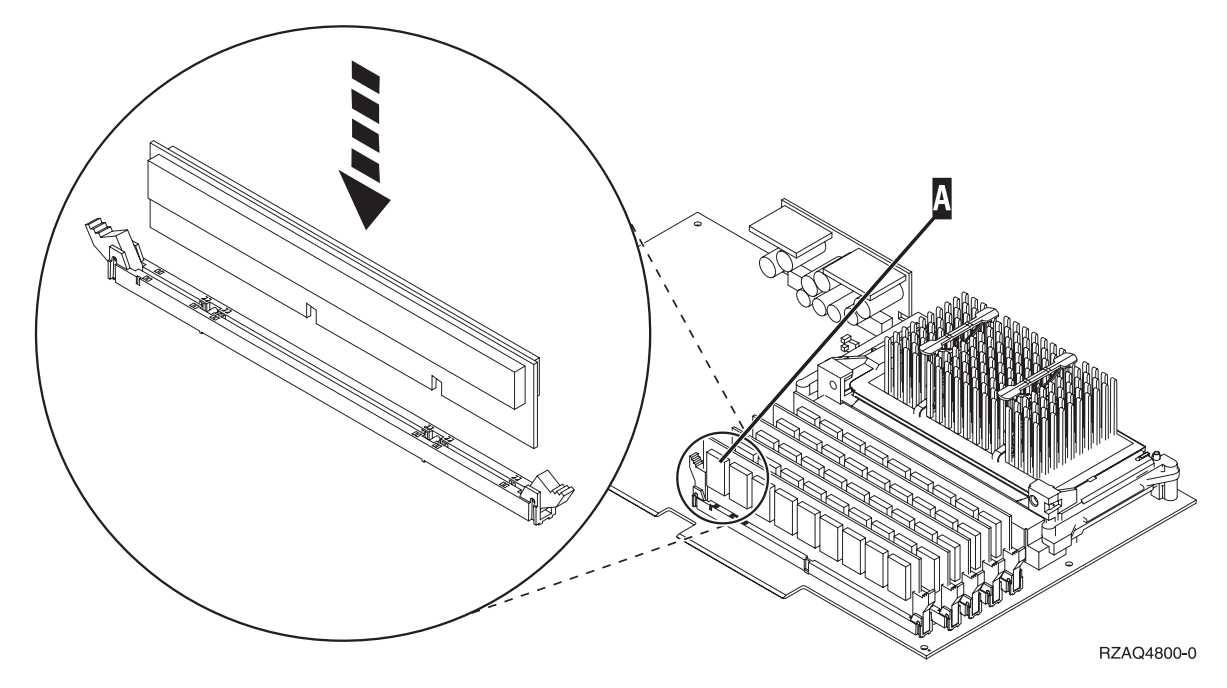

*Abbildung 12. Position der Speicherkarten auf dem IXS*

- \_\_ 3) Wiederholen Sie diesen Schritt, wenn Sie eine weitere 289x Speicherkarte installieren müssen.
- \_\_ b. Entfernen Sie eine zweite Kartenabdeckplatte unter derjenigen, die Sie bereits entfernt haben.
- \_\_ c. Entfernen Sie die Plastikkartentrennungen aus den Positionen, die die IXS-Karte belegen wird. Drücken Sie hierzu auf den Lösehebel und ziehen Sie die Kartentrennungen von der Rückwandplatine ab.
- \_\_ 12. **Achtung:** Adapterkarten sind empfindlich:
	- Nur an den Rändern anfassen.
	- v Nicht an den Schaltkreisbereichen anfassen.
	- v Antistatikarmband verwenden.
	- v Bis zur Installation in der Schutzhülle lassen.
- \_\_ 13. Richten Sie die neue Adapterkarte mit den Kartenhaltern innerhalb der Systemeinheit aus und drücken Sie sie ein, bis sie korrekt sitzt.<sup>□</sup> Video [anzeigen.](javascript:movieWindow()
- \_\_ 14. Klappen Sie zum Befestigen der Karte die Verriegelung nach innen und legen Sie sie im Uhrzeigersinn um, oder installieren Sie die Schraube.
- \_\_ 15. **Vorsicht**

**Signalkabel möglichst einhändig anschließen oder lösen, um einen Stromschlag durch Berühren von Oberflächen mit unterschiedlichem elektrischem Potenzial zu vermeiden. (RSFTD004)**

Schließen Sie alle Kabel an und kennzeichnen Sie die Kabel mit der Kartenposition.

- \_\_ 16. Müssen Sie noch weitere Karten installieren, machen Sie mit Schritt 7 auf [Seite](#page-41-0) 38 weiter und wiederholen Sie die Schritte, um die nächste Karte zu installieren.
- 17. Haben Sie alle Karten installiert, entfernen Sie das Antistatikarmband.
- \_\_ 18. Installieren Sie die Einheitenabdeckungen.

#### <span id="page-45-0"></span>\_\_ 19. **Vorsicht**

**Bei nicht ordnungsgemäß angeschlossener Netzsteckdose können an offen liegenden Metallteilen des Systems oder an angeschlossenen Geräten gefährliche Berührungsspannungen auftreten. Für den ordnungsgemäßen Zustand der Steckdose ist der Betreiber verantwortlich. (RSFTD201)**

Stellen Sie die Stromversorgung der Systemeinheit und der Systemkonsole wieder her. Stellen Sie die vorher getrennte Stromversorgung aller Einheiten (z. B. Drucker und Datensichtgeräte) wieder her.

- \_\_ 20. Ist die Systemeinheit ein iSeries-Modell 270, 800, 810, 820, 825, 830, 840, 870 oder 890?
	- \_\_ **270, 800, 810**: Machen Sie mit dem nächsten Schritt weiter.
	- \_\_ **820, 825, 830, 840, 870, 890**: Machen Sie mit Schritt 23 weiter.
- \_\_ 21. Sehen Sie sich die Funktions-/Datenanzeige auf der Steuerkonsole an.
- \_\_ 22. Erscheint **01 B N V=S** in der Funktions-/Datenanzeige?
	- \_\_ **Ja**: Machen Sie mit Schritt 25 auf [Seite](#page-46-0) 43 weiter.
	- \_\_ **Nein**: Gehen Sie wie folgt vor:
		- \_\_ a. Drücken Sie den Knopf zum Erhöhen oder Verringern von Werten, bis **02** in der Funktions-/Datenanzeige erscheint.
		- \_\_ b. Drücken Sie auf der Steuerkonsole den Eingabeknopf.
		- \_\_ c. Drücken Sie den Knopf zum Erhöhen oder Verringern von Werten, bis **B** in der Funktions-/Datenanzeige erscheint.
		- \_\_ d. Drücken Sie auf der Steuerkonsole den Eingabeknopf.
		- \_\_ e. Drücken Sie den Knopf zum Erhöhen oder Verringern von Werten, bis **N** in der Funktions-/Datenanzeige erscheint.
		- \_\_ f. Drücken Sie auf der Steuerkonsole den Eingabeknopf.
		- \_\_ g. Drücken Sie den Knopf zum Erhöhen oder Verringern von Werten, bis **S** in der Funktions-/Datenanzeige erscheint.
		- \_\_ h. Drücken Sie auf der Steuerkonsole den Eingabeknopf.
		- \_\_ i. Drücken Sie den Knopf zum Erhöhen oder Verringern von Werten, bis **01** in der Funktions-/Datenanzeige erscheint.
		- \_\_ j. Drücken Sie auf der Steuerkonsole den Eingabeknopf.
			- In der Funktions-/Datenanzeige muss **01 B N S** erscheinen. Ist dies nicht der Fall, wiederholen Sie die Schritte 22a bis 22j. Ist dies der Fall, machen Sie mit Schritt 25 [auf](#page-46-0) [Seite](#page-46-0) 43 weiter.
- \_\_ 23. Sehen Sie sich die Funktions-/Datenanzeige auf der Steuerkonsole an.
- \_\_ 24. Erscheint **01 B V=S** in der Funktions-/Datenanzeige und wurde der IPL-Modus ″Normal″ (OK) ausgewählt?
	- \_\_ **Ja**: Machen Sie mit dem nächsten Schritt weiter.
	- \_\_ **Nein**: Gehen Sie wie folgt vor:
		- \_\_ a. Drücken Sie den Modusauswahlknopf, bis der Anzeiger für den manuellen Modus (eine kleine Hand) aufleuchtet.
		- \_\_ b. Drücken Sie den Knopf zum Erhöhen oder Verringern von Werten, bis **02** in der Funktions-/Datenanzeige erscheint.
		- \_\_ c. Drücken Sie auf der Steuerkonsole den Eingabeknopf.
		- \_\_ d. Drücken Sie den Knopf zum Erhöhen oder Verringern von Werten, bis **B** in der Funktions-/Datenanzeige erscheint.
		- \_\_ e. Drücken Sie auf der Steuerkonsole den Eingabeknopf.
- <span id="page-46-0"></span>\_\_ f. Drücken Sie den Knopf zum Erhöhen oder Verringern von Werten, bis **S** in der Funktions-/Datenanzeige erscheint.
- \_\_ g. Drücken Sie auf der Steuerkonsole den Eingabeknopf.
- \_\_ h. Drücken Sie den Modusauswahlknopf, bis der Anzeiger für den normalen Modus (**OK**) aufleuchtet.
- \_\_ i. Drücken Sie den Knopf zum Erhöhen oder Verringern von Werten, bis **01** in der Funktions-/Datenanzeige erscheint.
- \_\_ j. Drücken Sie auf der Steuerkonsole den Eingabeknopf.

In der Funktions-/Datenanzeige muss **01 B S** erscheinen. Ist dies nicht der Fall, wiederholen Sie die Schritte 24a auf [Seite](#page-45-0) 42 bis 24j. Ist dies der Fall, machen Sie mit dem nächsten Schritt weiter.

- \_\_ 25. Drücken Sie den Netzschalter (Knopf) auf der iSeries-Steuerkonsole. Nach ca. 10 Sekunden leuchtet die Betriebsanzeige auf, und es erscheinen Daten in der Funktions-/Datenanzeige.
	- **Anmerkung:** Das System benötigt ca. 5 bis 20 Minuten für das Einschalten und das einleitende Programmladen (IPL). Ist das IPL beendet, erscheint 01 B N S in der Funktions- /Datenanzeige.
- \_\_ 26. Haben Sie eine 289x oder 4810 IXS-Karte installiert?
	- \_\_ **Nein**: Gehen Sie wie folgt vor:
		- \_\_ a. Melden Sie sich an der Systemeinheit an. Sie müssen Servicetool-Berechtigung haben.
		- \_\_ b. Geben Sie in die Befehlszeile der iSeries-Sitzung den Befehl **strsst** ein. Drücken Sie dann die Eingabetaste.
		- \_\_ c. Geben Sie in der Anzeige *Start Service Tools (STRSST) Sign On* die **Benutzer-ID und das Kennwort für Servicetools** ein. Drücken Sie dann die Eingabetaste.
		- \_\_ d. Treffen Sie im Menü *System Service Tools (SST)* die Auswahl **Start a service tool**. Drücken Sie dann die Eingabetaste.
		- \_\_ e. Treffen Sie in der Anzeige *Start a Service Tool* die Auswahl **Hardware service manager**. Drücken Sie dann die Eingabetaste.
		- \_\_ f. Wählen Sie die Option **Packaging hardware resources (system, frames, cards...)** in der Anzeige aus. Drücken Sie dann die Eingabetaste.
		- \_\_ g. Geben Sie eine **9** in die Zeile *System Unit* oder *Expansion Unit* ein.
		- \_\_ h. Blättern Sie gegebenenfalls vor und sehen Sie sich die Spalte *Card Pos* der gerade installierten Adapterkarte an.
		- \_\_ i. Haben Sie die gerade installierte Karte gefunden?
			- \_\_ **Ja**: Machen Sie mit Schritt 27 auf [Seite](#page-47-0) 44 weiter.
			- \_\_ **Nein**: Kehren Sie zu Schritt 2 auf [Seite](#page-40-0) 37 zurück und überprüfen Sie die Schritte im Installationsverfahren.
	- \_\_ **Ja**: Gehen Sie wie folgt vor:
		- \_\_ a. Wenn Sie eine 289x oder 4810 IXS-Karte installiert haben, sollten Sie einen Funktionstest ausführen.
		- \_\_ b. Melden Sie sich an der Systemeinheit an. Sie müssen Servicetool-Berechtigung haben.
		- \_\_ c. Geben Sie in die Befehlszeile der iSeries-Sitzung den Befehl **strsst** ein. Drücken Sie dann die Eingabetaste.
		- \_\_ d. Geben Sie in der Anzeige *Start Service Tools (STRSST) Sign On* die **Benutzer-ID und das Kennwort für Servicetools** ein. Drücken Sie dann die Eingabetaste.
		- \_\_ e. Treffen Sie im Menü *System Service Tools (SST)* die Auswahl **Start a service tool**. Drücken Sie dann die Eingabetaste.
		- \_\_ f. Treffen Sie in der Anzeige *Start a Service Tool* die Auswahl **Hardware service manager**. Drücken Sie dann die Eingabetaste.
- <span id="page-47-0"></span>\_\_ g. Wählen Sie die Option **Packaging hardware resources (system, frames, cards...)** in der Anzeige aus. Drücken Sie dann die Eingabetaste.
- \_\_ h. Geben Sie eine **9** in die Zeile *System Unit* oder *Expansion Unit* ein.
- \_\_ i. Blättern Sie gegebenenfalls vor und suchen Sie in der Spalte *Card Pos* die gerade installierte Karte.
	- \_\_ 1) Wählen Sie in der Zeile neben dem gerade installierten Feature 289x oder 4810 **Associated Logical Resources** aus. Drücken Sie die Eingabetaste.
	- \_\_ 2) Wählen Sie in der Zeile neben dem Feature 289x oder 4810 (Communications IOA) **Verify** aus.
	- \_\_ 3) Drücken Sie in der Anzeige *Verification Test* die Eingabetaste.
	- \_\_ 4) Wählen Sie **Processor Internal Test** aus. Drücken Sie dann die Eingabetaste.
	- \_\_ 5) Drücken Sie in der Anzeige *Number of Test Runs* die Eingabetaste.
	- \_\_ 6) Ist der Test abgeschlossen, erscheint in der Anzeige *Verification Test Results* die Nachricht The test is successful.
	- 7) Drücken Sie die Eingabetaste zweimal.
	- \_\_ 8) Wählen Sie **Hardware Memory Test** aus. Drücken Sie dann die Eingabetaste.
	- \_\_ 9) Drücken Sie in der Anzeige *Number of Test Runs* die Eingabetaste.

**Anmerkung:** Scheitert der Test, stellen Sie fest, ob die Karte korrekt installiert wurde. Scheitert der Test auch weiterhin, wenden Sie sich an Ihren Vertragshändler oder Service-Provider.

- \_\_ 10) Ist der Test abgeschlossen, erscheint in der Anzeige *Verification Test Results* die Nachricht The test is successful.
- \_\_ 11) Drücken Sie die Eingabetaste zweimal.
- \_\_ 12) Drücken Sie die Taste F3 dreimal und dann die Eingabetaste, um zum Hauptmenü zurückzukehren.
- \_\_ 27. Die Feature-Installation ist abgeschlossen.
- \_\_ 28. Drücken Sie die Taste F3 dreimal und dann die Eingabetaste, um zum Hauptmenü zurückzukehren.

### **Karte im iSeries-System versetzen**

- \_\_ 1. Entfernen oder öffnen Sie die Rückwand der Systemeinheit oder Erweiterungseinheit, aus der Sie die Feature-Karte entfernen wollen. Weitere Informationen enthält ["Abdeckungen](#page-80-0) entfernen" auf [Seite](#page-80-0) 77.
- \_\_ 2. Suchen Sie den Feature-Karten-Bereich.
- \_\_ 3. Die Karte ist mit Verriegelungen oder Schrauben befestigt.
	- Sind die Karten in der Einheit mit Verriegelungen befestigt?
		- \_\_ **Ja**: Das iSeries-System kann beim Installieren der neuen Karte aus- oder eingeschaltet sein. Legen Sie fest, wie Sie die Karte installieren wollen [\("iSeries-System](#page-49-0) ist beim Versetzen von Karten [eingeschaltet"](#page-49-0) auf Seite 46 oder ["iSeries-System](#page-53-0) ist beim Versetzen von Karten [ausgeschaltet"](#page-53-0) auf Seite 50).

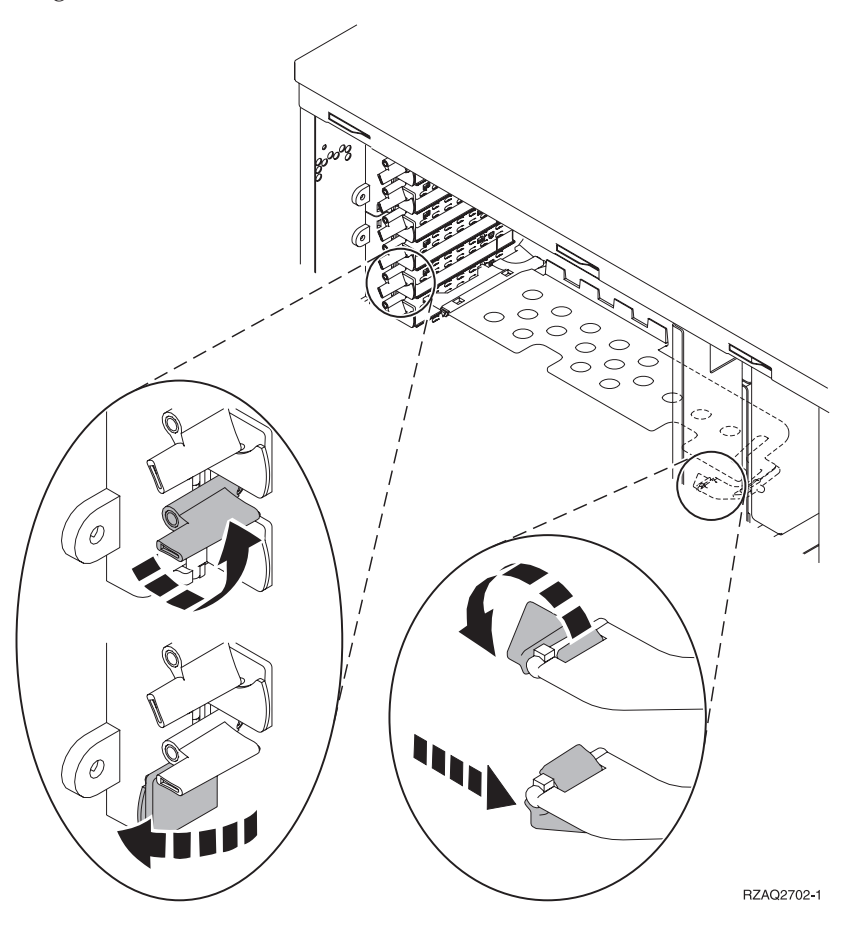

- \_\_ **Nein**: Die Karten sind in der Einheit mit Schrauben befestigt.
	- \_\_ a. Zum Versetzen oder Installieren einer Feature-Karte muss die Einheit ausgeschaltet werden.
	- \_\_ b. Machen Sie mit ["iSeries-System](#page-53-0) ist beim Versetzen von Karten ausgeschaltet" auf Seite [50](#page-53-0) weiter.

<span id="page-49-0"></span>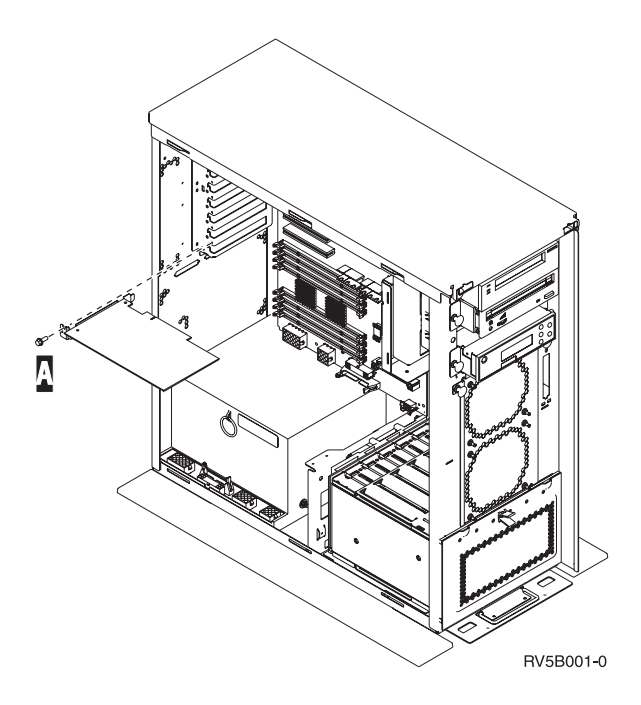

# **iSeries-System ist beim Versetzen von Karten eingeschaltet**

- \_\_ 1. Geben Sie in die Befehlszeile des Hauptmenüs den Befehl **strsst** ein. Drücken Sie dann die Eingabetaste.
- \_\_ 2. Geben Sie in der Anzeige *Start Service Tools (STRSST) Sign On* die **Benutzer-ID und das Kennwort für Servicetools** ein. Drücken Sie dann die Eingabetaste.
- \_\_ 3. Treffen Sie im Menü *System Service Tools (SST)* die Auswahl **Start a service tool**. Drücken Sie dann die Eingabetaste.
- \_\_ 4. Treffen Sie in der Anzeige *Start a Service Tool* die Auswahl **Hardware service manager**. Drücken Sie dann die Eingabetaste.
- \_\_ 5. Wählen Sie die Option **Packaging hardware resources (system, frames, cards...)** in der Anzeige *Hardware Service Manager* aus. Drücken Sie dann die Eingabetaste.
- \_\_ 6. Geben Sie eine **9** in die Zeile *System Unit* oder *Expansion Unit* der Einheit ein, in der die neue Karte installiert wird. Drücken Sie dann die Eingabetaste.
- \_\_ 7. Wählen Sie **Include empty positions** aus.
- \_\_ 8. **Legen Sie das Antistatikarmband an, um zu verhindern, dass eine Einheit durch elektrostatische Entladung beschädigt wird.** Bringen Sie den selbstklebenden Teil der Folie auf einer unlackierten Metalloberfläche am Rahmen der Einheit an.

#### **Anmerkungen:**

- a. Befolgen Sie die gleichen Vorsichtsmaßnahmen wie bei der Arbeit ohne das Antistatikarmband. Das Antistatikarmband (IBM 2209) soll eine elektrostatische Entladung verhindern. Durch dieses Armband wird das Risiko eines Stromschlags bei der Arbeit mit elektrischen Geräten weder erhöht noch verringert.
- b. Rollen Sie das Antistatikarmband auf. Entfernen Sie am Ende des Bandes den Überzug von der Kupferfolie.
- c. Bringen Sie die Kupferfolie an einer **frei liegenden, unlackierten** Metalloberfläche am Rahmen der Einheit an (elektrische Erde).
- \_\_ 9. Wählen Sie **Concurrent Maintenance** für die Kartenposition aus, aus der Sie die Karte entfernen wollen. Drücken Sie die Eingabetaste.
- \_\_ 10. Wählen Sie **Toggle LED blink off/on** aus. Eine blinkende LED identifiziert die ausgewählte Position.
- \_\_ 11. Wählen Sie **Toggle LED blink off/on** aus, um das Blinken der LED zu stoppen.
- \_\_ 12. Wählen Sie **Power off domain** in der Anzeige *Hardware Resource Concurrent Maintenance* aus. Drücken Sie die Eingabetaste.
- \_\_ 13. Warten Sie, bis die Anzeige *Hardware Resource Concurrent Maintenance* mit der Nachricht Power off complete erscheint.
- \_\_ 14. Öffnen Sie die Verriegelung an der Kartenposition, an der Sie die Karte entfernen wollen. Legen Sie die Verriegelung gegen den Uhrzeigersinn um und klappen Sie sie dann nach außen.

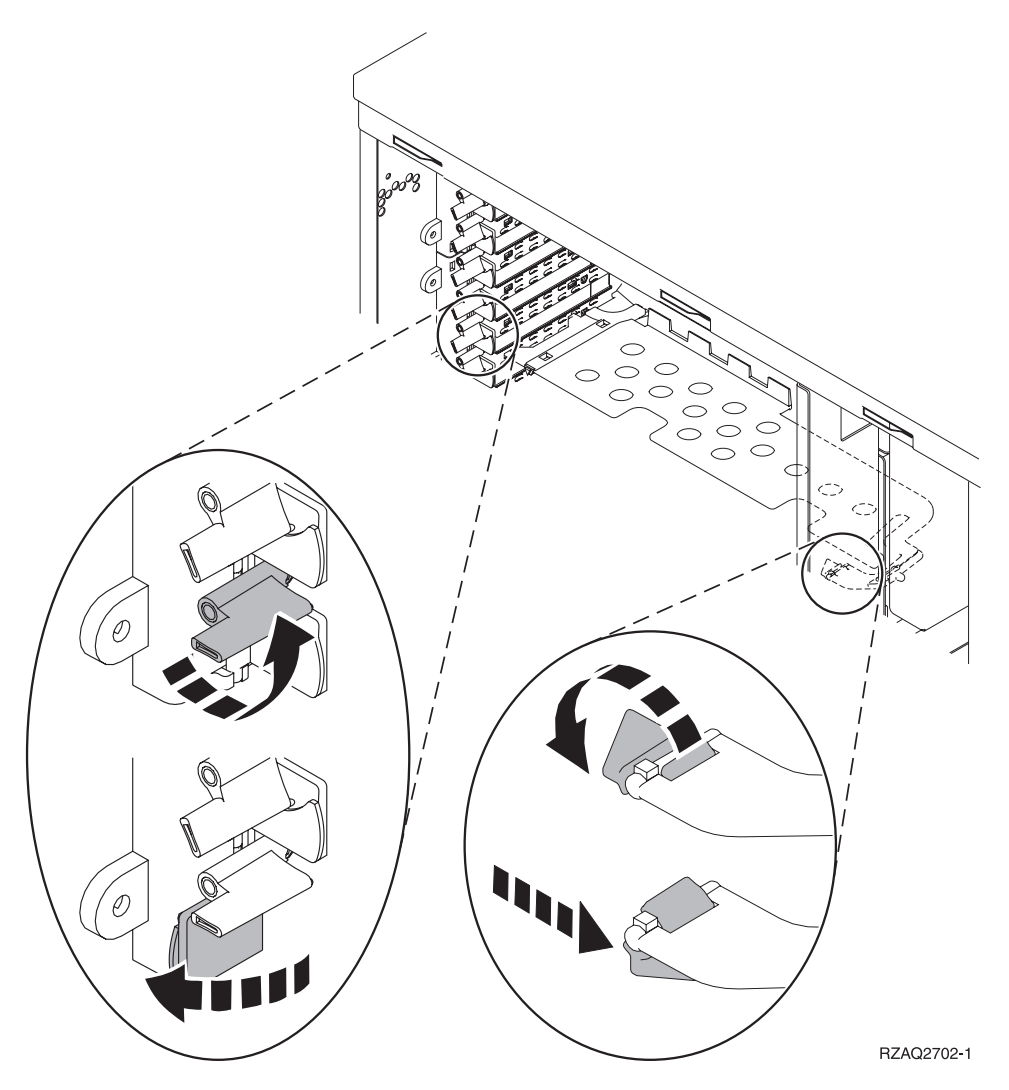

*Abbildung 13. Beispiel für Kartenverriegelungen der Einheiten 270, 800, 810, 820 und 5075*

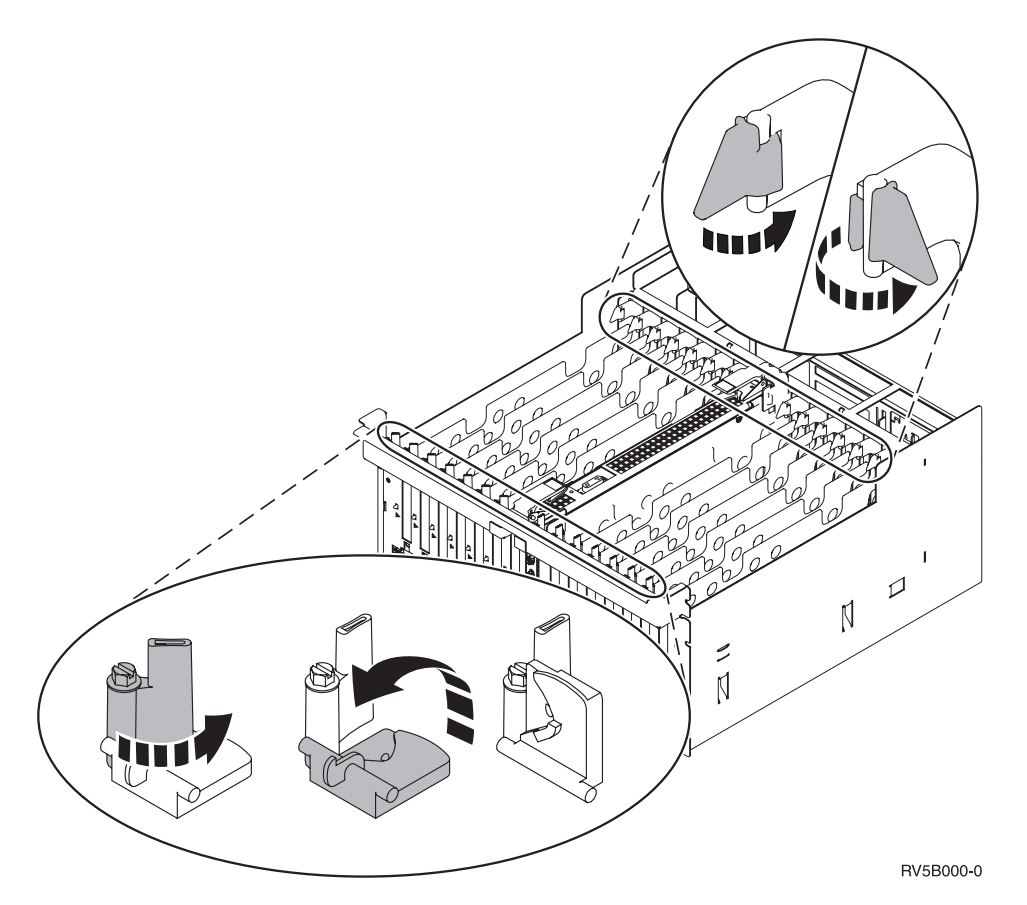

*Abbildung 14. Beispiel für Kartenverriegelungen der Einheiten 830, 840, SB2, SB3 und 5079*

- \_\_ 15. Entfernen Sie die Karte und packen Sie sie in eine Schutzhülle.
- \_\_ 16. **Achtung:** Adapterkarten sind empfindlich:
	- v Nur an den Rändern anfassen.
	- Nicht an den Schaltkreisbereichen anfassen.
	- v Antistatikarmband verwenden.
	- v Bis zur Installation in der Schutzhülle lassen.
- \_\_ 17. Halten Sie die Adapterkarte bereit, die Sie in dieser Position installieren wollen.
- \_\_ 18. Wenn Sie die 289x oder 4810 IXS-Karte installieren:
	- \_\_ a. Entfernen Sie eine zweite Kartenabdeckplatte unter derjenigen, die Sie bereits entfernt haben.
	- \_\_ b. Entfernen Sie die Plastikkartentrennungen aus den Positionen, die die IXS-Karte belegen wird. Drücken Sie hierzu auf den Lösehebel und ziehen Sie die Kartentrennungen von der Rückwandplatine ab.
- \_\_ 19. Richten Sie die Adapterkarte mit der Kartensteckverbindung innerhalb der Systemeinheit oder Erweiterungseinheit aus und drücken Sie sie ein, bis sie korrekt sitzt.
- \_\_ 20. Klappen Sie die Verriegelung nach innen und legen Sie sie im Uhrzeigersinn um, um die Karte zu befestigen.
- \_\_ 21. Schließen Sie alle Kabel an und kennzeichnen Sie die Kabel mit der Kartenposition.
- \_\_ 22. Wählen Sie **Power on domain** in der Anzeige *Hardware Resource Concurrent Maintenance* aus. Drücken Sie die Eingabetaste.
- \_\_ 23. Drücken Sie die Eingabetaste.
- \_\_ 24. Wählen Sie in der Anzeige *Work with Controlling Resource* für die Ressource mit dem Stern (**\***) die Option **Assign to** aus. Drücken Sie die Eingabetaste.
- \_\_ 25. Warten Sie, bis die Anzeige *Hardware Resource Concurrent Maintenance* mit der Nachricht Power on complete erscheint.
- \_\_ 26. Müssen Sie weitere Karten versetzen oder wollen Sie die entfernte Karte an einer anderen Posi-tion installieren, machen Sie mit "Beste Position zur [Installation](#page-20-0) der Karte ermitteln" auf Seite 17 weiter.
- \_\_ 27. Haben Sie alle Karten versetzt und installiert, entfernen Sie das Antistatikarmband.
- \_\_ 28. Installieren Sie die Einheitenabdeckungen.
- \_\_ 29. Haben Sie eine 289x oder 4810 IXS-Karte installiert?
	- Nein: Gehen Sie wie folgt vor:
		- \_\_ a. Melden Sie sich an der Systemeinheit an. Sie müssen Servicetool-Berechtigung haben.
		- \_\_ b. Geben Sie in die Befehlszeile den Befehl **strsst** ein. Drücken Sie dann die Eingabetaste.
		- \_\_ c. Geben Sie in der Anzeige *Start Service Tools (STRSST) Sign On* die **Benutzer-ID und das Kennwort für Servicetools** ein. Drücken Sie dann die Eingabetaste.
		- \_\_ d. Treffen Sie im Menü *System Service Tools (SST)* die Auswahl **Start a service tool**. Drücken Sie dann die Eingabetaste.
		- \_\_ e. Treffen Sie in der Anzeige *Start a Service Tool* die Auswahl **Hardware service manager**. Drücken Sie dann die Eingabetaste.
		- \_\_ f. Wählen Sie die Option **Packaging hardware resources (system, frames, cards...)** in der Anzeige aus. Drücken Sie dann die Eingabetaste.
		- \_\_ g. Geben Sie eine **9** in die Zeile *System Unit* oder *Expansion Unit* ein.
		- \_\_ h. Blättern Sie gegebenenfalls vor und sehen Sie sich die Spalte *Card Pos* der gerade installierten Adapterkarte an.
		- \_\_ i. Haben Sie die gerade installierte Karte gefunden?
			- \_\_ **Ja**: Machen Sie mit Schritt 30 auf [Seite](#page-53-0) 50 weiter.
			- \_\_ **Nein**: Kehren Sie zu Schritt 1 auf [Seite](#page-49-0) 46 zurück und überprüfen Sie die Schritte im Installationsverfahren.
	- \_\_ **Ja**: Gehen Sie wie folgt vor:
		- \_\_ a. Wenn Sie eine 289x oder 4810 IXS-Karte installiert haben, sollten Sie einen Funktionstest ausführen.
		- \_\_ b. Melden Sie sich an der Systemeinheit an. Sie müssen Servicetool-Berechtigung haben.
		- \_\_ c. Geben Sie in die Befehlszeile den Befehl **strsst** ein. Drücken Sie dann die Eingabetaste.
		- \_\_ d. Geben Sie in der Anzeige *Start Service Tools (STRSST) Sign On* die **Benutzer-ID und das Kennwort für Servicetools** ein. Drücken Sie dann die Eingabetaste.
		- \_\_ e. Treffen Sie im Menü *System Service Tools (SST)* die Auswahl **Start a service tool**. Drücken Sie dann die Eingabetaste.
		- \_\_ f. Treffen Sie in der Anzeige *Start a Service Tool* die Auswahl **Hardware service manager**. Drücken Sie dann die Eingabetaste.
		- \_\_ g. Wählen Sie die Option **Packaging hardware resources (system, frames, cards...)** in der Anzeige aus. Drücken Sie dann die Eingabetaste.
		- \_\_ h. Geben Sie eine **9** in die Zeile *System Unit* oder *Expansion Unit* ein.
		- \_\_ i. Blättern Sie gegebenenfalls vor und suchen Sie in der Spalte *Card Pos* die gerade installierte Karte.
			- \_\_ 1) Wählen Sie in der Zeile neben dem gerade installierten Feature 289x oder 4810 **Associated Logical Resources** aus.
			- \_\_ 2) Wählen Sie in der Zeile neben dem Feature 289x oder 4810 **Verify** aus.
			- \_\_ 3) Drücken Sie in der Anzeige *Verification Test* die Eingabetaste.
- <span id="page-53-0"></span>\_\_ 4) Wählen Sie **Processor Internal Test** aus und warten Sie, bis der Test abgeschlossen ist.
- \_\_ 5) Wählen Sie **Hardware Memory Test** aus und warten Sie, bis der Test abgeschlossen ist.
- \_\_ 6) Drücken Sie in der Anzeige *Number of Test Runs* die Eingabetaste.

**Anmerkung:** Scheitert der Test, stellen Sie fest, ob die Karte korrekt installiert wurde. Scheitert der Test auch weiterhin, wenden Sie sich an Ihren Vertragshändler oder Service-Provider.

- \_\_ 7) Ist der Test abgeschlossen, erscheint in der Anzeige *Verification Test Results* die Nachricht This test is successful.
- \_\_ 8) Drücken Sie die Eingabetaste zweimal.
- \_\_ 30. Das Feature-Upgrade ist abgeschlossen.
- \_\_ 31. Drücken Sie die Taste F3 dreimal und dann die Eingabetaste, um zum Hauptmenü zurückzukehren.

### **iSeries-System ist beim Versetzen von Karten ausgeschaltet**

- \_\_ 1. Ist ein integrierter xSeries-Adapter (IXA) auf dem System vorhanden, benutzen Sie OS/400-Optionen zur Ausführung des Systemabschlusses.
- \_\_ 2. Überprüfen Sie, ob alle Jobs beendet sind.
- \_\_ 3. Sind alle Jobs beendet, geben Sie den Befehl **pwrdwnsys \*immed** in eine iSeries-Befehlszeile ein. Drücken Sie dann die Eingabetaste.
- \_\_ 4. Ist der Systemabschluss für das iSeries-System beendet, ziehen Sie die Netzkabel aller Einheiten (z. B. Drucker und Datensichtgeräte) aus den Netzsteckdosen.
- \_\_ 5. Ziehen Sie das Netzkabel der Systemeinheit oder der Erweiterungseinheit aus der Netzsteckdose.
- \_\_ 6. **Legen Sie das Antistatikarmband an, um zu verhindern, dass eine Einheit durch elektrostatische Entladung beschädigt wird.** Bringen Sie den selbstklebenden Teil der Folie auf einer unlackierten Oberfläche am Rahmen der Einheit an.

#### **Anmerkungen:**

- a. Befolgen Sie die gleichen Vorsichtsmaßnahmen wie bei der Arbeit ohne das Antistatikarmband. Das Antistatikarmband (IBM 2209) soll eine elektrostatische Entladung verhindern. Durch dieses Armband wird das Risiko eines Stromschlags bei der Arbeit mit elektrischen Geräten weder erhöht noch verringert.
- b. Rollen Sie das Antistatikarmband auf. Entfernen Sie am Ende des Bandes den Überzug von der Kupferfolie.
- c. Bringen Sie die Kupferfolie an einer **frei liegenden, unlackierten** Metalloberfläche am Rahmen der Systemeinheit an (elektrische Erde).
- \_\_ 7. Suchen Sie die Adapterkartenpositionen innerhalb der Systemeinheit.
- 8. Sind die Karten in der Einheit mit Schrauben befestigt?

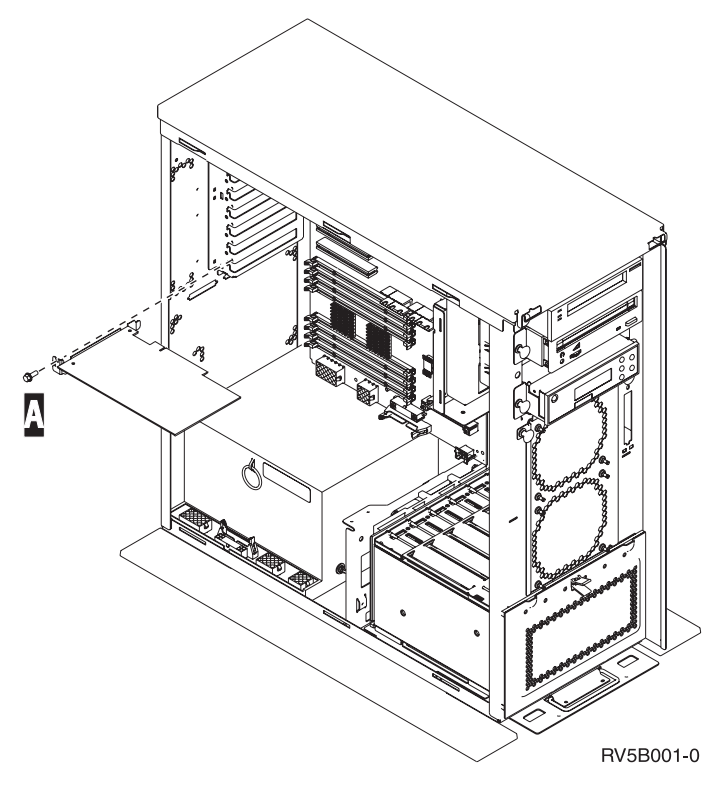

- \_\_ **Nein**: Machen Sie mit dem nächsten Schritt weiter.
- \_\_ **Ja**: Gehen Sie wie folgt vor:
	- \_\_ a. Entfernen Sie die Schraube aus der Kartenposition, aus der Sie die Karte entfernen wollen.
	- \_\_ b. Machen Sie mit Schritt 10 auf [Seite](#page-56-0) 53 weiter.

9. Öffnen Sie die Verriegelung an der Kartenposition, an der Sie die Karte entfernen wollen. Legen Sie die Verriegelung gegen den Uhrzeigersinn um und klappen Sie sie dann nach außen.

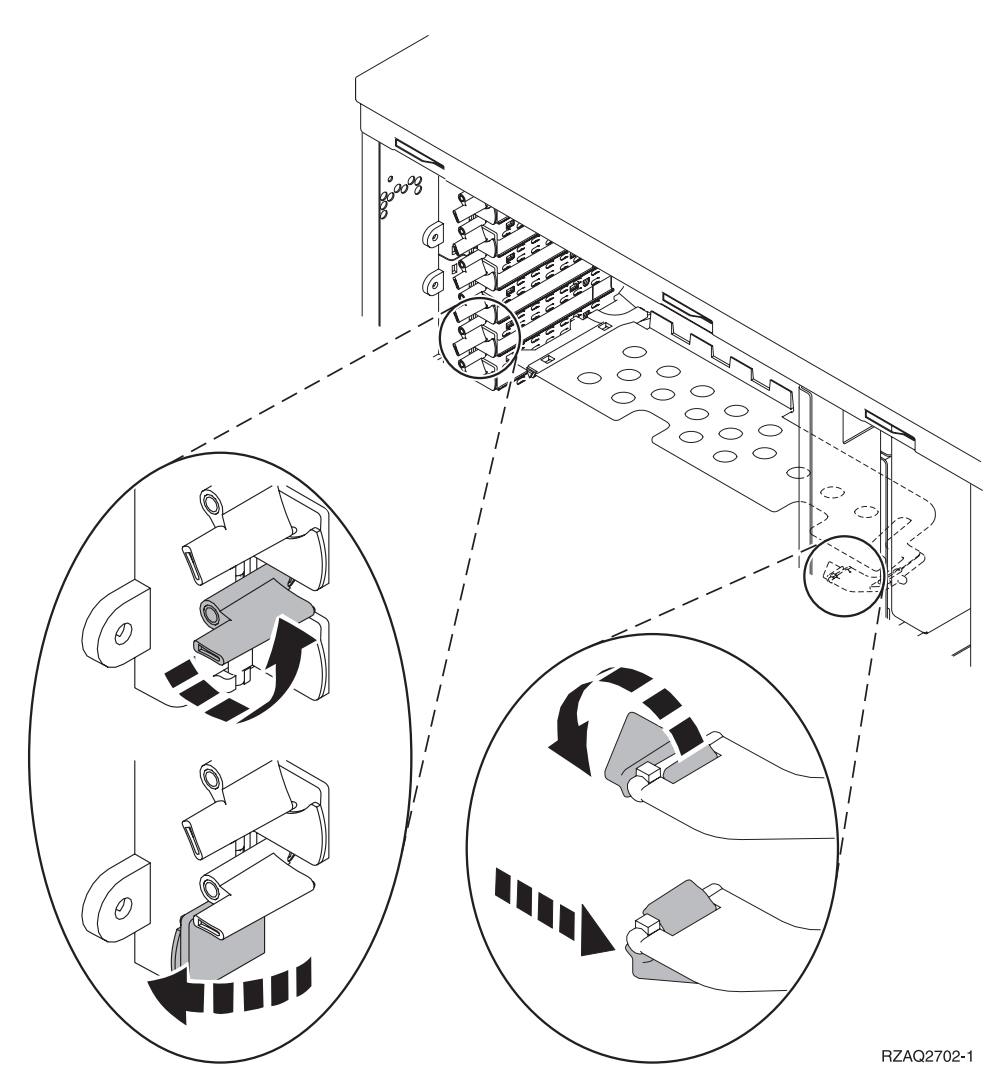

*Abbildung 15. Beispiel für Kartenverriegelungen der Einheiten 270, 800, 810, 820 und 5075*

<span id="page-56-0"></span>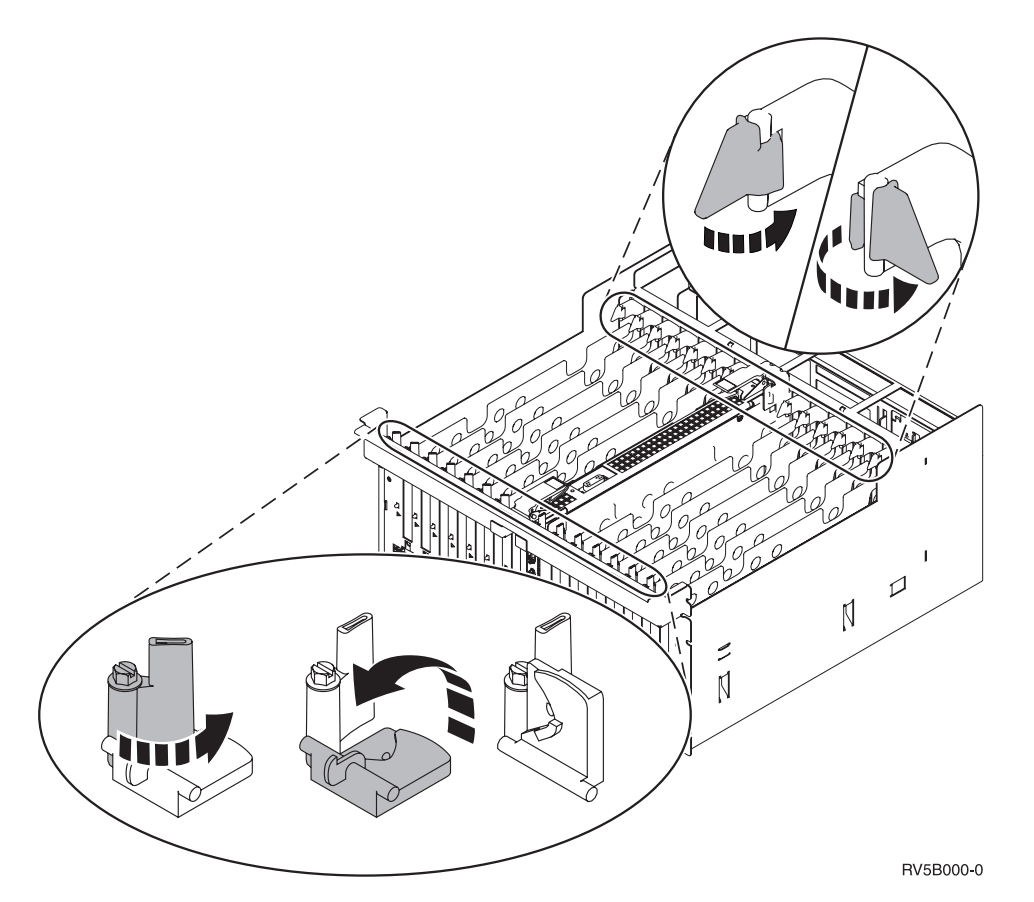

*Abbildung 16. Beispiel für Kartenverriegelungen der Einheiten 830, 840, 870, 890, SB2, SB3 und 5079*

- \_\_ 10. Entfernen Sie die Karte und packen Sie sie in eine Schutzhülle.
- \_\_ 11. **Achtung:** Adapterkarten sind empfindlich:
	- v Nur an den Rändern anfassen.
	- v Nicht an den Schaltkreisbereichen anfassen.
	- Antistatikarmband verwenden.
	- v Bis zur Installation in der Schutzhülle lassen.
- \_\_ 12. Halten Sie die Adapterkarte bereit, die Sie in dieser Position installieren wollen.
- \_\_ 13. Wenn Sie die 289x oder 4810 IXS-Karte installieren:
	- \_\_ a. Entfernen Sie eine zweite Kartenabdeckplatte unter derjenigen, die Sie bereits entfernt haben.
	- \_\_ b. Entfernen Sie die Plastikkartentrennungen aus den Positionen, die die IXS-Karte belegen wird. Drücken Sie hierzu auf den Lösehebel und ziehen Sie die Kartentrennungen von der Rückwandplatine ab.
- \_\_ 14. Richten Sie die Adapterkarte mit den Kartenhaltern innerhalb der Systemeinheit aus und drücken Sie sie ein, bis sie korrekt sitzt.
- \_\_ 15. Klappen Sie zum Befestigen der Karte die Verriegelung nach innen und legen Sie die andere Verriegelung im Uhrzeigersinn um, oder installieren Sie die Schraube.

#### \_\_ 16. **Vorsicht**

**Signalkabel möglichst einhändig anschließen oder lösen, um einen Stromschlag durch Berühren von Oberflächen mit unterschiedlichem elektrischem Potenzial zu vermeiden. (RSFTD004)**

Schließen Sie alle Kabel an und kennzeichnen Sie die Kabel mit der Kartenposition.

- \_\_ 17. Müssen Sie weitere Karten versetzen oder wollen Sie die entfernte Karte an einer anderen Posi-tion installieren, machen Sie mit "Beste Position zur [Installation](#page-20-0) der Karte ermitteln" auf Seite 17 weiter.
- $-$  18. Machen Sie dann mit ["iSeries-System](#page-53-0) ist beim Versetzen von Karten ausgeschaltet" auf Seite 50 weiter und wiederholen Sie die Schritte, um die nächste Karte zu installieren.
- \_\_ 19. Haben Sie alle Karten versetzt und installiert, entfernen Sie das Antistatikarmband.
- \_\_ 20. Installieren Sie die Einheitenabdeckungen.
- \_\_ 21. **Vorsicht**

**Bei nicht ordnungsgemäß angeschlossener Netzsteckdose können an offen liegenden Metallteilen des Systems oder an angeschlossenen Geräten gefährliche Berührungsspannungen auftreten. Für den ordnungsgemäßen Zustand der Steckdose ist der Betreiber verantwortlich. (RSFTD201)**

Stellen Sie die Stromversorgung der Systemeinheit und der Systemkonsole wieder her. Stellen Sie die vorher getrennte Stromversorgung aller Einheiten (z. B. Drucker und Datensichtgeräte) wieder her.

- \_\_ 22. Ist die Systemeinheit ein iSeries-Modell 270, 800, 810, 820, 825, 830, 840, 870 oder 890?
	- \_\_ **270, 800 oder 810**: Machen Sie mit dem nächsten Schritt weiter.
	- \_\_ **820, 825, 830, 840, 870 oder 890**: Machen Sie mit Schritt 25 weiter.
- \_\_ 23. Sehen Sie sich die Funktions-/Datenanzeige auf der Steuerkonsole an.
- \_\_ 24. Erscheint **01 B N V=S** in der Funktions-/Datenanzeige?
	- \_\_ **Ja**: Machen Sie mit Schritt 28 auf [Seite](#page-58-0) 55 weiter.
	- \_\_ **Nein**: Gehen Sie wie folgt vor:
		- \_\_ a. Drücken Sie den Knopf zum Erhöhen oder Verringern von Werten, bis **02** in der Funktions-/Datenanzeige erscheint.
		- \_\_ b. Drücken Sie auf der Steuerkonsole den Eingabeknopf.
		- \_\_ c. Drücken Sie den Knopf zum Erhöhen oder Verringern von Werten, bis **B** in der Funktions-/Datenanzeige erscheint.
		- \_\_ d. Drücken Sie auf der Steuerkonsole den Eingabeknopf.
		- \_\_ e. Drücken Sie den Knopf zum Erhöhen oder Verringern von Werten, bis **N** in der Funktions-/Datenanzeige erscheint.
		- \_\_ f. Drücken Sie auf der Steuerkonsole den Eingabeknopf.
		- \_\_ g. Drücken Sie den Knopf zum Erhöhen oder Verringern von Werten, bis **S** in der Funktions-/Datenanzeige erscheint.
		- \_\_ h. Drücken Sie auf der Steuerkonsole den Eingabeknopf.
		- \_\_ i. Drücken Sie den Knopf zum Erhöhen oder Verringern von Werten, bis **01** in der Funktions-/Datenanzeige erscheint.
		- \_\_ j. Drücken Sie auf der Steuerkonsole den Eingabeknopf.

In der Funktions-/Datenanzeige muss **01 B N S** erscheinen. Ist dies nicht der Fall, wiederholen Sie die Schritte 24a bis 24i. Ist dies der Fall, machen Sie mit Schritt 28 [auf](#page-58-0) [Seite](#page-58-0) 55 weiter.

\_\_ 25. Sehen Sie sich die Funktions-/Datenanzeige auf der Steuerkonsole an.

- <span id="page-58-0"></span>\_\_ 26. Erscheint **01 B V=S** in der Funktions-/Datenanzeige?
	- \_\_ **Ja**: Machen Sie mit dem nächsten Schritt weiter.
	- \_\_ **Nein**: Gehen Sie wie folgt vor:
		- \_\_ a. Drücken Sie den Knopf zum Erhöhen oder Verringern von Werten, bis **02** in der Funktions-/Datenanzeige erscheint.
		- \_\_ b. Drücken Sie auf der Steuerkonsole den Eingabeknopf.
		- \_\_ c. Drücken Sie den Knopf zum Erhöhen oder Verringern von Werten, bis **B** in der Funktions-/Datenanzeige erscheint.
		- \_\_ d. Drücken Sie auf der Steuerkonsole den Eingabeknopf.
		- \_\_ e. Drücken Sie den Knopf zum Erhöhen oder Verringern von Werten, bis **S** in der Funktions-/Datenanzeige erscheint.
		- \_\_ f. Drücken Sie auf der Steuerkonsole den Eingabeknopf.
		- \_\_ g. Drücken Sie den Knopf zum Erhöhen oder Verringern von Werten, bis **01** in der Funktions-/Datenanzeige erscheint.
		- \_\_ h. Drücken Sie auf der Steuerkonsole den Eingabeknopf.

In der Funktions-/Datenanzeige muss **01 B S** erscheinen. Ist dies nicht der Fall, wiederholen Sie die Schritte 26a bis 26h.

- \_\_ i. Machen Sie mit Schritt 27 weiter.
- \_\_ 27. Drücken Sie den Netzschalter (Knopf) auf der iSeries-Steuerkonsole. Nach ca. 10 Sekunden leuchtet die Betriebsanzeige auf, und es erscheinen Daten in der Funktions-/Datenanzeige.
	- **Anmerkung:** Das System benötigt ca. 5 bis 20 Minuten für das Einschalten und das einleitende Programmladen (IPL). Ist das IPL beendet, erscheint 01 B N S in der Funktions- /Datenanzeige.
- \_\_ 28. Haben Sie eine 289x oder 4810 IXS-Karte installiert?
	- Nein: Gehen Sie wie folgt vor:
		- \_\_ a. Melden Sie sich an der Systemeinheit an. Sie müssen Servicetool-Berechtigung haben.
		- \_\_ b. Geben Sie in die Befehlszeile den Befehl **strsst** ein. Drücken Sie dann die Eingabetaste.
		- \_\_ c. Geben Sie in der Anzeige *System Service Tools (SST) Sign On* die **Benutzer-ID und das Kennwort für Servicetools** ein. Drücken Sie dann die Eingabetaste.
		- \_\_ d. Treffen Sie im Menü *System Service Tools (SST)* die Auswahl **Start a service tool**. Drücken Sie dann die Eingabetaste.
		- \_\_ e. Treffen Sie in der Anzeige *Start a Service Tool* die Auswahl **Hardware service manager**. Drücken Sie dann die Eingabetaste.
		- \_\_ f. Wählen Sie die Option **Packaging hardware resources (system, frames, cards...)** in der Anzeige aus. Drücken Sie dann die Eingabetaste.
		- \_\_ g. Geben Sie eine **9** in die Zeile *System Unit* oder *Expansion Unit* ein.
		- \_\_ h. Blättern Sie gegebenenfalls vor und sehen Sie sich die Spalte *Card Pos* der gerade installierten Adapterkarte an.
		- \_\_ i. Haben Sie die gerade installierte Karte gefunden?
			- \_\_ **Ja**: Machen Sie mit Schritt 29 auf [Seite](#page-59-0) 56 weiter.
			- \_\_ **Nein**: Kehren Sie zu Schritt 2 auf [Seite](#page-53-0) 50 zurück und überprüfen Sie die Schritte im Installationsverfahren.
	- \_\_ **Ja**: Gehen Sie wie folgt vor:
		- \_\_ a. Wenn Sie eine 289x oder 4810 IXS-Karte installiert haben, sollten Sie einen Funktionstest ausführen.
		- \_\_ b. Melden Sie sich an der Systemeinheit an. Sie müssen Servicetool-Berechtigung haben.
- <span id="page-59-0"></span>\_\_ c. Geben Sie in die Befehlszeile den Befehl **strsst** ein. Drücken Sie dann die Eingabetaste.
- \_\_ d. Geben Sie in der Anzeige *System Service Tools (SST) Sign On* die **Benutzer-ID und das Kennwort für Servicetools** ein. Drücken Sie dann die Eingabetaste.
- \_\_ e. Treffen Sie im Menü *System Service Tools (SST)* die Auswahl **Start a service tool**. Drücken Sie dann die Eingabetaste.
- \_\_ f. Treffen Sie in der Anzeige *Start a Service Tool* die Auswahl **Hardware service manager**. Drücken Sie dann die Eingabetaste.
- \_\_ g. Wählen Sie die Option **Packaging hardware resources (system, frames, cards...)** in der Anzeige aus. Drücken Sie dann die Eingabetaste.
- \_\_ h. Geben Sie eine **9** in die Zeile *System Unit* oder *Expansion Unit* ein.
- \_\_ i. Blättern Sie gegebenenfalls vor und sehen Sie sich die Spalte *Card Pos* an.
	- \_\_ 1) Wählen Sie in der Zeile neben dem gerade installierten Feature 289x oder 4810 **Associated Logical Resources** aus.
	- \_\_ 2) Wählen Sie in der Zeile neben dem Feature 289x oder 4810 **Verify** aus.
	- \_\_ 3) Drücken Sie in der Anzeige *Verification Test* die Eingabetaste.
	- \_\_ 4) Wählen Sie **Processor Internal Test** aus und warten Sie, bis der Test abgeschlossen ist.
	- \_\_ 5) Wählen Sie **Hardware Memory Test** aus und warten Sie, bis der Test abgeschlossen ist.
	- \_\_ 6) Drücken Sie in der Anzeige *Number of Test Runs* die Eingabetaste.

**Anmerkung:** Scheitert der Test, stellen Sie fest, ob die Karte korrekt installiert wurde. Scheitert der Test auch weiterhin, wenden Sie sich an Ihren Vertragshändler oder Service-Provider.

- \_\_ 7) Ist der Test abgeschlossen, erscheint in der Anzeige *Verification Test Results* die Nachricht This test is successful.
- \_\_ 8) Drücken Sie die Eingabetaste zweimal.
- \_\_ 9) Drücken Sie die Taste F3 dreimal, um zum Hauptmenü zurückzukehren.
- \_\_ 29. Das Feature-Upgrade ist abgeschlossen.
- \_\_ 30. Drücken Sie die Taste F3 dreimal und dann die Eingabetaste, um zum Hauptmenü zurückzukehren.

# **Tabellen der aktuellen Konfiguration**

Suchen Sie Ihre Einheit und die aktuelle Konfiguration:

- v "Systemeinheit 270, 800 und 810"
- ["Systemeinheit](#page-62-0) 820" auf Seite 59
- ["Systemeinheit](#page-63-0) 825" auf Seite 60
- ["Systemeinheiten](#page-65-0) 830, 840, SB2 und SB3" auf Seite 62
- ["Einheit](#page-67-0) 8079" auf Seite 64
- ["Einheit](#page-67-0) 8094" auf Seite 64
- ["Erweiterungseinheit](#page-67-0) 5075" auf Seite 64
- ["Erweiterungseinheit](#page-68-0) 5074, 0574 oder 8093-002" auf Seite 65
- ["Erweiterungseinheit](#page-69-0) 5078 oder 0578" auf Seite 66
- ["Erweiterungseinheit](#page-70-0) 5079" auf Seite 67
- ["Erweiterungseinheit](#page-71-0) 5088 oder 0588" auf Seite 68
- ["Erweiterungseinheit](#page-72-0) 5094 oder 8093-001" auf Seite 69
- ["Erweiterungseinheit](#page-73-0) 5095 oder 0595" auf Seite 70
- ["Erweiterungseinheit](#page-74-0) 5294" auf Seite 71

# **Systemeinheit 270, 800 und 810**

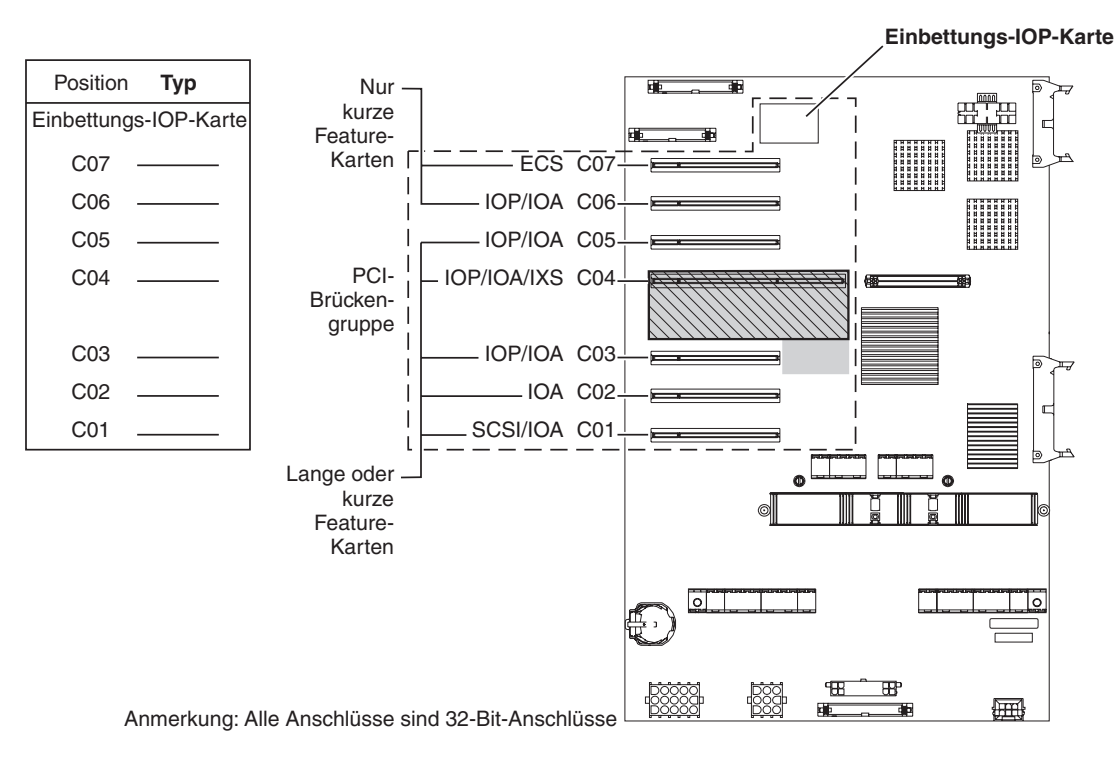

= belegte Positionen, wenn IXS-Karte 2890, 2891 oder 2899 installiert ist

 $\sqrt{ }$  = belegte Positionen, wenn IXS-Karte 2892 oder 4810 installiert ist

RZAQ5504-5

- v Die Einbettungs-IOP-Karte (Imbed) steuert die Positionen C07, C01 und möglicherweise auch C06 und C05.
- v IOP-Karten steuern die IOA-Karten in den Positionen unterhalb der IOP-Karte. Eine IOP-Karte in Position C04 würde beispielsweise die IOA-Karten in Position C03 und C02 steuern.
- v SCSI im Diagramm gibt die Position des ersten internen Plattencontrollers an (Feature 2757, 2763, 2780, 2782, 4748, 4778, 5703, 5705 oder 9767). (Das Feature 9767 befindet sich nur in der Systemeinheit 270.) Die erste Plattencontrollerkarte muss sich in Position C01 befinden und zum Anschluss der IPL-Platteneinheit, der internen Bandeinheit, der CD-ROM-Einheit oder der DVD-Einheit an SCSI-Busanschluss 0 benutzt werden.

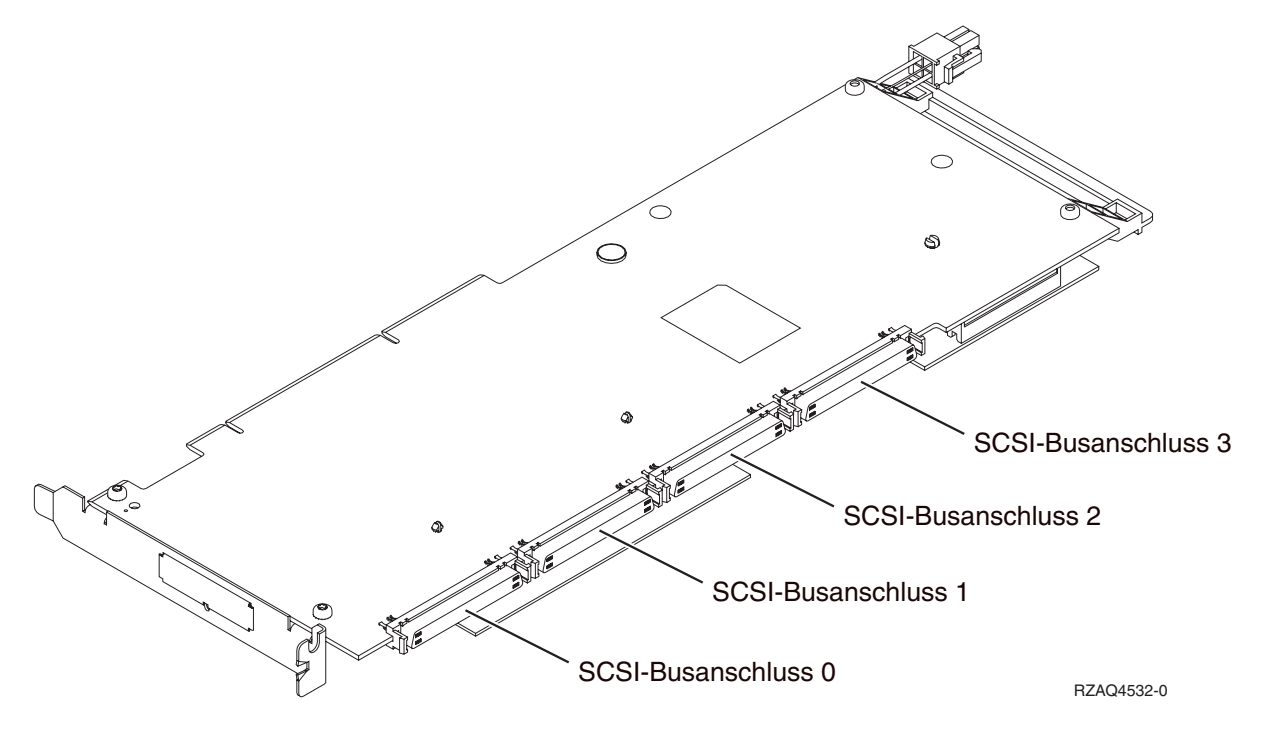

**Anmerkung:** Der gezeigte Adapter hat vier Anschlüsse. Die Busanschlussnummerierung ist identisch, auch wenn andere Adapter möglicherweise 2 oder 3 Anschlüsse haben.

v Eine zweite Karte 2757, 2763, 2780, 2782, 4748, 4778 oder 5703 ist in einer Systemeinheit 270, 800 und 810 bei angeschlossener Erweiterungseinheit 7104 oder 7116 erlaubt.

# <span id="page-62-0"></span>**Systemeinheit 820**

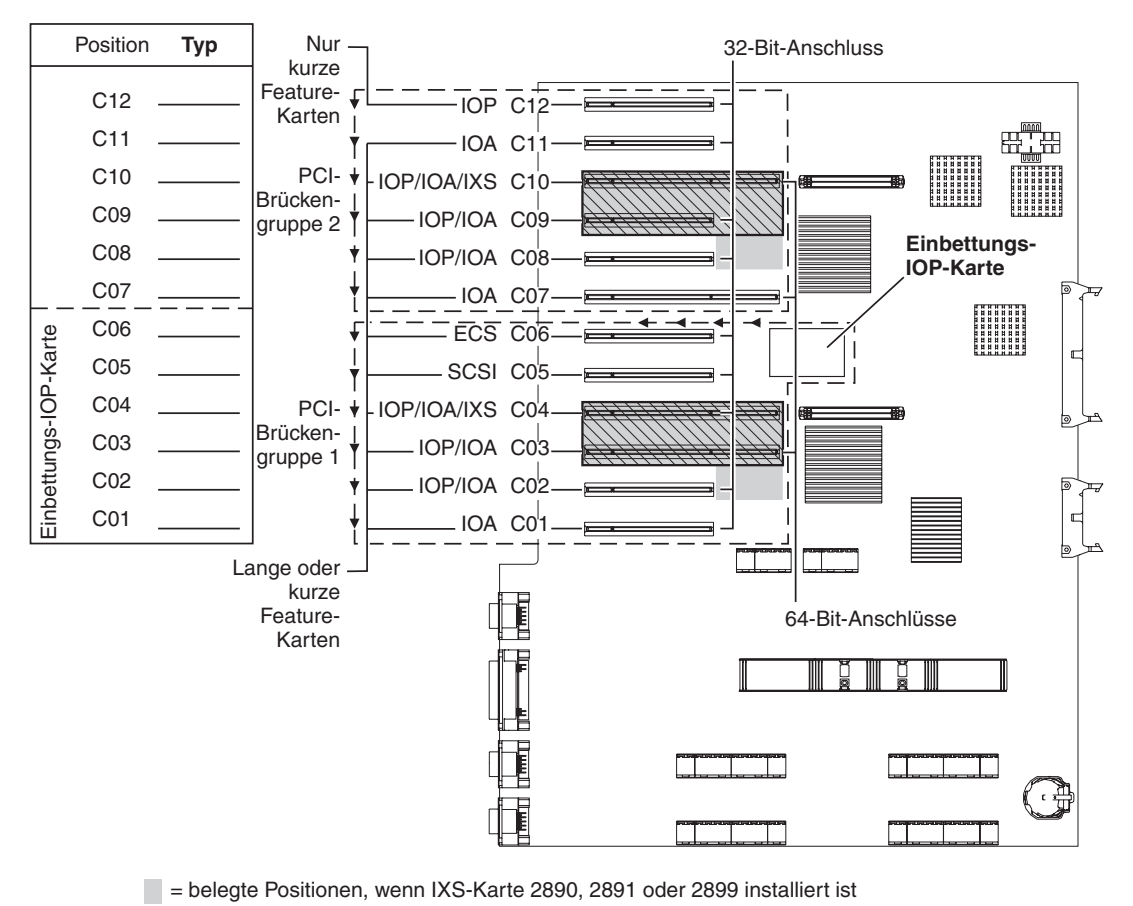

 $\sqrt{N}$  = belegte Positionen, wenn IXS-Karte 2892 oder 4810 installiert ist

- v Die Einbettungs-IOP-Karte (Imbed) steuert die Positionen C06, C05 und möglicherweise auch C04 und C03.
- v IOP-Karten steuern IOA-Karten in Richtung der Pfeile in der PCI-Brückengruppe.
- v SCSI im Diagramm gibt die Position des ersten internen Plattencontrollers an. Installieren Sie die 2757, 2763, 2780, 2782, 4748, 4778, 5703 oder 9767 IOA-Karte in Position C05. Die erste Plattencontrollerkarte muss sich in Position C05 befinden und zum Anschluss der IPL-Platteneinheit, der internen Bandeinheit, der CD-ROM-Einheit oder der DVD-Einheit benutzt werden.
- Pro Systemeinheit 820 sind zwei interne Plattencontroller erlaubt.
- v Ein zweiter interner Plattencontroller in der Systemeinheit ist nur erlaubt, wenn austauschbare Kabelsicherungsmechanismen installiert sind.
- v Der zweite interne Plattencontroller darf nicht in Kartenposition C07 oder C08 installiert werden.

RZAQ5505-5

# <span id="page-63-0"></span>**Systemeinheit 825**

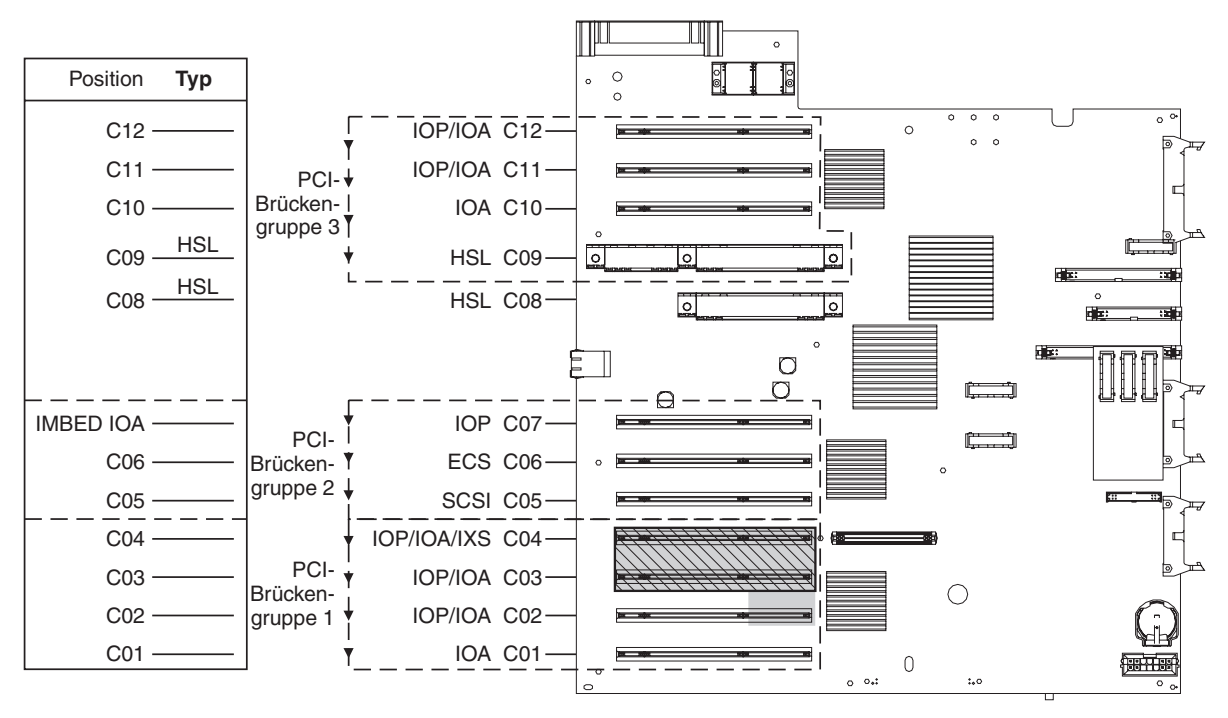

= belegte Positionen, wenn IXS-Karte 2890, 2891 oder 2899 installiert ist

 $\sqrt{ }$  = belegte Positionen, wenn IXS-Karte 2892 oder 4810 installiert ist

RZAQ5514-1

- v Die IOP-Karte steuert die Positionen C06, C05.
- IOP-Karten steuern IOA-Karten in Richtung der Pfeile in der PCI-Brückengruppe.
- v SCSI im Diagramm gibt die Position des ersten internen Plattencontrollers an (Feature 2757, 2763, 2780, 2782, 4748, 4778 oder 5703). Die erste Plattencontrollerkarte muss sich in Position C05 befinden und zum Anschluss der IPL-Platteneinheit, der internen Bandeinheit, der CD-ROM-Einheit oder der DVD-Einheit benutzt werden. Die IPL-Platteneinheit (DB2) wird an den SCSI-Busanschluss 0 angeschlossen. Die Einheiten für austauschbare Datenträger (DB1) werden an den SCSI-Busanschluss 1 angeschlossen.

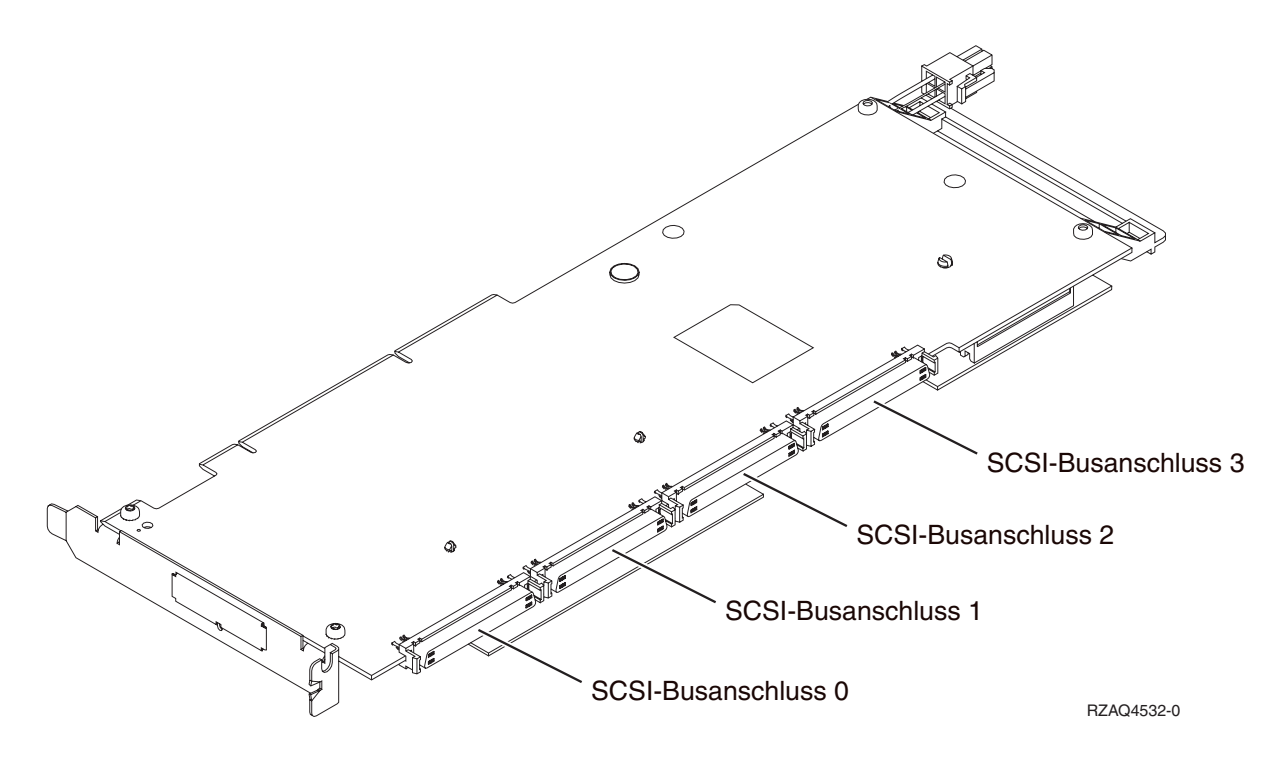

**Anmerkung:** Der gezeigte Adapter hat vier Anschlüsse. Die Busanschlussnummerierung ist identisch, auch wenn andere Adapter möglicherweise 2 oder 3 Anschlüsse haben.

v Pro Systemeinheit 825 sind drei interne Plattencontroller erlaubt.

### <span id="page-65-0"></span>**Systemeinheiten 830, 840, SB2 und SB3**

- v IOP-Karten steuern IOA-Karten in Richtung der Pfeile in den PCI-Brückengruppen.
- v SCSI im Diagramm gibt die Position des ersten internen Plattencontrollers an (Feature 2757, 2780, 4778, 4748, 9748 oder 9778). Die erste Plattencontrollerkarte muss sich in Position C03 befinden und zum Anschluss der IPL-Platteneinheit, der internen Bandeinheit, der CD-ROM-Einheit oder der DVD-Einheit benutzt werden.
- Zudem sind zwei zusätzliche Plattencontroller in der Systemeinheit 830 oder 840 erlaubt.
- v Zusätzliche Plattencontroller sind in den Systemeinheiten SB2 und SB3 nicht erlaubt.

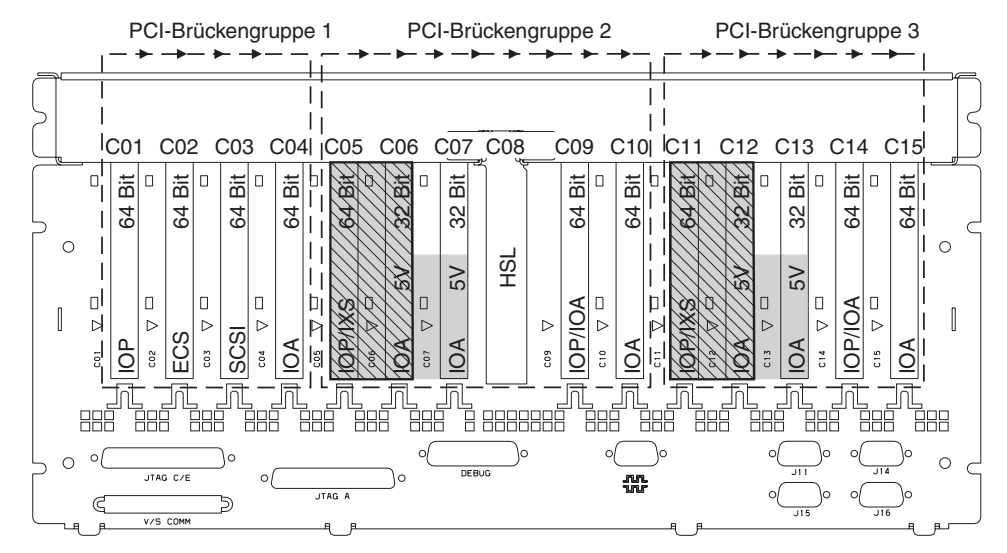

= belegte Positionen, wenn CCIN-IXS-Karte 289x installiert ist

 $\overline{N}$  = belegte Positionen, wenn IXS-Karte 2892 oder 4810 installiert ist

Anmerkung: Lange oder kurze Feature-Karten können in einer beliebigen Position eingebaut werden.

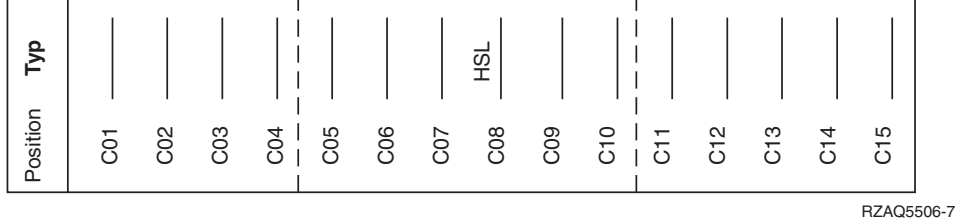

# **Systemeinheiten 870 und 890**

- v IOP-Karten steuern IOA-Karten in Richtung der Pfeile in den PCI-Brückengruppen.
- v SCSI im Diagramm gibt die Position des ersten internen Plattencontrollers an. Die erste Plattencontrollerkarte muss sich in Position C03 befinden und zum Anschluss der IPL-Platteneinheit, der internen Bandeinheit, der CD-ROM-Einheit oder der DVD-Einheit benutzt werden.
- v Zudem sind vier Plattencontroller in der Systemeinheit 870 oder 890 erlaubt.
- v Zusätzliche Plattencontroller sind in den Systemeinheiten SB2 und SB3 nicht erlaubt.
- Maximal sind drei IXS-Adapter pro Erweiterungseinheit zulässig.

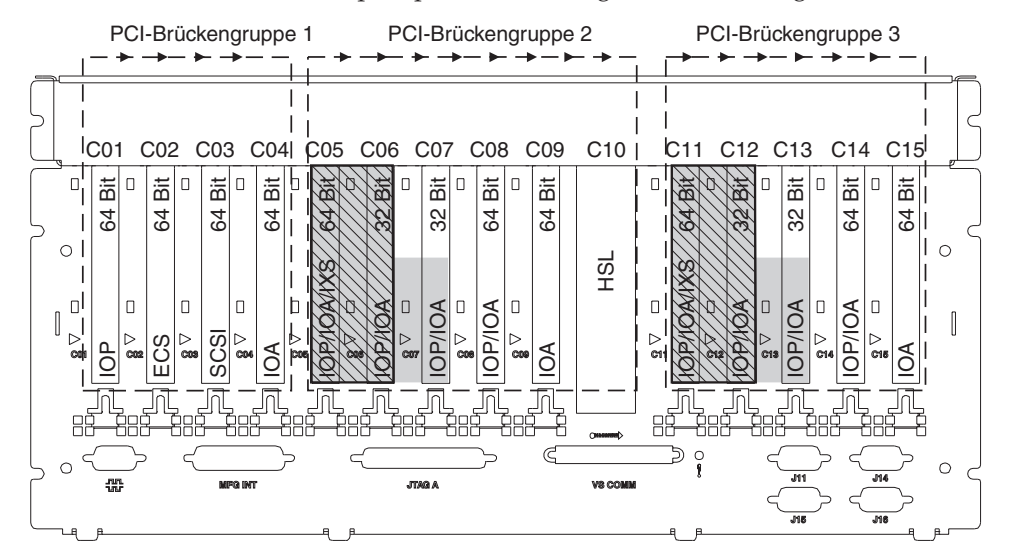

= belegte Positionen, wenn IXS-Karte 2890, 2891 oder 2899 installiert ist

 $\sqrt{N}$  = belegte Positionen, wenn IXS-Karte 2892 oder 4810 installiert ist

Anmerkung: Lange oder kurze Feature-Karten können in einer beliebigen Position eingebaut werden.

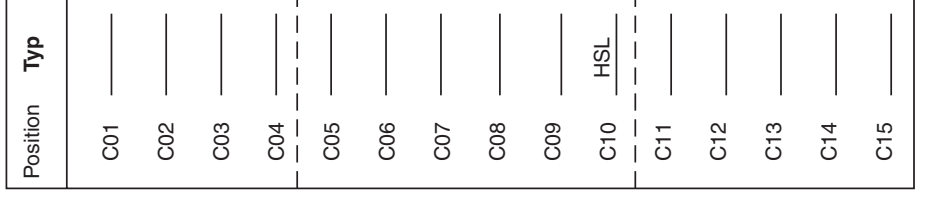

RZAQ5511-1

### <span id="page-67-0"></span>**Einheit 8079**

Bei der unteren Einheit siehe Systemeinheit 840. Bei der oberen Einheit siehe Erweiterungseinheit 5074.

### **Einheit 8093**

Bei der unteren Einheit siehe Systemeinheit 890. Bei der oberen Einheit siehe Erweiterungseinheit 5074.

### **Einheit 8094**

Bei der unteren Einheit siehe Systemeinheit 890. Bei der oberen Einheit siehe Erweiterungseinheit 5094.

### **Erweiterungseinheit 5075**

Für jede an die Systemeinheit angeschlossene Erweiterungseinheit ist ein Diagramm erforderlich. Kopieren Sie das Diagramm.

- v Die Einbettungs-IOP-Karte (Imbed) steuert C01 und möglicherweise auch C02, C03 und C04.
- IOP-Karten steuern IOA-Karten in Richtung der Pfeile in der PCI-Brückengruppe.
- v SCSI im Diagramm gibt die Position des Plattencontrollers an. Die erste Plattencontrollerkarte muss sich in Position C01 befinden.

#### **Ressourcenname:** \_\_\_\_\_\_\_\_\_\_\_\_\_\_\_\_\_\_\_\_\_\_\_\_\_\_\_\_\_\_

v Maximal sind drei IXS-Adapter pro Erweiterungseinheit zulässig.

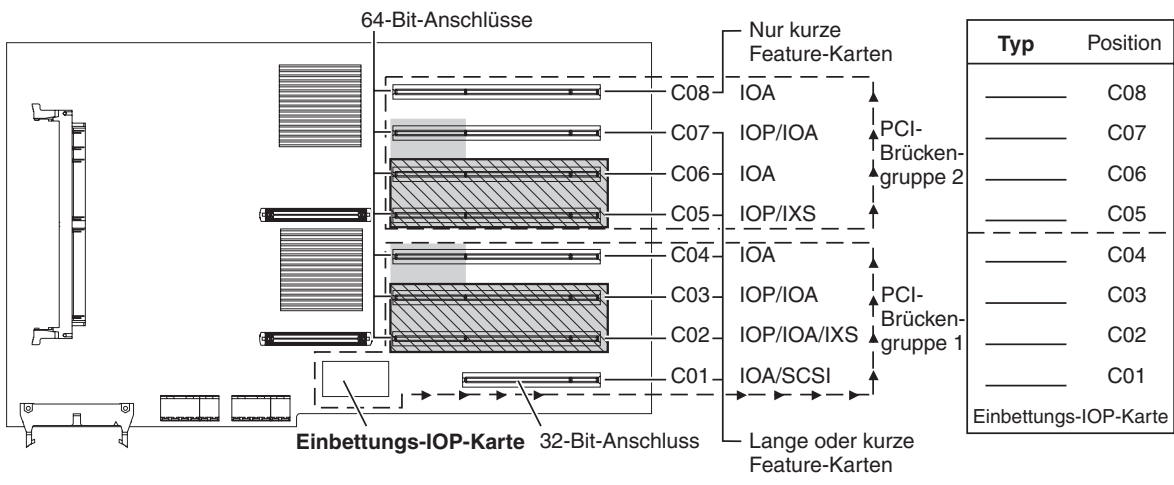

= belegte Positionen, wenn IXS-Karte 2890, 2891 oder 2899 installiert ist

RZAQ5503-5

 $\overline{N}$  = belegte Positionen, wenn IXS-Karte 2892 oder 4810 installiert ist

### <span id="page-68-0"></span>**Erweiterungseinheit 5074, 0574 oder 8093–002**

Für jede an die Systemeinheit angeschlossene Erweiterungseinheit ist ein Diagramm erforderlich. Kopieren Sie das Diagramm.

- v Installieren Sie die erste Plattencontrollerkarte 2757, 2780, 4748, 4778, 5703 oder 9778 in Position C02, C03 oder C04.
- v Die Erweiterungseinheiten 5074, 0574 oder 8093–002 haben maximal drei Plattencontroller.
- IOP-Karten steuern IOA-Karten in Richtung der Pfeile in den PCI-Brückengruppen.

#### Ressourcenname:

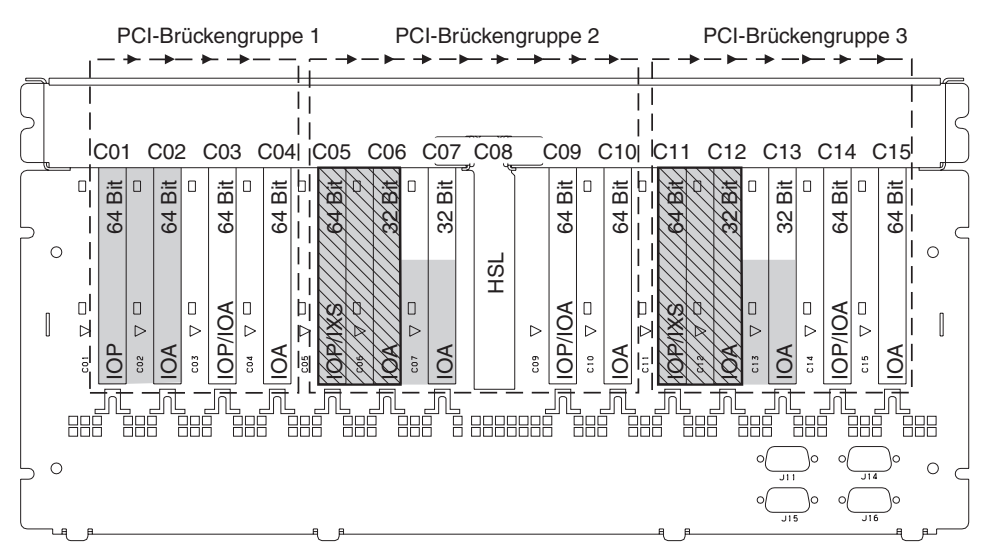

= belegte Positionen, wenn IXS-Karte 2890, 2891 oder 2899 installiert ist

 $\overline{N}$  = belegte Positionen, wenn IXS-Karte 2892 oder 4810 installiert ist

Anmerkung: Lange oder kurze Feature-Karten können in einer beliebigen Position eingebaut werden.

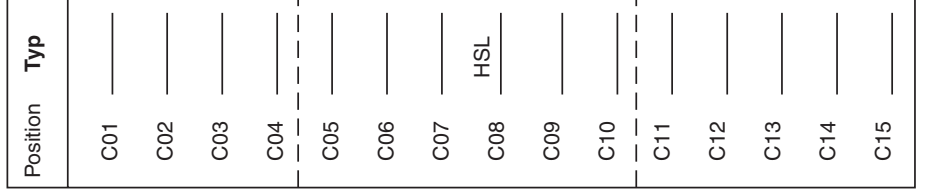

RZAQ5507-9

### <span id="page-69-0"></span>**Erweiterungseinheit 5078 oder 0578**

IOP-Karten steuern IOA-Karten in Richtung der Pfeile in den PCI-Brückengruppen.

#### Ressourcenname:

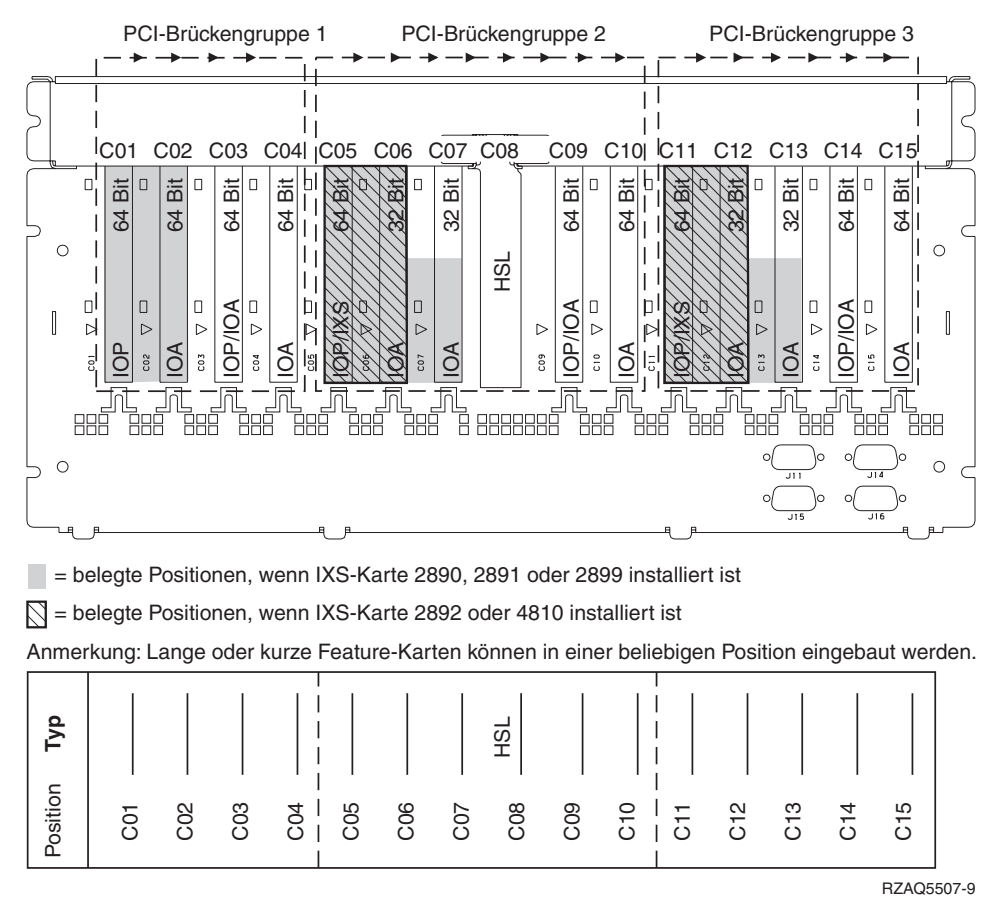

Maximal sind drei IXS-Adapter pro Erweiterungseinheit zulässig.

### <span id="page-70-0"></span>**Erweiterungseinheit 5079**

Für jede an die Systemeinheit angeschlossene Erweiterungseinheit ist ein Diagramm erforderlich. Kopieren Sie das Diagramm.

- v Installieren Sie die erste Plattencontrollerkarte in Position C02, C03 oder C04.
- v Die Erweiterungseinheiten 5074 haben maximal sechs Plattencontroller.
- IOP-Karten steuern IOA-Karten in Richtung der Pfeile in den PCI-Brückengruppen.

#### Ressourcenname:

Maximal sind drei IXS-Adapter pro Erweiterungseinheit zulässig.

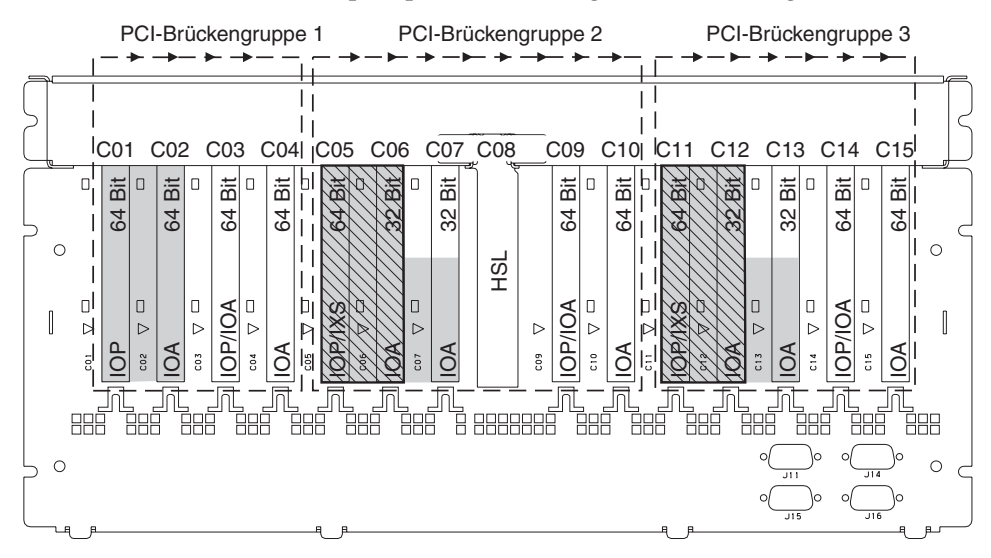

= belegte Positionen, wenn IXS-Karte 2890, 2891 oder 2899 installiert ist

 $\mathbb{\bar{N}}$  = belegte Positionen, wenn IXS-Karte 2892 oder 4810 installiert ist

Anmerkung: Lange oder kurze Feature-Karten können in einer beliebigen Position eingebaut werden.

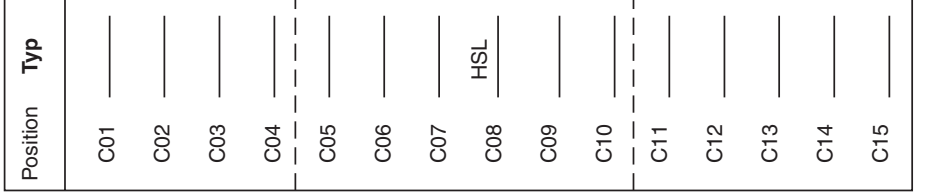

RZAQ5507-9

### <span id="page-71-0"></span>**Erweiterungseinheit 5088 oder 0588**

- Nur 2892 und 4810 IXS-Karten sind in Position C01 zulässig.
- v IOP-Karten steuern IOA-Karten in Richtung der Pfeile in den PCI-Brückengruppen.

#### Ressourcenname:

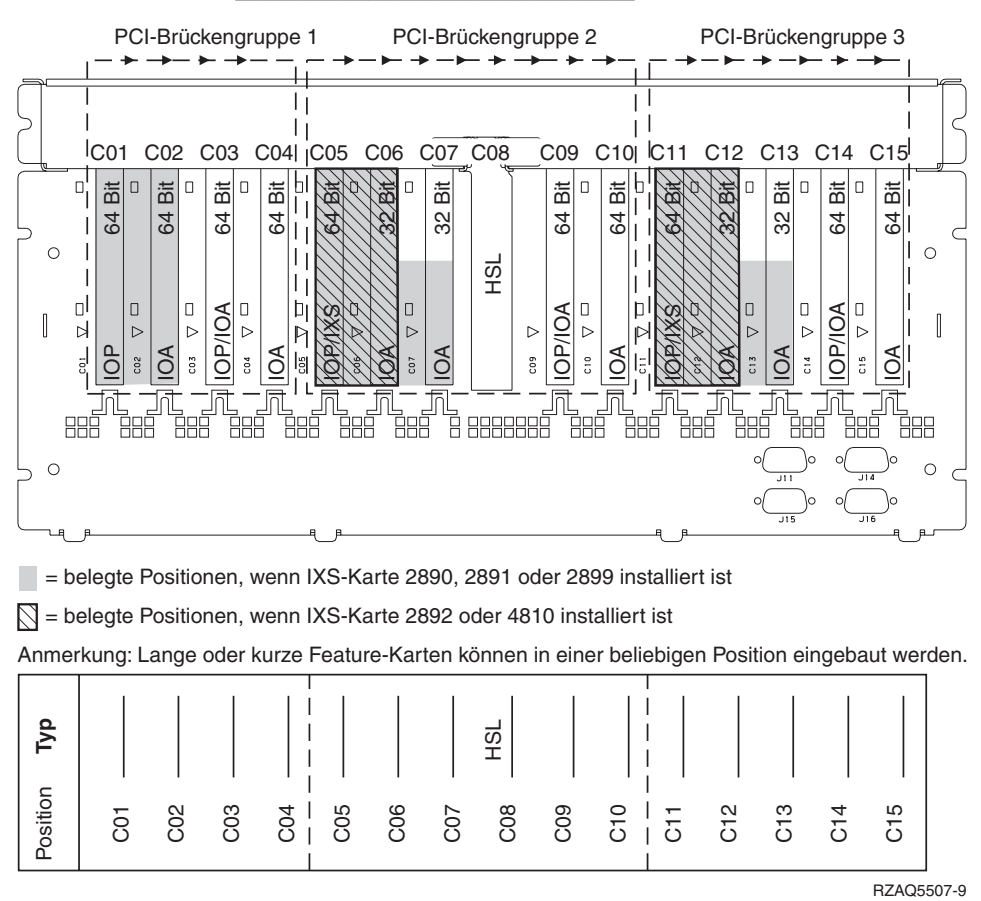

Maximal sind drei IXS-Adapter pro Erweiterungseinheit zulässig.
### **Erweiterungseinheit 5094 oder 8093–001**

Für jede an die Systemeinheit angeschlossene Erweiterungseinheit ist ein Diagramm erforderlich. Kopieren Sie das Diagramm.

- v Installieren Sie die erste Plattencontrollerkarte in Position C02, C03, C04, C05, C06, C07, C08 oder C09 .
- v Die Erweiterungseinheiten 5094 oder 8093–001 haben maximal sechs Plattencontroller.
- IOP-Karten steuern IOA-Karten in Richtung der Pfeile in den PCI-Brückengruppen.

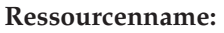

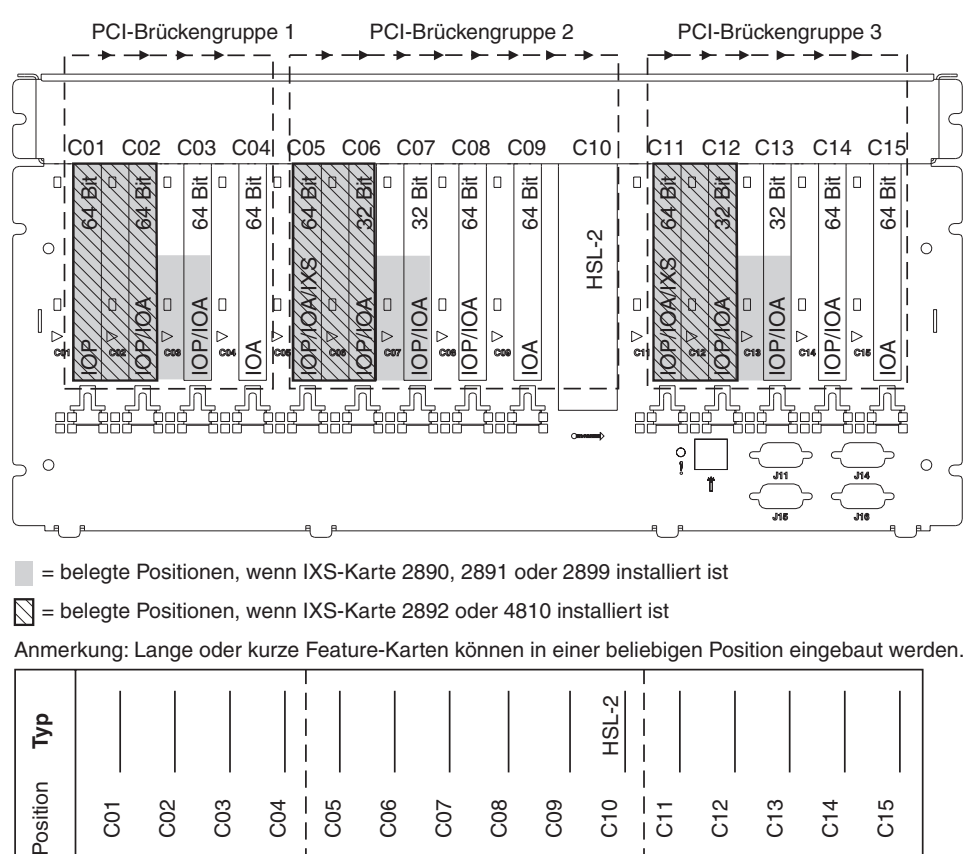

E 8 8 8 18 8 8 8 8 5 15 8 7 5 7

RZAQ5512-3

Maximal sind drei IXS-Adapter pro Erweiterungseinheit zulässig.

### **Erweiterungseinheit 5095 oder 0595**

Für jede an die Systemeinheit angeschlossene Erweiterungseinheit ist ein Diagramm erforderlich. Kopieren Sie das Diagramm.

- v Die IOP-Karte steuert die Position C02 und möglicherweise auch die Positionen C03 und C04.
- IOP-Karten steuern IOA-Karten in Richtung der Pfeile in der PCI-Brückengruppe.
- SCSI im Diagramm gibt die Position des Plattencontrollers an. Ressourcenname:

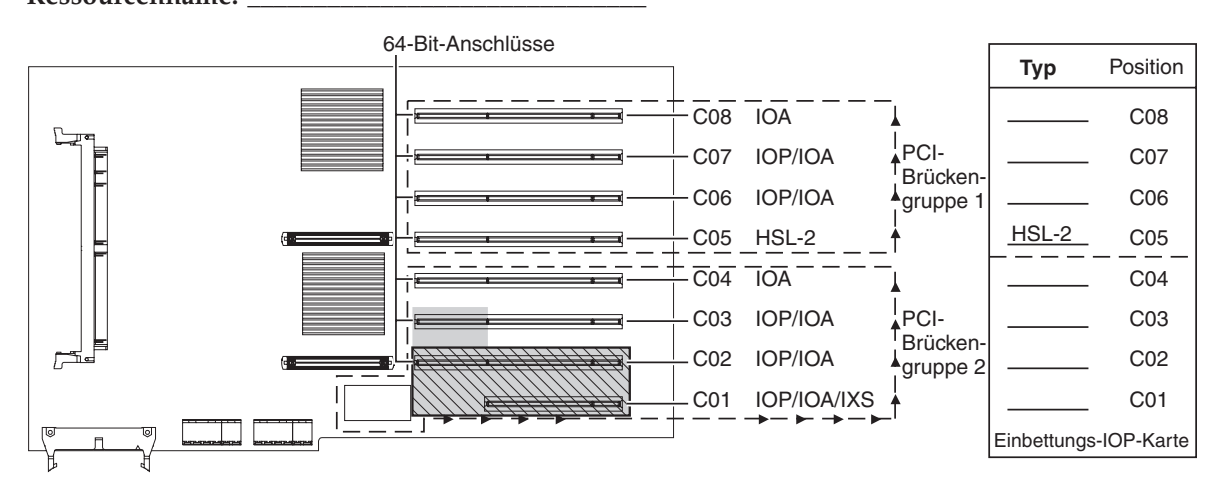

= belegte Positionen, wenn IXS-Karte 2890, 2891 oder 2899 installiert ist

 $\sqrt{ }$  = belegte Positionen, wenn IXS-Karte 2892 oder 4810 installiert ist

RZAQ5513-3

Maximal sind drei IXS-Adapter pro Erweiterungseinheit zulässig.

## **Erweiterungseinheit 5294**

Für jede an die Systemeinheit angeschlossene Erweiterungseinheit ist ein Diagramm erforderlich. Kopieren Sie das Diagramm.

- v Installieren Sie die erste Plattencontrollerkarte in Position C02, C03, or C04, C05, C06, C07, C08 oder C09.
- v Die Erweiterungseinheiten 5094 haben maximal zwölf Plattencontroller.
- IOP-Karten steuern IOA-Karten in Richtung der Pfeile in den PCI-Brückengruppen.
	- Ressourcenname:

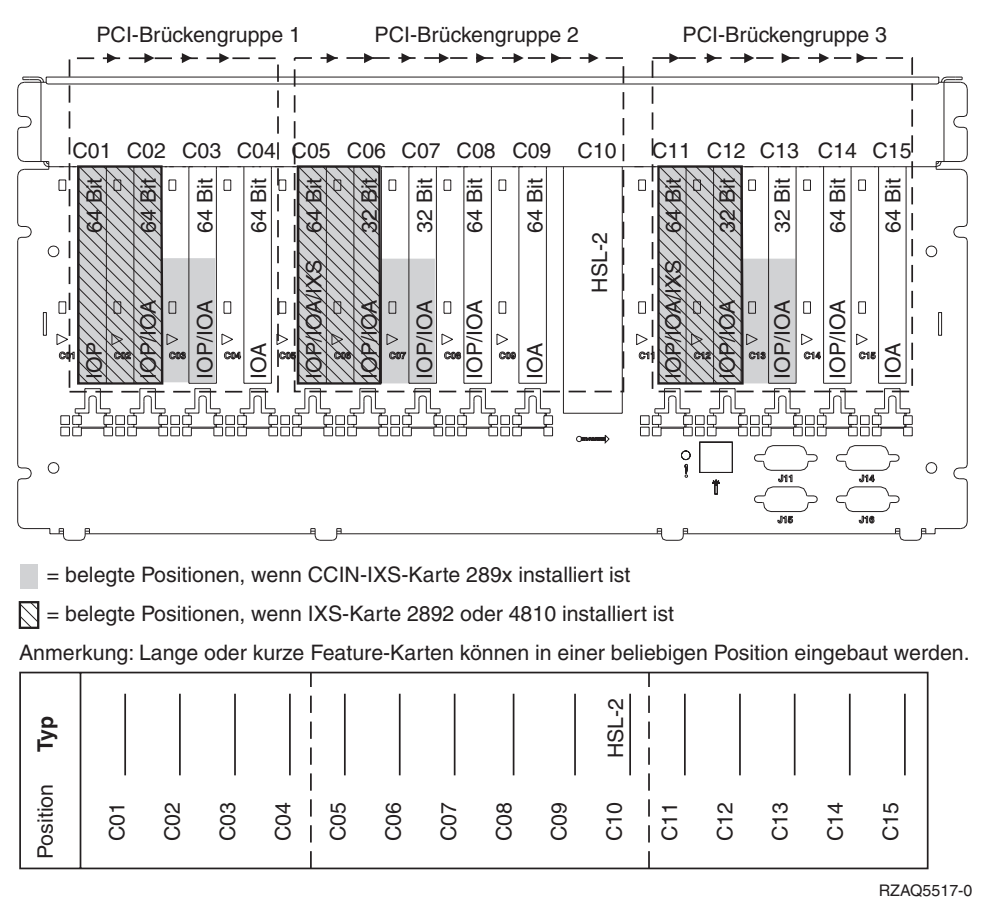

Maximal sind drei IXS-Adapter pro Erweiterungseinheit zulässig.

# **Positionstabellen**

Ist die Einheit ausgeschaltet, sehen Sie sich die Rückseite der Einheit an und tragen Sie die Nummern auf den Karten in die korrekte Tabelle ein. In "Tabellen der aktuellen [Konfiguration"](#page-60-0) auf Seite 57 sind die Positionen der Einbettungs-IOP-Karten (Imbed) enthalten.

#### **Benutzen Sie jeweils ein Arbeitsblatt pro IOP-Karte in allen Einheiten.**

- v "Beispiel für eine ausgefüllte Positionstabelle"
- v "Einbettungs-IOP-Karte (Imbed)"
- "2842 [IOP-Karte"](#page-77-0) auf Seite 74
- v "2843 [IOP-Karte"](#page-77-0) auf Seite 74
- v "2844 [IOP-Karte"](#page-77-0) auf Seite 74
- v "289x oder 4810 [IOP-Karte](#page-78-0) (IXS)" auf Seite 75

#### **Beispiel für eine ausgefüllte Positionstabelle**

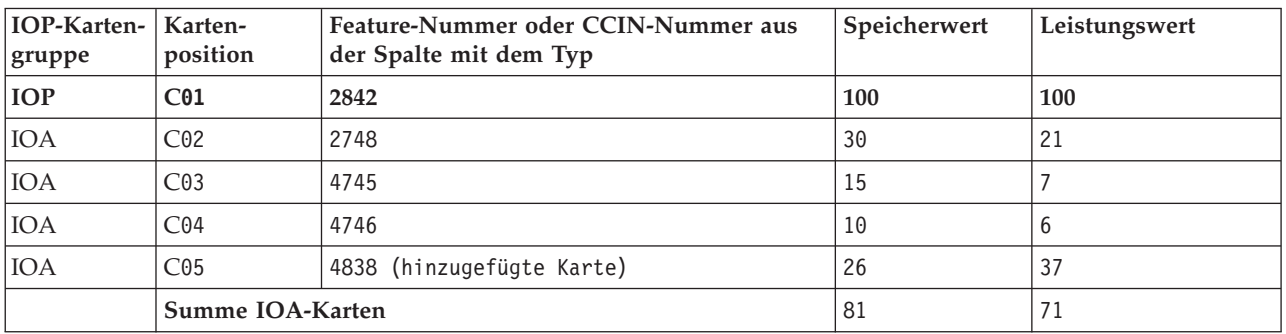

# **Einbettungs-IOP-Karte (Imbed)**

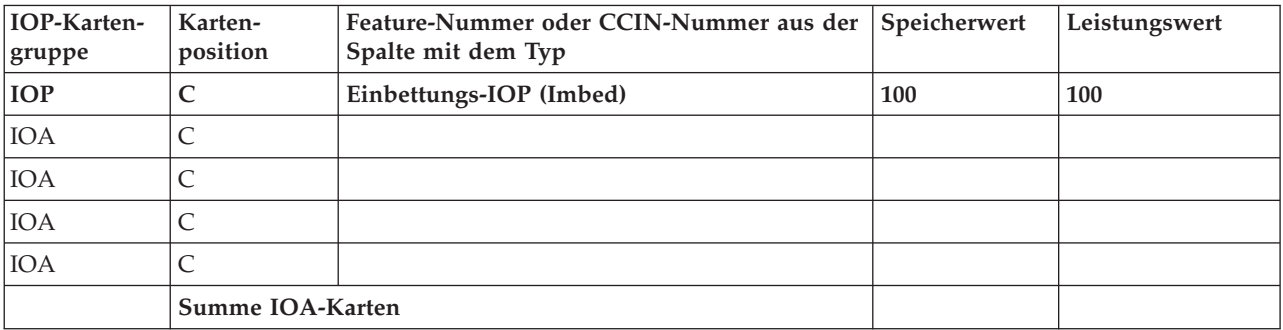

# <span id="page-77-0"></span>**2842 IOP-Karte**

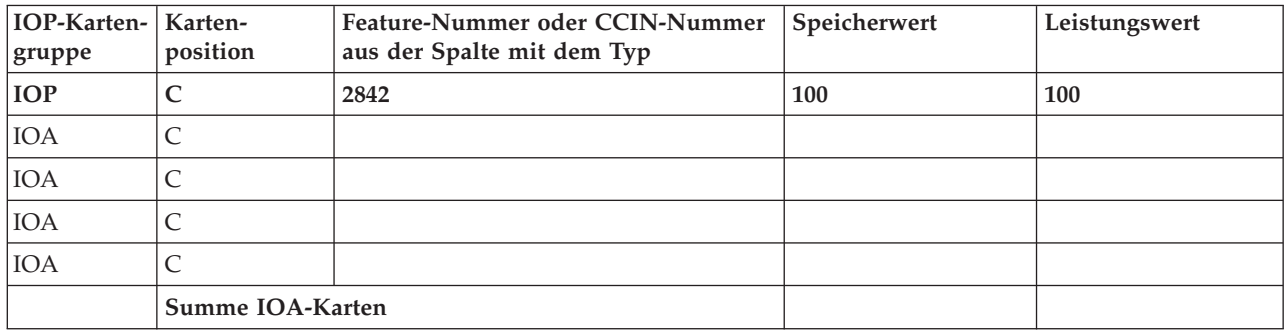

# **2843 IOP-Karte**

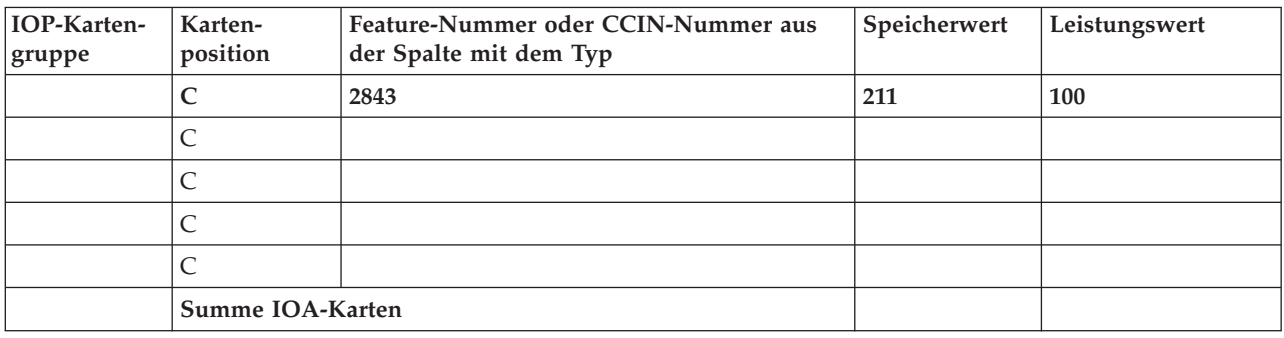

# **2844 IOP-Karte**

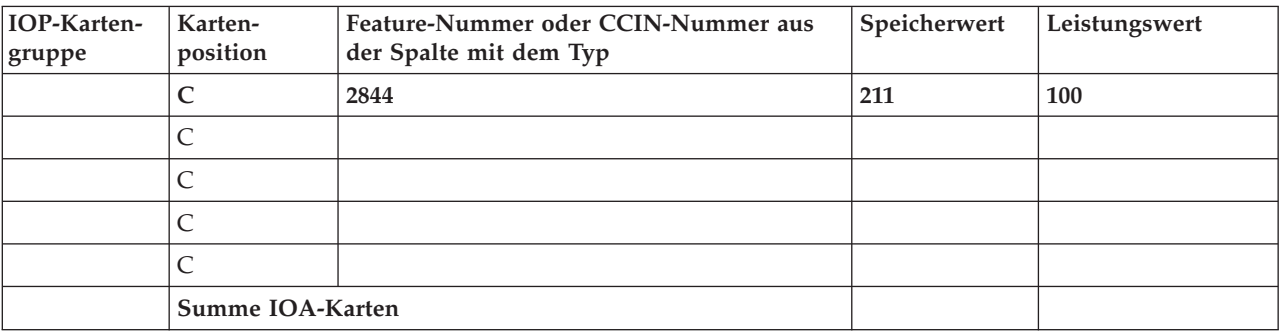

## <span id="page-78-0"></span>**289x oder 4810 IOP-Karte (IXS)**

**Einschränkungen für CCIN 2890 (Feature-Codes 2790, 2791, 2799, 2890, 2891, 2899):**

- v Fügen Sie nur 4838, 2744, 2743 und 2760 IOA-Karten hinzu.
- v Außer bei der Systemeinheit 270 oder 810 benutzt das Feature 2890 drei Positionen (wenn eine IOA-Karte benutzt wird).
- v Es gibt keine maximalen Werte für den Speicher oder die Leistung.

#### **Einschränkung für CCIN 2892 (Feature-Codes 2792, 2892, 4710, 4810):**

- v Fügen Sie nur 2744, 5700 und 5701 IOA-Karten hinzu.
- v Es werden zwei Positionen benutzt.
- v Es gibt keine maximalen Werte für den Speicher oder die Leistung.

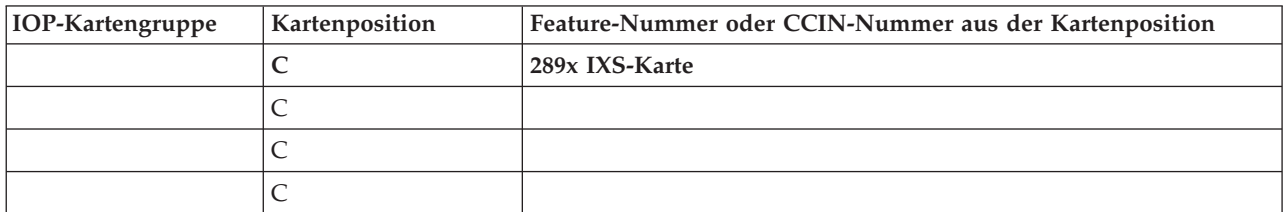

# **Abdeckungen entfernen**

Suchen Sie das Diagramm der Einheit, mit der Sie arbeiten:

- v ["Systemeinheit](#page-81-0) 270, 800, 810 oder 820" auf Seite 78
- v ["Systemeinheit](#page-82-0) 825" auf Seite 79
- v ["Einheiten](#page-83-0) 830, 840, 870, 890, SB2, SB3, 5074, 5079 und 5094" auf Seite 80
- v ["Erweiterungseinheiten](#page-84-0) 5075 und 5095" auf Seite 81
- v ["Erweiterungseinheiten](#page-85-0) 5078 und 5088" auf Seite 82
- v "Auf Einheiten in einem Rack [zugreifen"](#page-86-0) auf Seite 83

### <span id="page-81-0"></span>**Systemeinheit 270, 800, 810 oder 820**

Zum Zugriff auf die PCI-Kartenposition müssen Sie die Rückwand (falls vorhanden) und die Seitenabdeckung entfernen:

- \_\_ 1. Entfernen Sie die Rückwand, indem Sie sie unten anfassen, anheben und dann abnehmen.
- \_\_ 2. **Achtung:** Wird die Rückwand bei eingeschaltetem Server entfernt, können aufgrund von elektromagnetischen Interferenzen Fehler auftreten.

Entfernen Sie die (von der Rückseite aus gesehen) rechte Seitenabdeckung, indem Sie die Rändelschrauben lösen und dann die Abdeckung von der Vorderseite zur Rückseite schieben, bis sie stoppt.

\_\_ 3. Ziehen Sie die Abdeckung heraus.

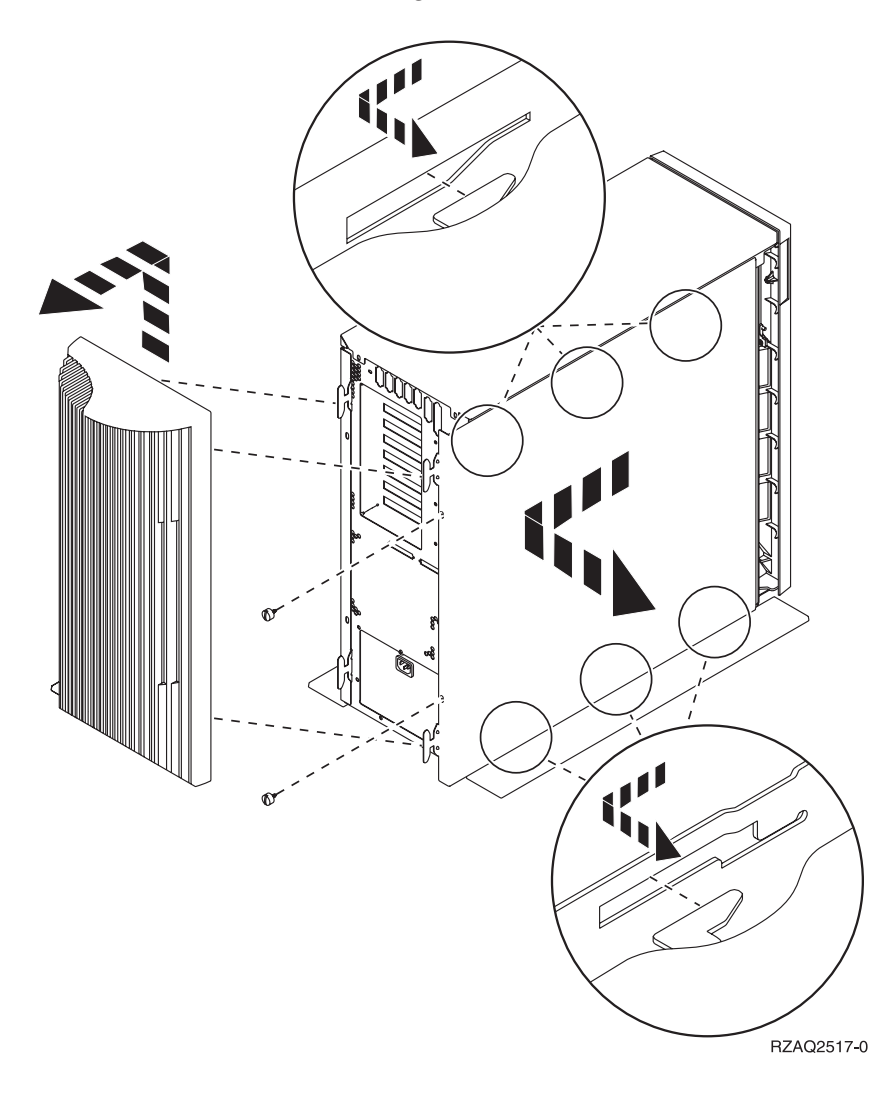

# <span id="page-82-0"></span>**Systemeinheit 825**

Zum Zugriff auf die PCI-Kartenposition müssen Sie die Rückwand und die Seitenabdeckung entfernen:

- \_\_ 1. Entfernen Sie die Rückwand, indem Sie sie unten anfassen, anheben und dann abnehmen.
- \_\_ 2. Entfernen Sie die (von der Rückseite aus gesehen) rechte Seitenabdeckung, indem Sie die Rändelschrauben lösen und dann die Abdeckung von der Vorderseite zur Rückseite schieben, bis sie stoppt.
- \_\_ 3. Ziehen Sie die Abdeckung heraus.

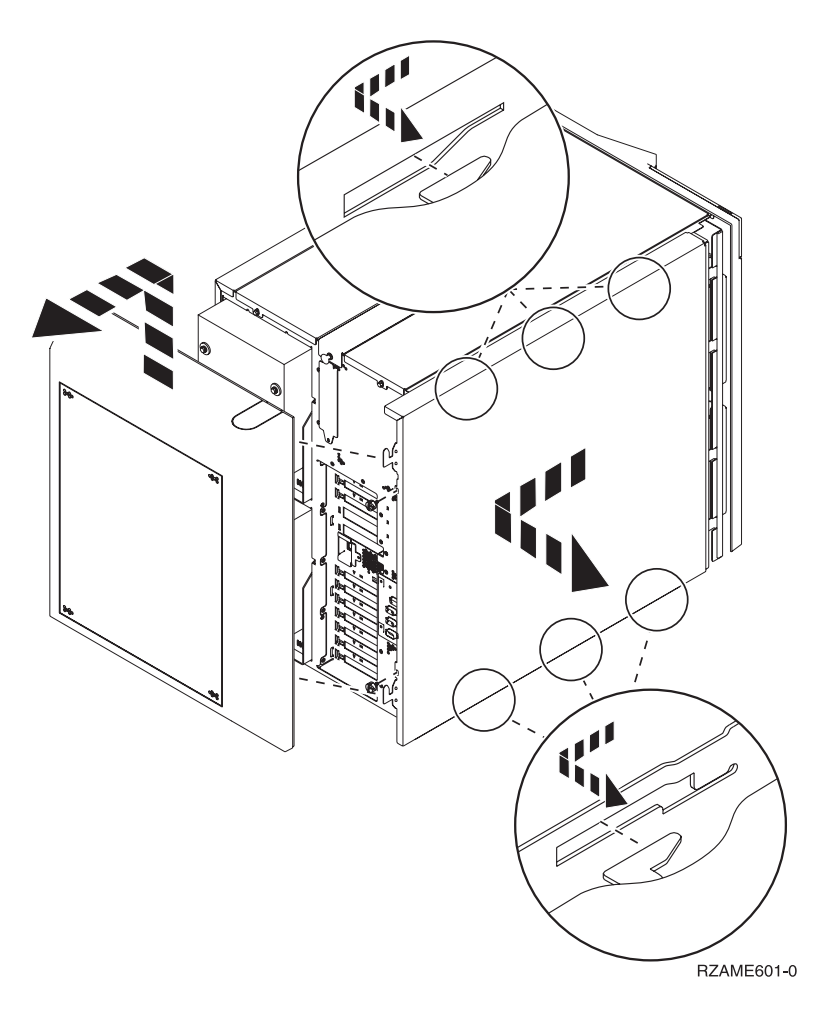

# <span id="page-83-0"></span>**Einheiten 830, 840, 870, 890, SB2, SB3, 5074, 5079 und 5094**

Zum Zugriff auf die PCI-Kartenposition müssen Sie die Rückwand öffnen:

- A Öffnen Sie die Rückwand.
- B Entfernen Sie die Rückwand.
- v Entfernen Sie die Abdeckplatte der PCI-Karte.

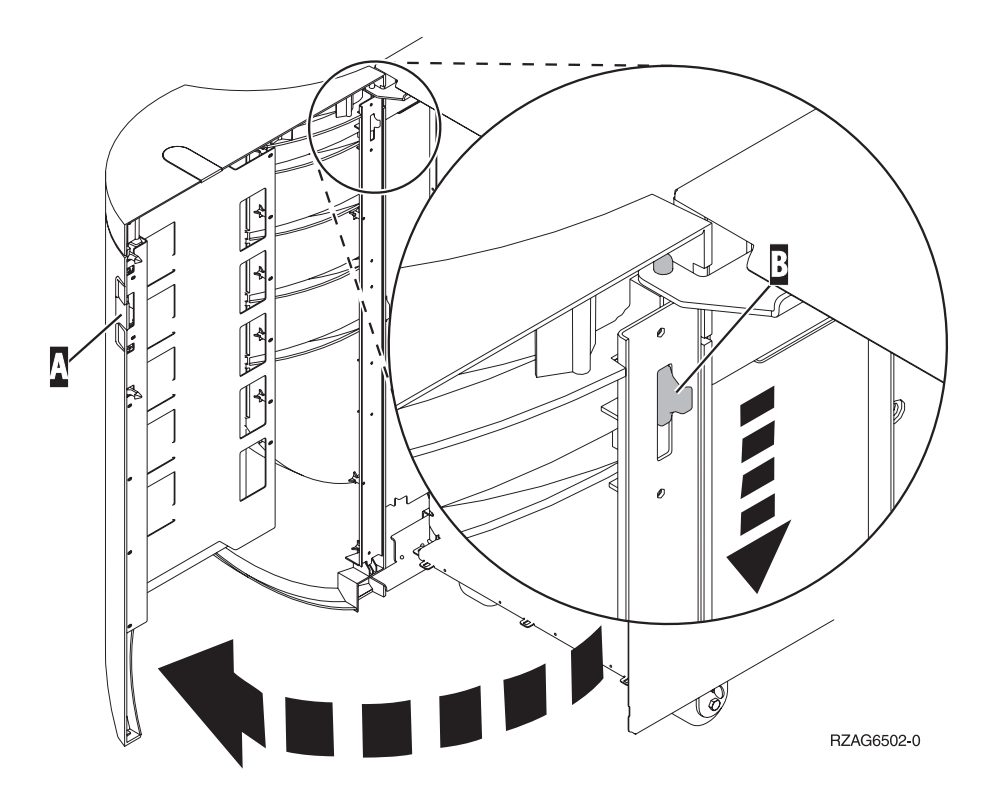

### <span id="page-84-0"></span>**Erweiterungseinheiten 5075 und 5095**

Zum Zugriff auf die PCI-Kartenposition müssen Sie die Rückwand und die Seitenabdeckung entfernen:

- \_\_ 1. Entfernen Sie die Rückwand, indem Sie sie unten anfassen, anheben und dann abnehmen.
- \_\_ 2. **Achtung:** Wenn Sie die Seitenabdeckung bei eingeschaltetem Server entfernen, können aufgrund elektromagnetischer Interferenzen Fehler auftreten.

Entfernen Sie die (von der Rückseite aus gesehen) linke Seitenabdeckung, indem Sie die Rändelschrauben lösen und dann die Abdeckung von der Vorderseite zur Rückseite schieben, bis sie stoppt.

\_\_ 3. Ziehen Sie die Abdeckung heraus.

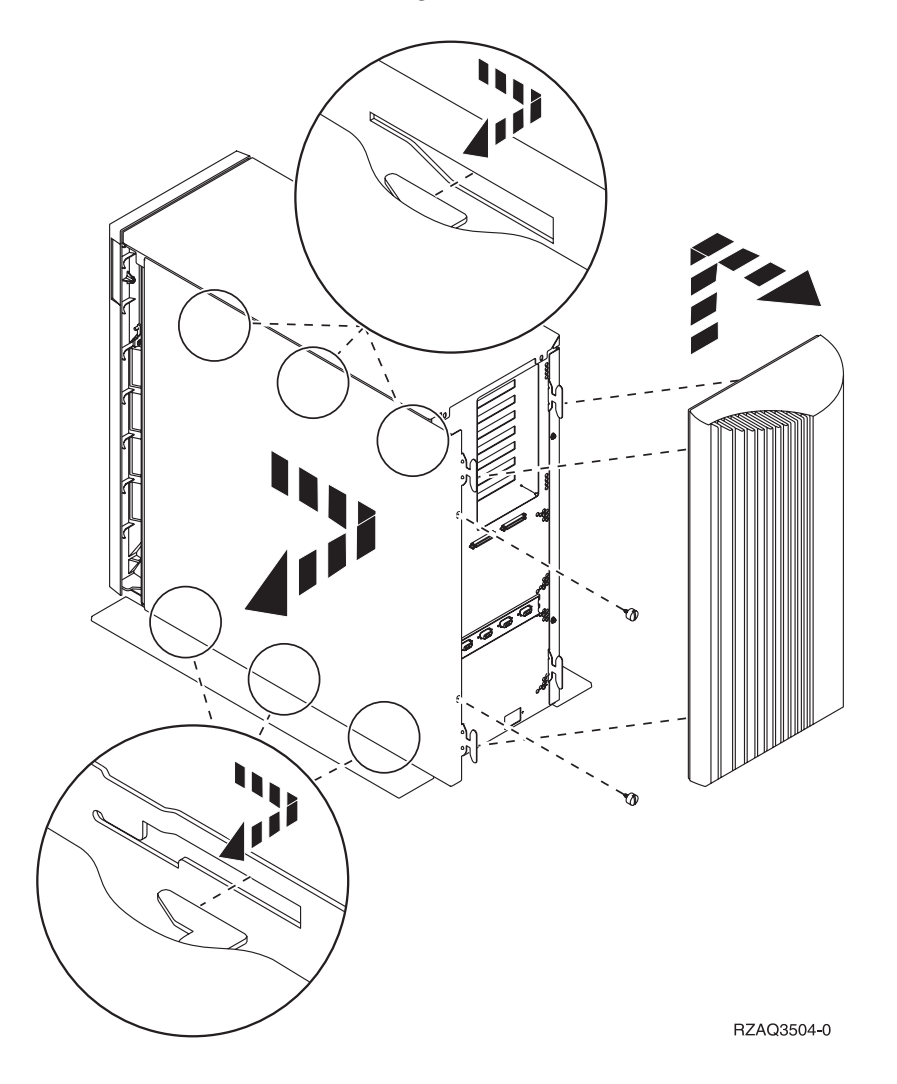

# <span id="page-85-0"></span>**Erweiterungseinheiten 5078 und 5088**

Öffnen Sie zum Zugriff auf die PCI-Kartenposition die Rückwand und entfernen Sie die Luftstromblende.

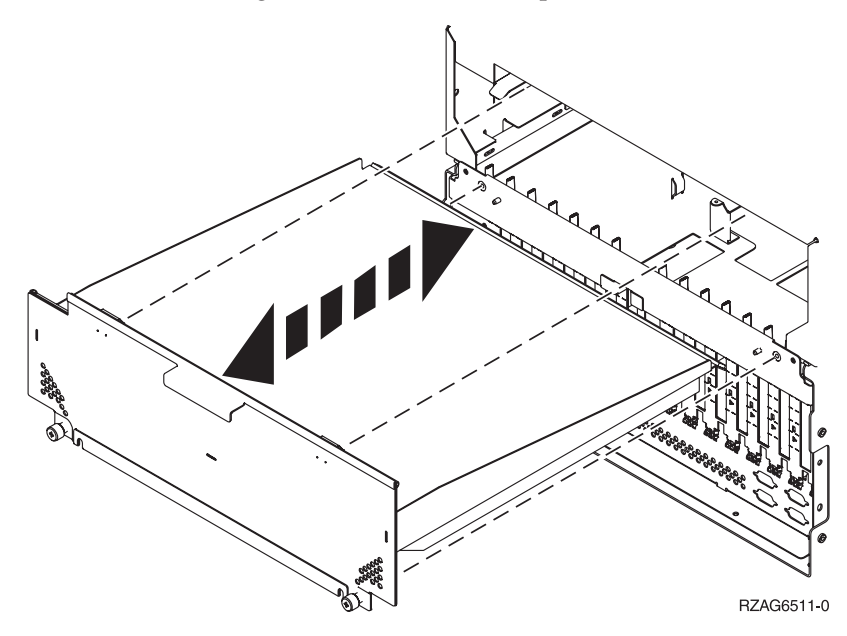

### <span id="page-86-0"></span>**Auf Einheiten in einem Rack zugreifen**

1. Drücken Sie die Verriegelungen Bein und ziehen Sie den Server am Griff Cheraus.

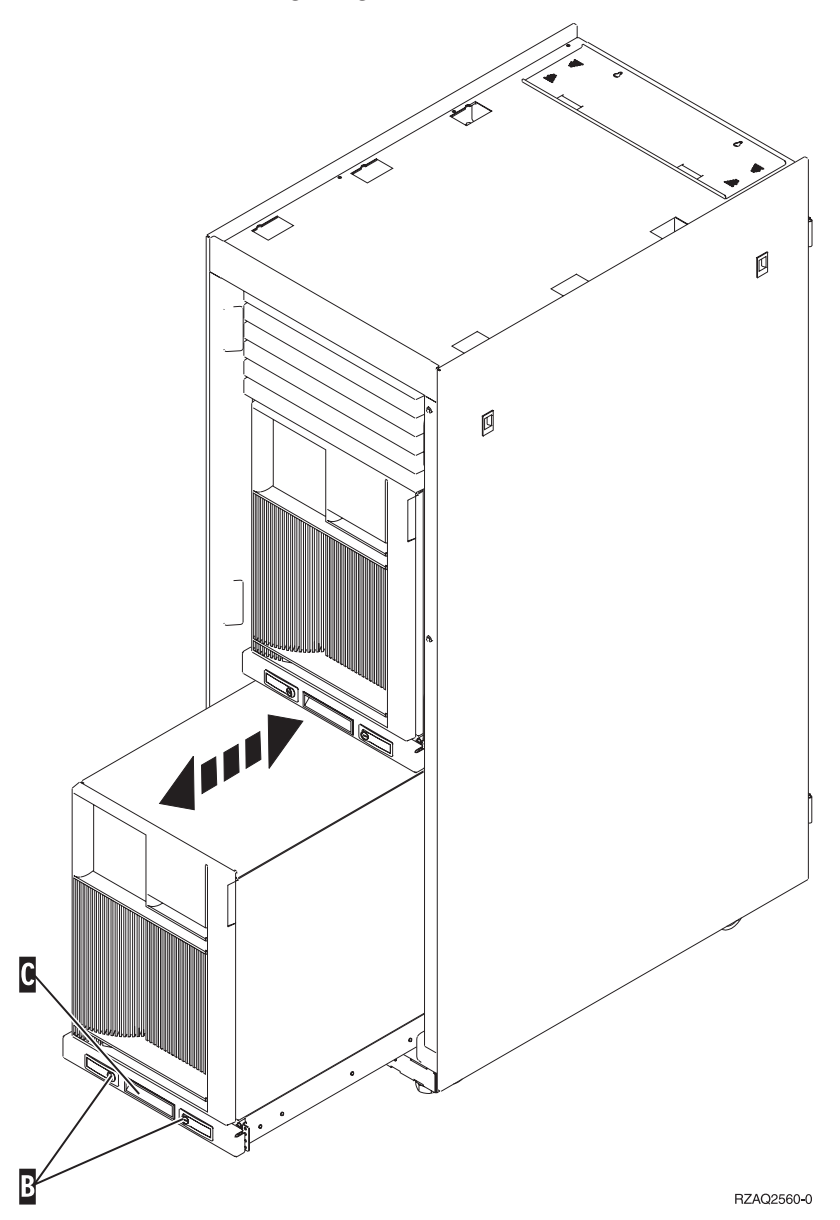

- \_\_ 2. Sehen Sie sich die vorherigen Einheitendiagramme an, um die Seitenabdeckung zu entfernen.
- \_\_ 3. Wenn Sie den Server verkabeln, führen Sie zu lange Kabel am Kabelträger D- entlang und befestigen Sie die Kabel mit den Kabelhalterungen.

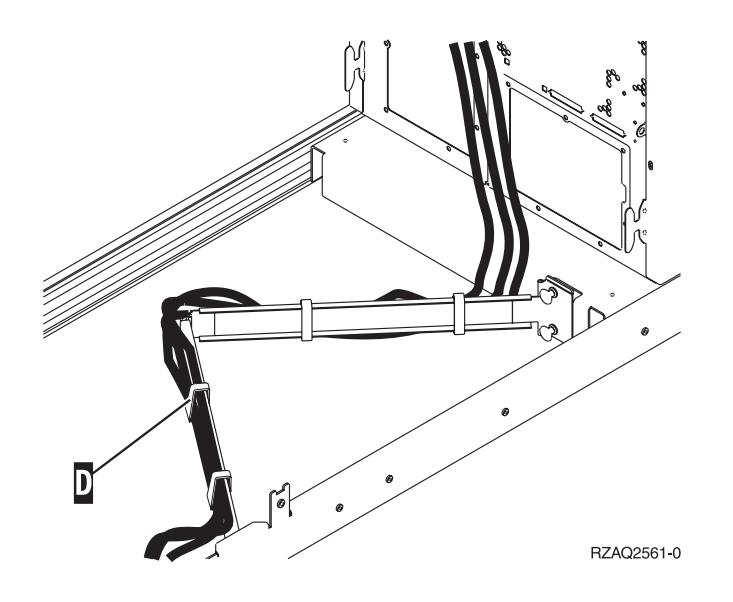

# **Steuerkonsole der Systemeinheit**

Stellen Sie sich vor die iSeries-Systemeinheit. Öffnen Sie die Klappe der Steuerkonsole.

Ihre Steuerkonsole sieht wie die Steuerkonsole in Abb. 17 oder [Abb.](#page-88-0) 18 auf Seite 85 aus. Sehen Sie sich die für Ihre Steuerkonsole zutreffende Abbildung an.

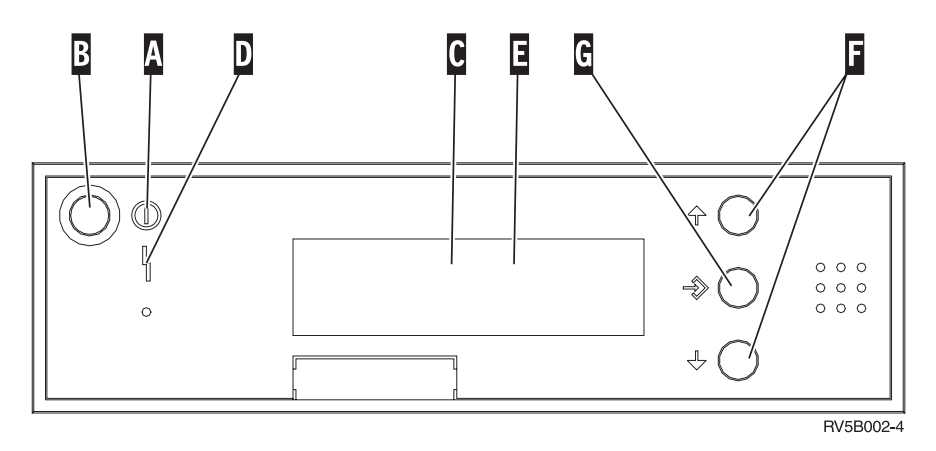

*Abbildung 17. Steuerkonsole ohne elektronischen Schlüssel*

Nachfolgend werden die in Abb. 17 dargestellten Elemente beschrieben:

Betriebsanzeige

 $\vert$ A $\vert$ 

- v Blinkt die Anzeige, wird die Einheit mit Strom versorgt.
- v Leuchtet die Anzeige permanent, ist die Einheit betriebsbereit.
- B-Netzschalter (Knopf)
- C-Prozessoraktivitätsanzeige
- D-Systemkontrollanzeige
- E-Funktions-/Datenanzeige
- $\overline{\mathbf{F}}$ Knöpfe zum Erhöhen oder Verringern von Werten
- **G** Eingabeknopf

<span id="page-88-0"></span>Wenn das Aussehen Ihrer Steuerkonsole Abb. 18 entspricht, müssen Sie den Modusauswahlknopf H drücken und den Modus "Manuell" Nauswählen, bevor Sie die Knöpfe zum Erhöhen oder Verringern von Werten F- und den Eingabeknopf G- verwenden können. Um die Modusauswahl verwenden zu können, muss der Schlüssel eingesteckt sein.

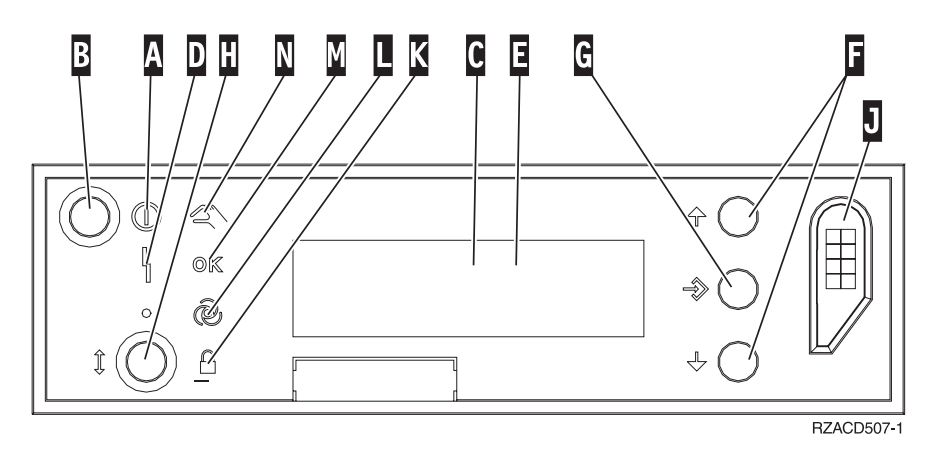

*Abbildung 18. Steuerkonsole mit elektronischem Schlüssel*

Betriebsanzeige

 $\blacksquare$ 

- v Blinkt die Anzeige, wird die Einheit mit Strom versorgt.
- v Leuchtet die Anzeige permanent, ist die Einheit betriebsbereit.
- $\overline{\mathbf{B}}$ Netzschalter (Knopf)
- $|{\bf c}|$ Prozessoraktivitätsanzeige
- D-Systemkontrollanzeige
- E-Funktions-/Datenanzeige
- F-Knöpfe zum Erhöhen oder Verringern von Werten
- $\overline{\mathsf{G}}$ Eingabeknopf
- H-Modusauswahlknopf
- $\overline{J}$ Bereich für elektronischen Schlüssel
- $K$ Gesichert
- $\overline{\mathbf{L}}$ Auto
- **M** Normal
- N-Manuell

## **Typ 5708, Zusatz-Schreib-Cache-IOA (FC 5580, 5581)**

Feature 5580 enthält einen PCI-X-Ultra4-RAID-Plattencontrolleradapter 2780, einen Zusatz-Schreib-Cache-IOA-Adapter 5708 und das erforderliche Verbindungskabel.

Feature 5581 enthält einen PCI-X-Ultra4-RAID-Plattencontrolleradapter 2757, einen Zusatz-Schreib-Cache-IOA-Adapter 5708 und das erforderliche Verbindungskabel.

Zwischen dem Adapter 5708 und dem SCSI-Anschluss 4 des Adapters 2780 oder 2757 ist eine physische Kabelverbindung erforderlich. Sowohl der Adapter 5708 als auch der Plattencontrolleradapter, mit dem er verbunden ist, müssen auf derselben physischen System- oder Erweiterungseinheit und in derselben Partition installiert sein.

Der Adapter 5708 verfügt über 757 MB maximalen komprimierten Zusatz-Schreib-Cache. Der Adapter spiegelt den Schreib-Cache des Plattencontrolleradapters, mit dem er verbunden ist. Der Schutz der Daten wird verbessert, da zwei Kopien des Schreib-Caches auf separaten Adaptern gespeichert werden. Tritt bei dem Schreib-Cache des Plattencontrollers ein Fehler auf, stellt der Adapter 5708 während der Wiederherstellung des fehlerhaften IOAs eine Sicherungskopie bereit.

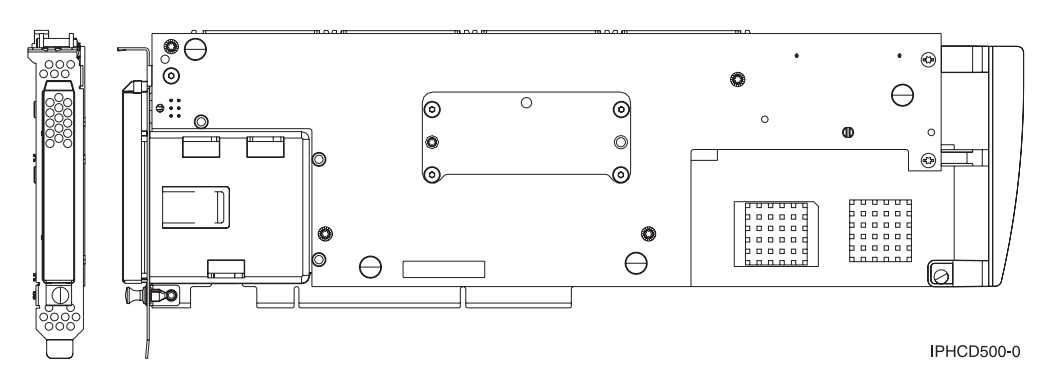

**Hinweise zur Installation von Feature 5580 oder 5581 oder zum Umbau in Feature 5580 oder 5581**

**Achtung:** Beim Umbau der Adapter in Feature 5580 oder 5581 ist eine umfangreiche Planung erforderlich. Eine falsche Planung kann zu einem längeren Serverausfall und/oder zum Verlust von Daten führen und eine Systemwiederherstellung erforderlich machen.

Beantworten Sie die folgenden Fragen für Ihr System:

- Erfolgt ein Umbau von Feature 2780 in Feature 5580?
- Erfolgt ein Umbau von Feature 2757 in Feature 5581?
- v Werden andere vorhandene Speicheradapter durch die Features 5580 und 5581 ersetzt?
- Ist der Server partitioniert (LPAR)?

Wird mindestens eine dieser Fragen bejaht oder sind Sie bei der Beantwortung von Fragen nicht sicher, wird dringend empfohlen, dass Sie sich zwecks Informationen zu Planungs- und Implementierungsservices an den autorisierten Service-Provider wenden.

Informationen zur Planung und Beispiele zur Implementierung der Features 5580 und 5581 enthält **[Plan](http://www.redbooks.ibm.com/abstracts/redp4003.html?Open)ning for Disk Storage [Availability](http://www.redbooks.ibm.com/abstracts/redp4003.html?Open) with Cache Solutions**.

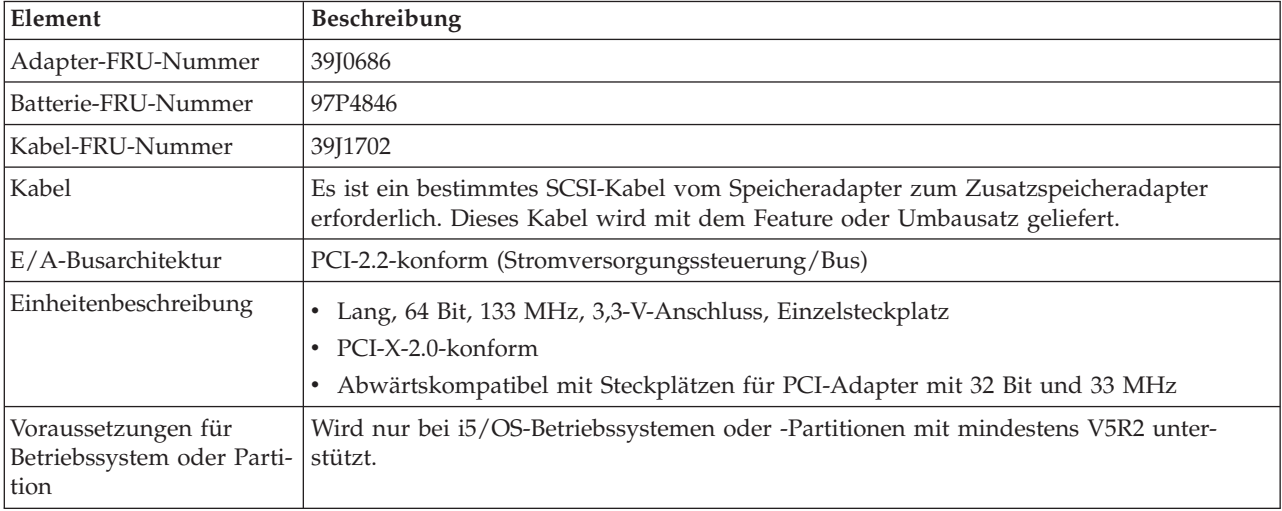

#### **Spezifikationen für den Adapter 5708**

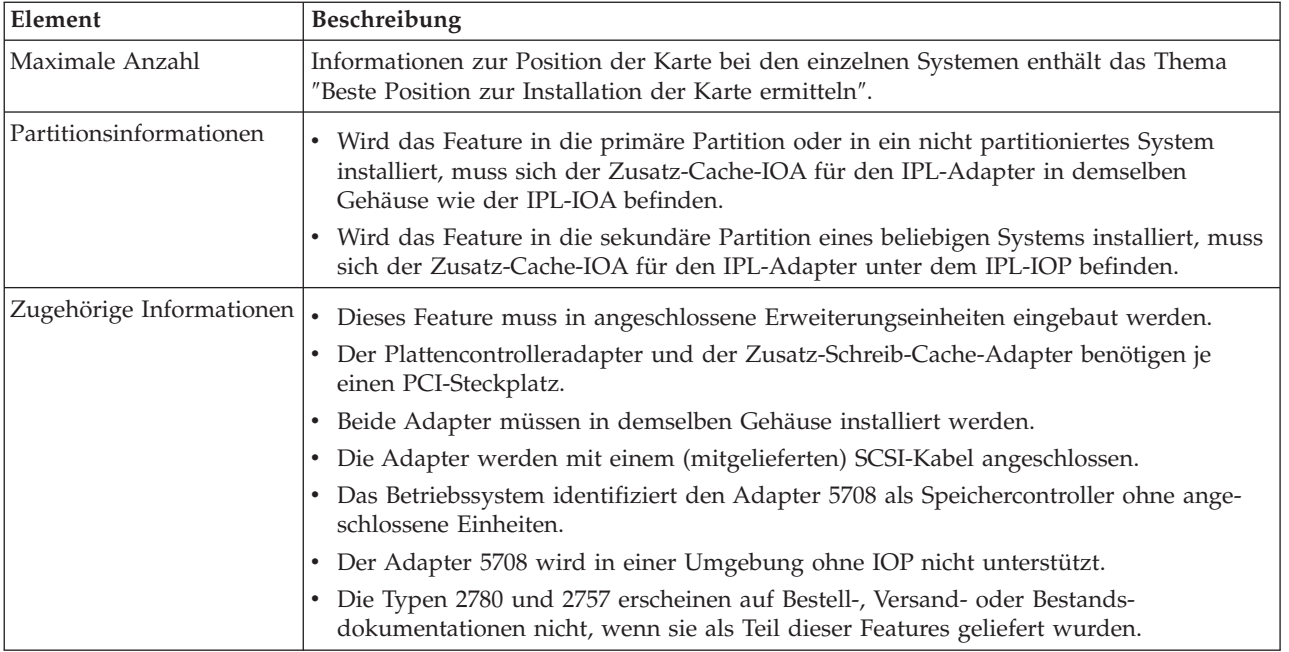

#### **Adapter installieren**

Installieren Sie die Adapter anhand der Anweisungen in dem Thema ″Beste Position zur [Installation](#page-20-0) der Karte [ermitteln](#page-20-0)″. Kehren Sie dann hierher zurück und machen Sie mit den Anweisungen zum Installieren des SCSI-Kabels weiter.

#### **SCSI-Kabel installieren**

Der Plattencontrolleradapter und der Zusatz-Schreib-Cache-Adapter werden mit einem SCSI-Kabel angeschlossen.

Gehen Sie wie folgt vor, um das SCSI-Kabel zu installieren:

1. Schließen Sie das SCSI-Kabel an den SCSI-Busanschluss 3 (vierter physischer Anschluss) des Plattencontrolleradapters an.

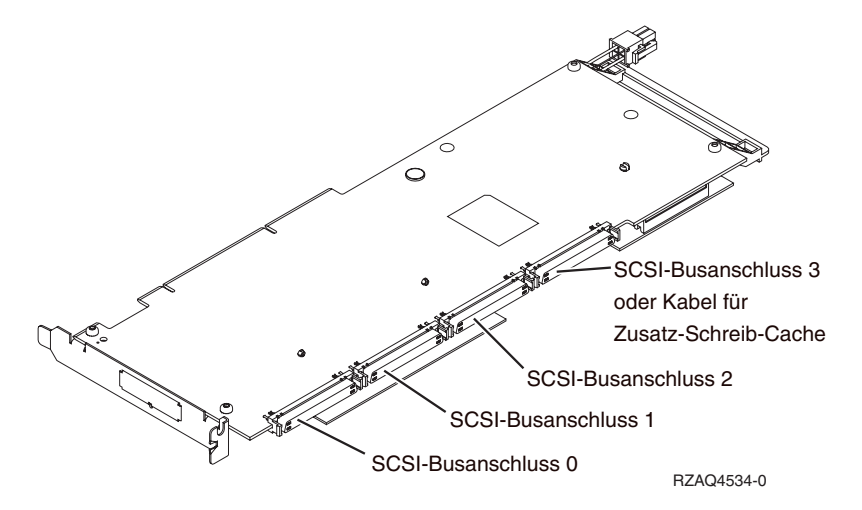

2. Schließen Sie das Kabel an den SCSI-Anschluss auf dem Zusatz-Schreib-Cache-Adapter an.

#### **Anmerkungen:**

- 1. Durch den Anschluss des Kabels an den Plattencontroller reduziert sich die Anzahl von SCSI-Bussen, die Plattenlaufwerke unterstützen, von 4 auf 3.
- 2. Durch die Reduzierung der Anzahl von SCSI-Bussen reduziert sich je nach der System- oder Erweiterungseinheit, in der der Plattencontroller installiert ist, möglicherweise auch die Anzahl der vom Plattencontroller unterstützten Plattenlaufwerke.
- 3. Vom Zusatz-Schreib-Cache-Adapter werden keine Plattenlaufwerke getrieben. Dieser Adapter schützt gegen eine längere Betriebsunterbrechung durch einen ausgefallenen Schreib-Cache, nicht aber gegen einen Plattencontrollerfehler.

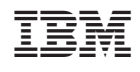